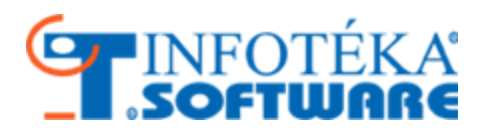

## Felhasználói kézikönyv Infotéka eKalmár

© 2015. Infotéka Kft.

## **Tartalom**

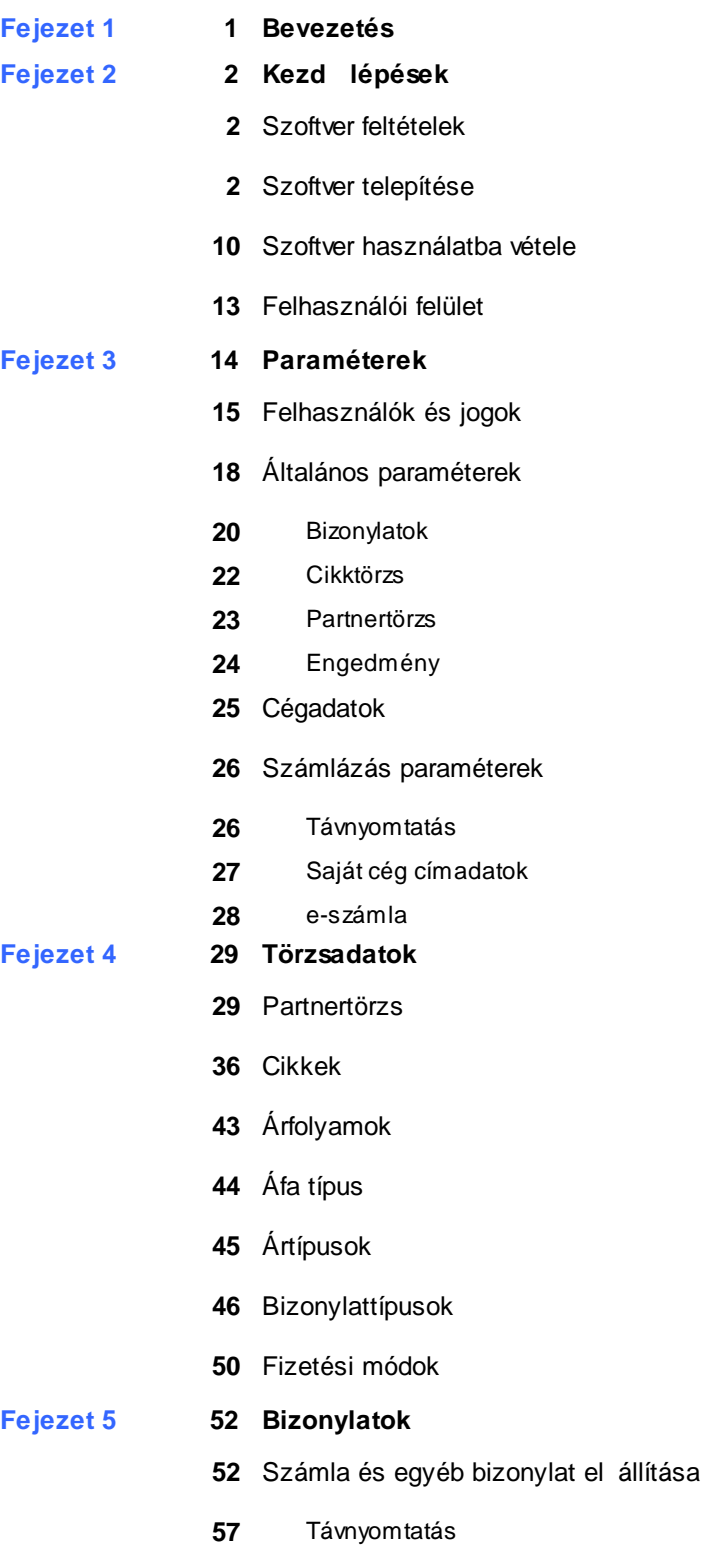

## **Tartalom**

- [E-számla](#page-61-0)
- [Bizonylatok](#page-63-0)
- Feladás a [könyvelés](#page-67-0) felé
- [Kiegyenlítés](#page-71-0)
- Adóhatósági ellen rzési [adatszolgáltatás](#page-73-0)

### **[Fejezet](#page-75-0) 6 73 Listák**

- Vev i [bizonylatok](#page-75-0)
- [Partnerek](#page-79-0)
- [Cikkek](#page-85-0)
- Áfa [lista](#page-93-0)
- [Partner](#page-95-0) toplista
- Cikk [toplista](#page-99-0)
- Napi [zárás](#page-101-0) lista

# Bevezetés **1**

<span id="page-3-0"></span>Tisztelt Partnerünk!

Üdvözöljük Önt, abból az alkalomból, hogy az Infotéka Kft. web-alapú integrált ügyviteli rendszerének központi elemét, az **infotéka eKalmárt** választotta a számlázási feladatai megoldásához. A program mindarra fel lett készítve, ami a XXI. században joggal várható el egy ilyen programtól.

Reméljük, hogy ez a hatékony szoftver nagyban fogja segíteni Önt az Áfa törvénynek és az összes kapcsolódó rendelkezésnek is teljesen megfelel formátumú és tartalmú számla elkészítésében, illetve hasznos segítséget fog nyújtani a Számviteli törvény rendelkezéseinek maradéktalan betartásához. És végül, de nem utolsó sorban megfelel részletezettség és mélység kimutatásokat fog biztosítani a vállalkozása számára.

Jelenleg az alábbi jogszabályok határozzák meg a számla kötelez alaki és tartalmi kellékeit, továbbá a készletekkel való gazdálkodás feltételeit:

- 2007.évi CXXVII.törvény (továbbiakban csak az Áfa törvény kifejezést fogjuk használni)
- 2000. évi C. törvény (továbbiakban csak az Számviteli törvény vagy röviden Szvt. kifejezést fogjuk használni)
- 24/1995. (XI.22.) PM rendelet és az azt módosító
	- 47/2007. (XI.29.) PM rendelet
	- 23/2014. (VI.30) PM rendelet
- 34/1999. (XII.26.) PM rendelet
- 8/2004. (III. 10.) PM rendelet 37/A §-ban foglaltaknak
- 8/2000 (II.16.) PM rendelet, amely azt mondja ki, hogy a gépi számláknak teljes kör en 2000. május 1 t l kell megfelelnie a fent leírt jogszabályokban leírtaknak.
- 7003/2002 PM irányelv a számlák befogadásával kapcsolatos szükséges gondosságról.
- 8004/2008 (PK.1) PM tájékoztatóban leírtaknak.
- 2000/19. APEH iránymutatás, amely a fenti jogszabályok minél helyesebb alkalmazását kívánja el segíteni.

A felsorolt jogszabályoknak programunk 100%-ig megfelel.

A jogszabályok teljes kör figyelembe vétele mellett, különös hangsúlyt fektettünk az alábbi kérdésekre:

- a program kezelése bárki számára rendkívül egyszer legyen, ne igényeljen komolyabb számítástechnikai ismereteket
- a program megtanulása a lehet legkönnyebb legyen
- a számlák készítése a mai kor színvonalán elérhet legnagyobb sebességgel történjen
- az elkészült számlák összesített listákban is megtekinthet ek legyenek, ezzel megteremtve az egyeztetés lehet ségét a könyveléssel.
- a rendszer sokáig m ködtethet legyen küls szakért nélkül is (minden olyan beállítás, amelyet a számviteli törvényben és adótörvényben rendszeresen változtatnak szabadon paraméterezhet ). Természetesen, aki él a rendszeres frissítés lehet ségével, ezeket a beállításokat készen kapja.

A program m ködtetéséhez mindössze internet kapcsolatra van szükség. Számlázási, illetve egyéb feladatokat egyszerre több felhasználó is elláthat. A felhasználók jogai külön-külön beállíthatók, korlátozhatók.

**A webes alkalmazás sajátosságai miatt ha az alkalmazást 15 percig nem használja, az automatikusan megszakítja a kapcsolatot az adattbázissal !**

Programunk leírása követi a program menürendszerét balról jobbra haladva.

# Bevezetés **1**

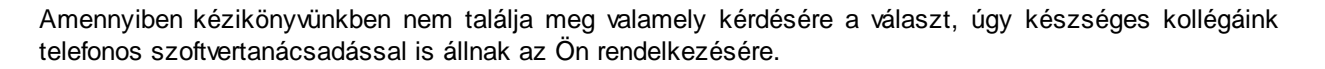

#### Infotéka Kft.

<span id="page-4-0"></span>Ez a fejezet bemutatja, hogyan tudjuk az **Infotéka eKalmár** alkalmazást vagy asztali változatát a **Kalmárdotnet** szoftvert játszi könnyedséggel használatba venni és annak minden tudását, minél el bb élvezni. A fejezet ismerteti azt a folyamatot, amely során a felhasználó a legszükségesebb alapbeállításokat önállóan is elvégezheti különösebb számítógépes ismeret nélkül. Amennyiben a leírtak a fenti két szoftver közül csak az egyikre vonatkoznak, azt külön jelezni fogjuk.

### <span id="page-4-1"></span>Szoftver feltételek

### <span id="page-4-2"></span>Szoftver telepítése

#### **Csak a Kalmárdotnet használata esetén:**

A szoftver telepítését a mellékelt telepít lemezr l tudja elindítani. Az indítás után a következ képerny vel találkozik:

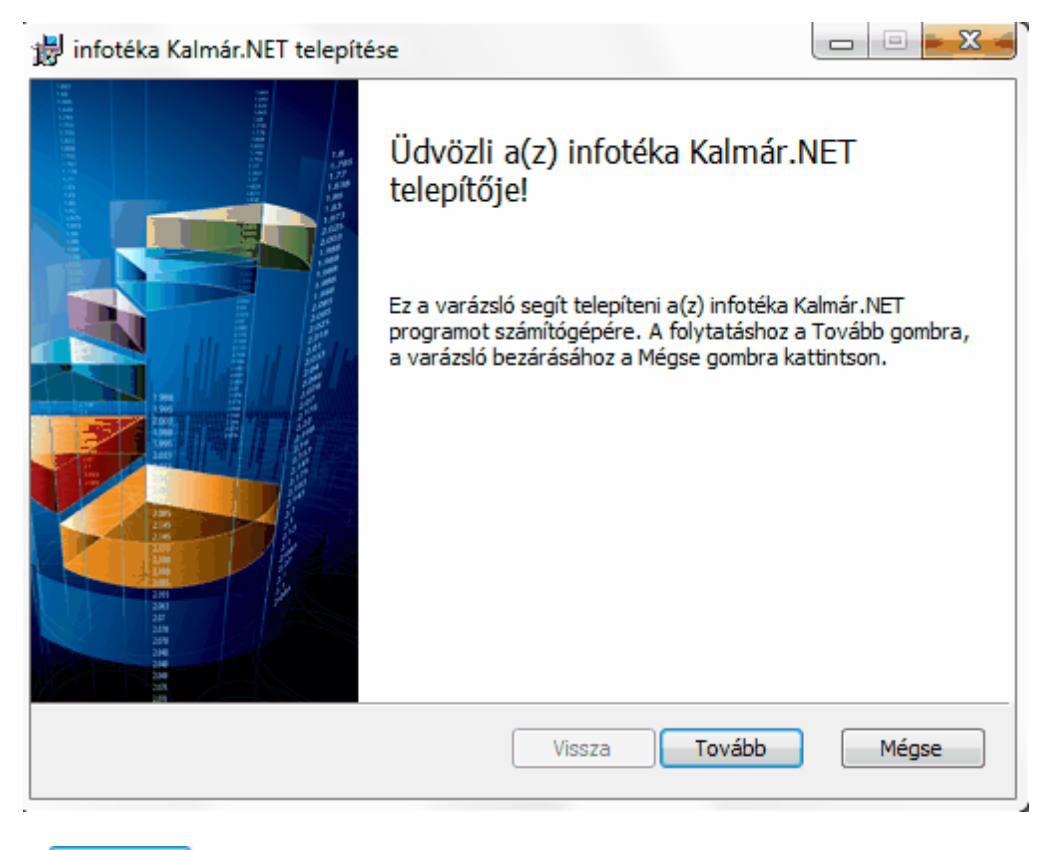

Tovább gombra kattintva elindul a szoftver telepítése.

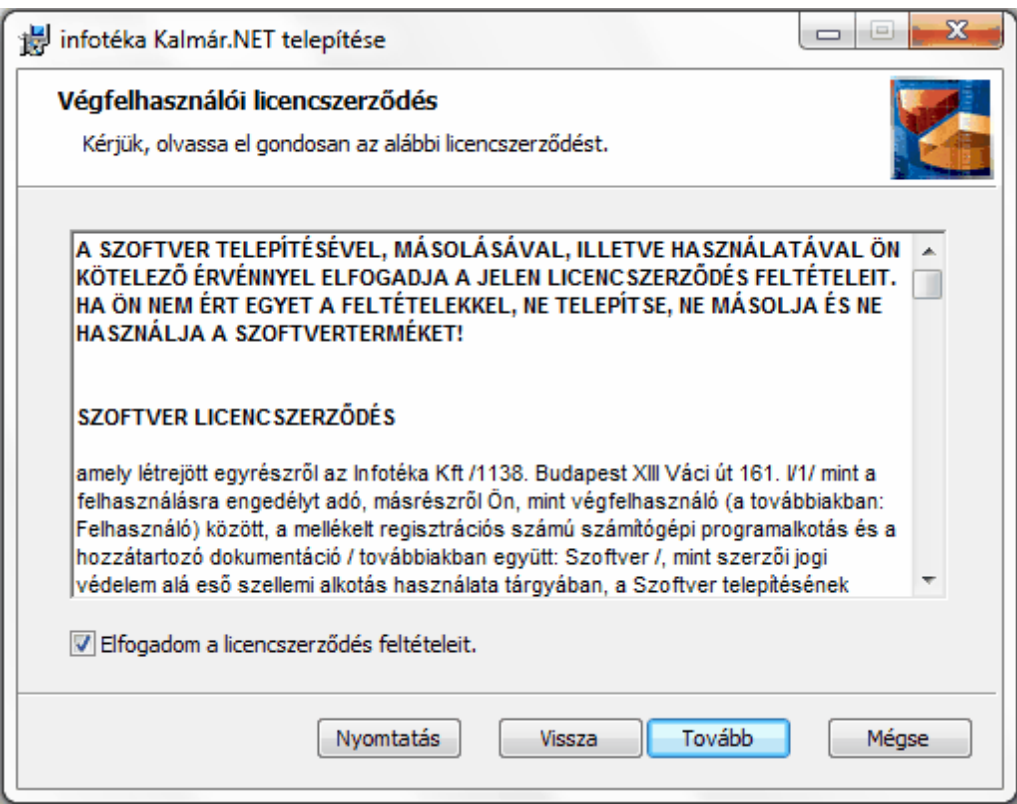

Kérjük, olvassa el figyelmesen a licencszerz dést! A **Tovább** gombra akkor tud kattintani, ha bejelöli hogy **Elfogadom a licencszerz dés feltételeit**.

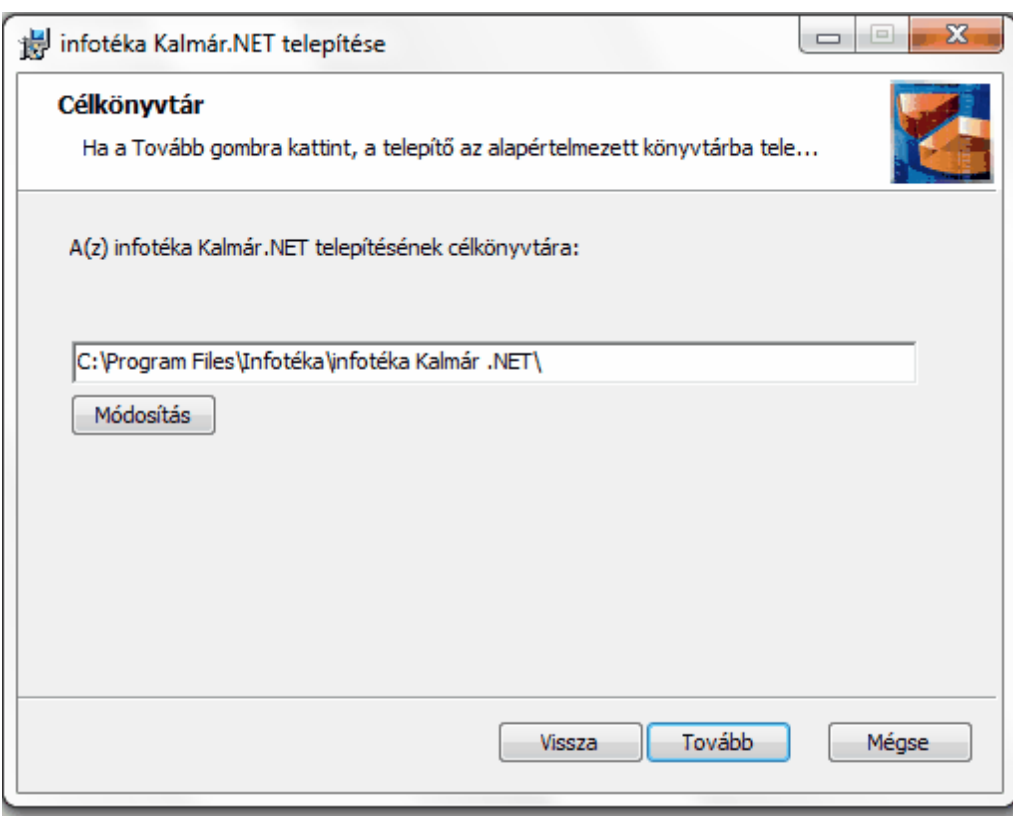

A program a telepítésre a fent látható könyvtáret fogja felkínálni. Ha ett l szeretne eltérni, a módosítással megteheti.

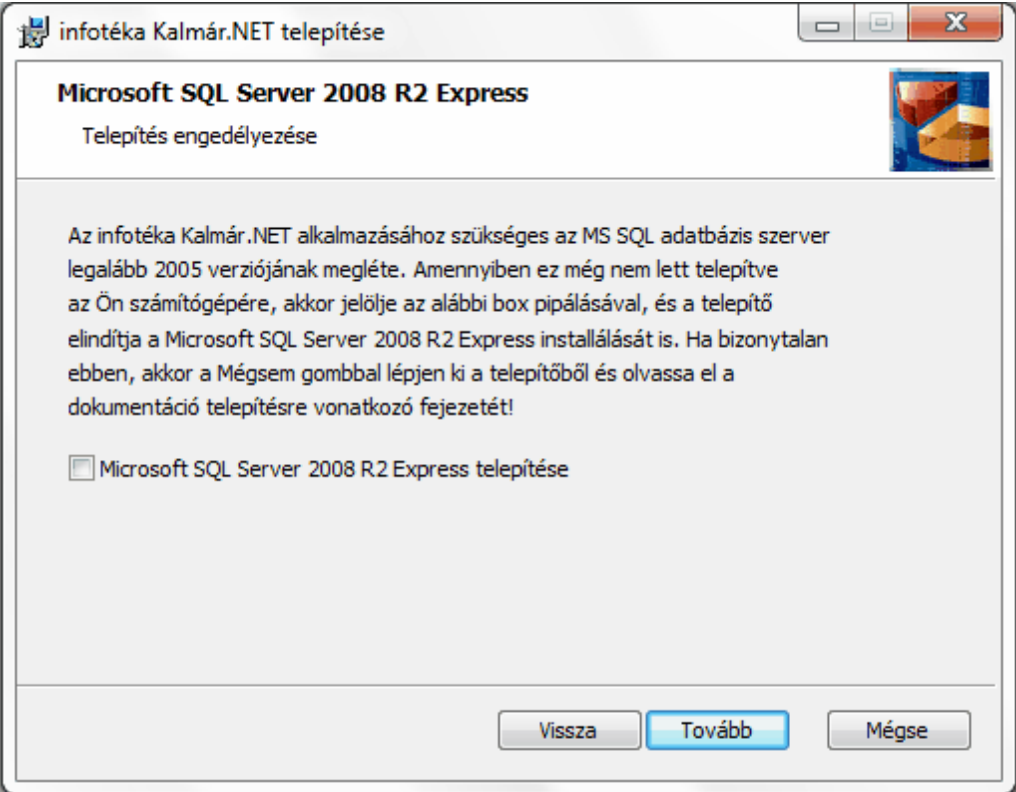

Az alkalmazás futtatásához szükség van egy MS SQL adatbázis szerverre. Ha a gépére már telepítve van az MS SQL Server 2005 vagy kés bbi verzió, akkor nem szükséges újabb SQL servert telepítenie. Ha még nem lett telepítve a gépre SQL Server, akkor jelölje be a Microsoft SQL Server 2008 R2 Express telepítését.

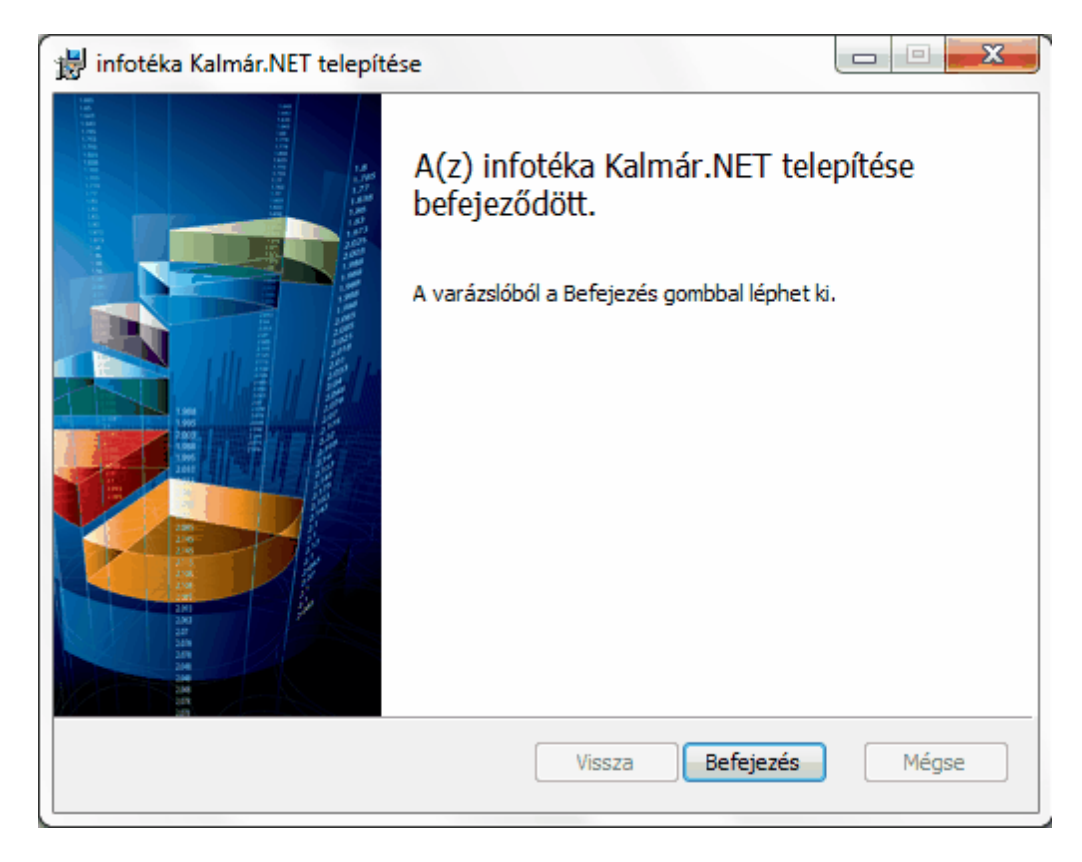

A telepítést követ en a szoftvert indíthatjuk az asztalon található ikonnal. **Figyelem! Windows Vista és Windows 7 operációs rendszerek esetén javasoljuk, hogy az ikonra a jobb egérgombbal kattintva válasszák a Futtatás rendszergazdaként opciót.**

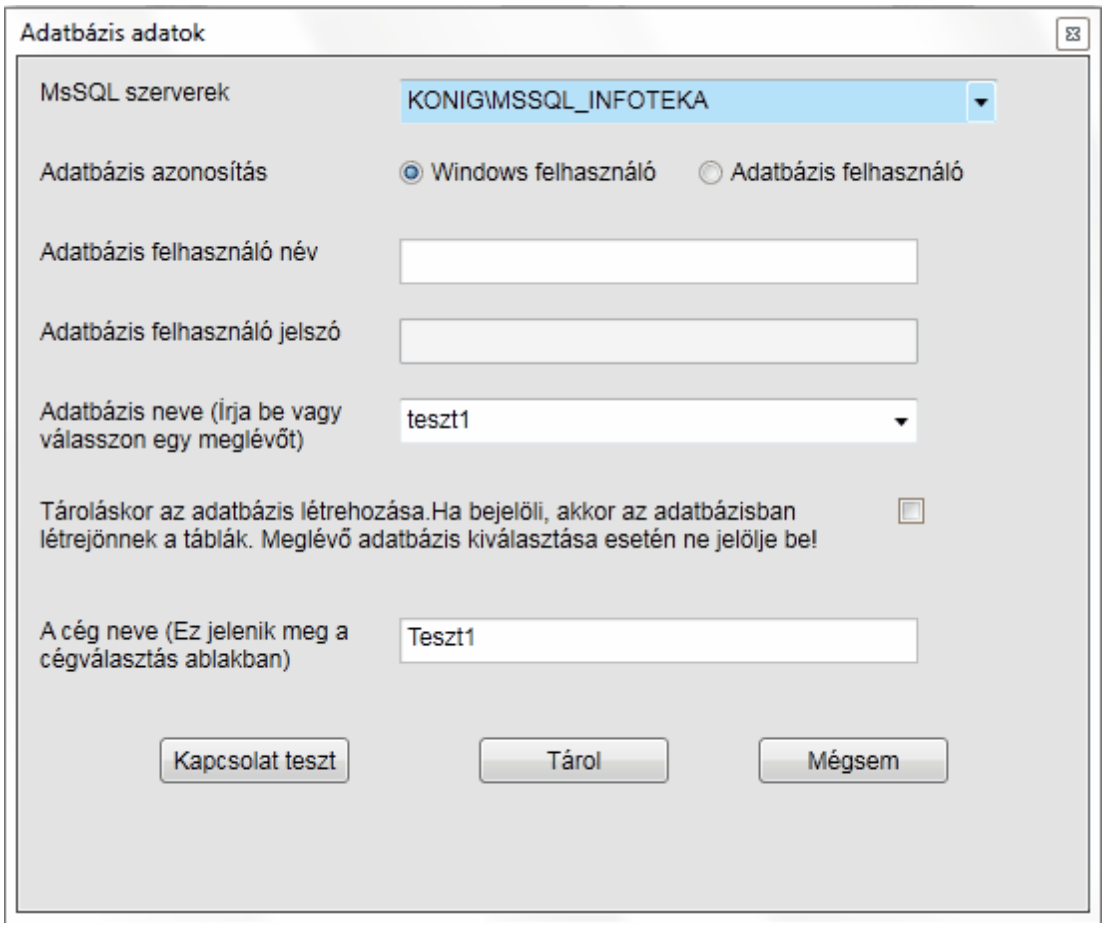

A szoftver els indítása után meg kell nyitni a céget. Ezen belül el ször be kell állítani az adatbázis adatokat. Ha az MsSQL szervereknél található legördül menüben már szerepel az SQL szerver neve, akkor elég kiválasztani. Ha nem találja, akkor a következ képpen tudja megadni: **Számítógép neve \MSSQL\_INFOTEKA.**

Ha nem ismeri a számítógép nevét, akkor Vezérl pult/Rendszeren belül meg tudja nézni.

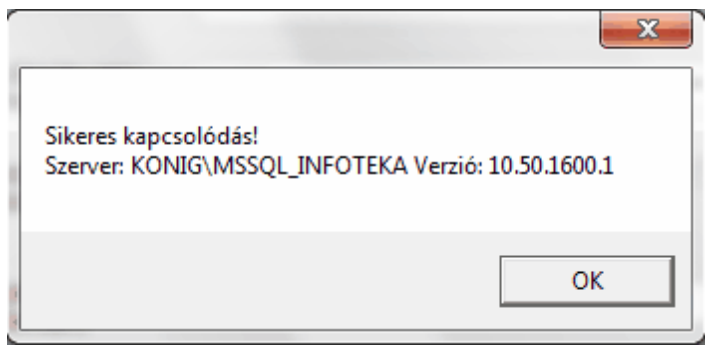

A szerver megadása után mindeképpen kattintson a Kapcsolat teszt gombra, aminek hatására a Sikeres kapcsolódás üzenetet fogja kapni, ha az SQL szerver telepítése és a nevének megadása sikeres volt. Ezután adja meg az adatbázis nevét új cég esetén, meglév nél pedig a legördül menüb l ki tudja választani a megfelel t. Ezen kívül adja meg a cég nevet is, amit a szoftver indításakor fog használni. Mindenképpen jelölje be a **Tároláskor az adatbázis létrehozását**!

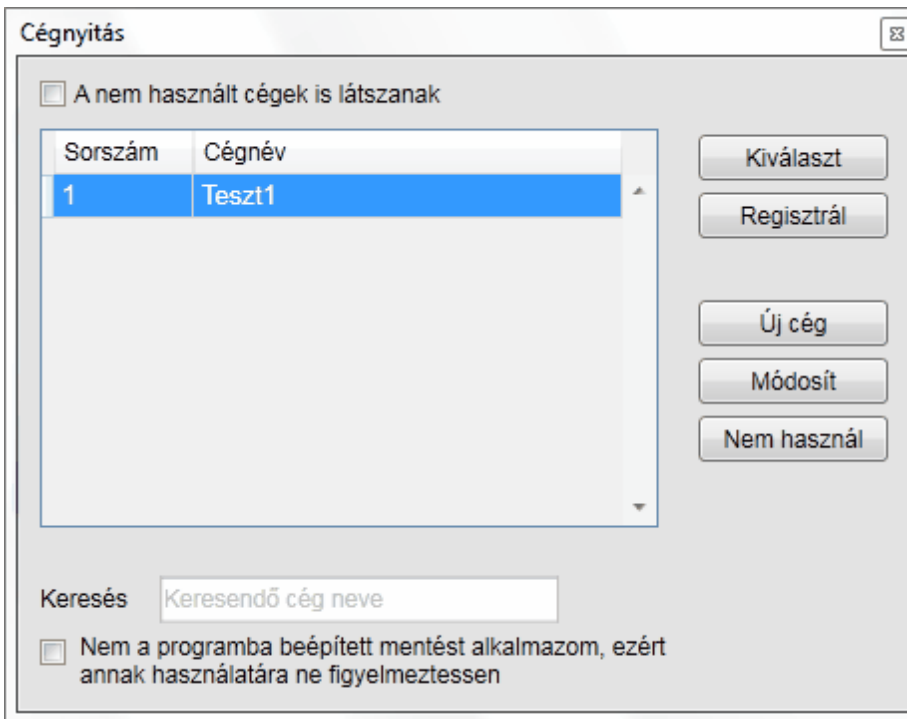

Els indításkor el kell végezni a regisztrációt. A szoftver vásárlásakor kapott regisztrációs kód adataira lesz majd ehhez szüksége.

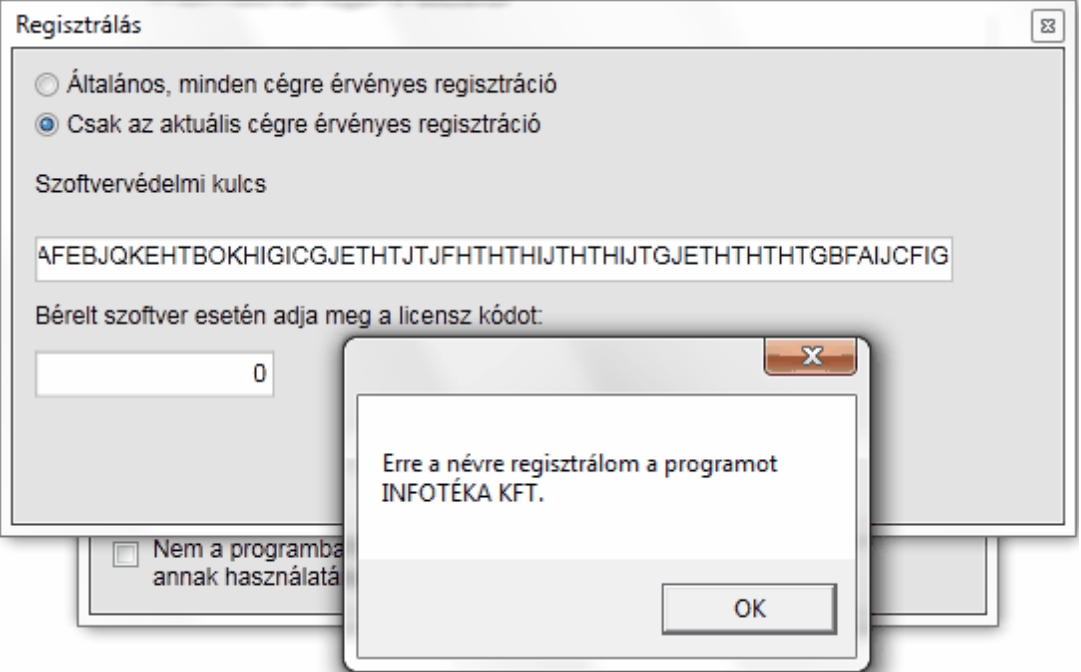

Az oldal tetején lév lehet ségek közül válassza a **Csak az aktuális cégre érvényes regisztráció** lehet séget. A regisztrációs kód alsó részén található regisztrációs kulcsot a szoftvervédelmi kulcs mez be gépelje be, vagy ha e-mailben is megkapta ezt a regisztrációs lapot, akkor be is tudja másolni. A

gombra kattintva ki figja írni a program a regisztrál cég nevét.

Tárol

Ha tévesen gépelte be a kulcsot, akkor a következ üzenetet fogja kapni:

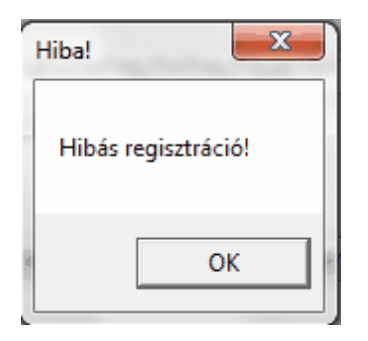

Ha ezt az üzenetet kapja, akkor ellen rizze a begépelt szoftvervédelmi kulcsot. Ezt követ en már csak egy teend je van a szoftver használatának megkezdése el tt. A <http://www.infoteka.hu/ugyviteli-szoftverek-1-k.html> oldalon be kell jelentkezni a a bal oldalon található ügyfélbejelentkezésen keresztül. Ha még nem regisztrált, akkor a Bejelentkezési információ alatt található leírásban megadott módon tud bejelentkezni. Az itt megjelen ügyfélkapun keresse meg a Kalmár.NET szoftvert, és töltse le a kódfájlt a lenti ábrán bejelölt ikon segítségével. Egy email-t fog kapni, ami tartalmazza a szoftver m ködéséhez szükséges kódfájlt, amit a szoftver telepítésekor megadott könyvtárba kell bemásolni. .

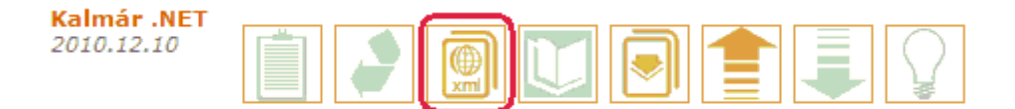

Ha ezt elvégezte, beléphet az alkalmazásba. Az alapértelmezett felhasználó név : Tulajdonos és nincs jelszó.Azt mindenképpen javasoljuk, hogy az els belépés után adjon meg jelszót egy olyan jelszót a felhasználóhoz, amit biztosan meg tud jegyezni.

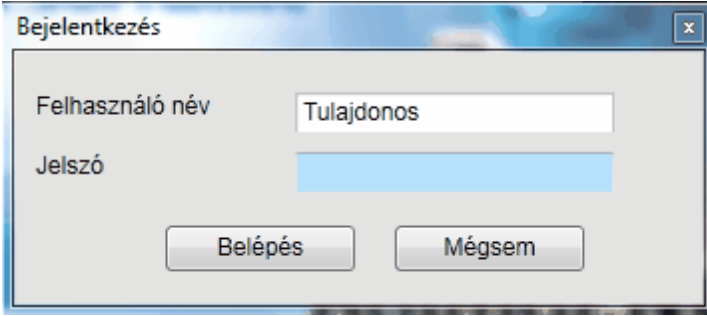

A szoftverbe történ els bejelentkezéskor egy figyelmeztetést fog kapni az alapadatok beállításáról.

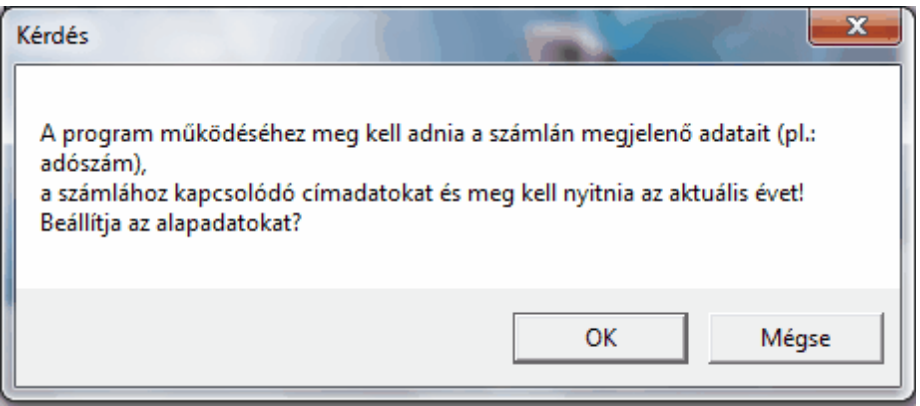

Az OK gombra kattintva a következ adatokat kell kitöltenie:

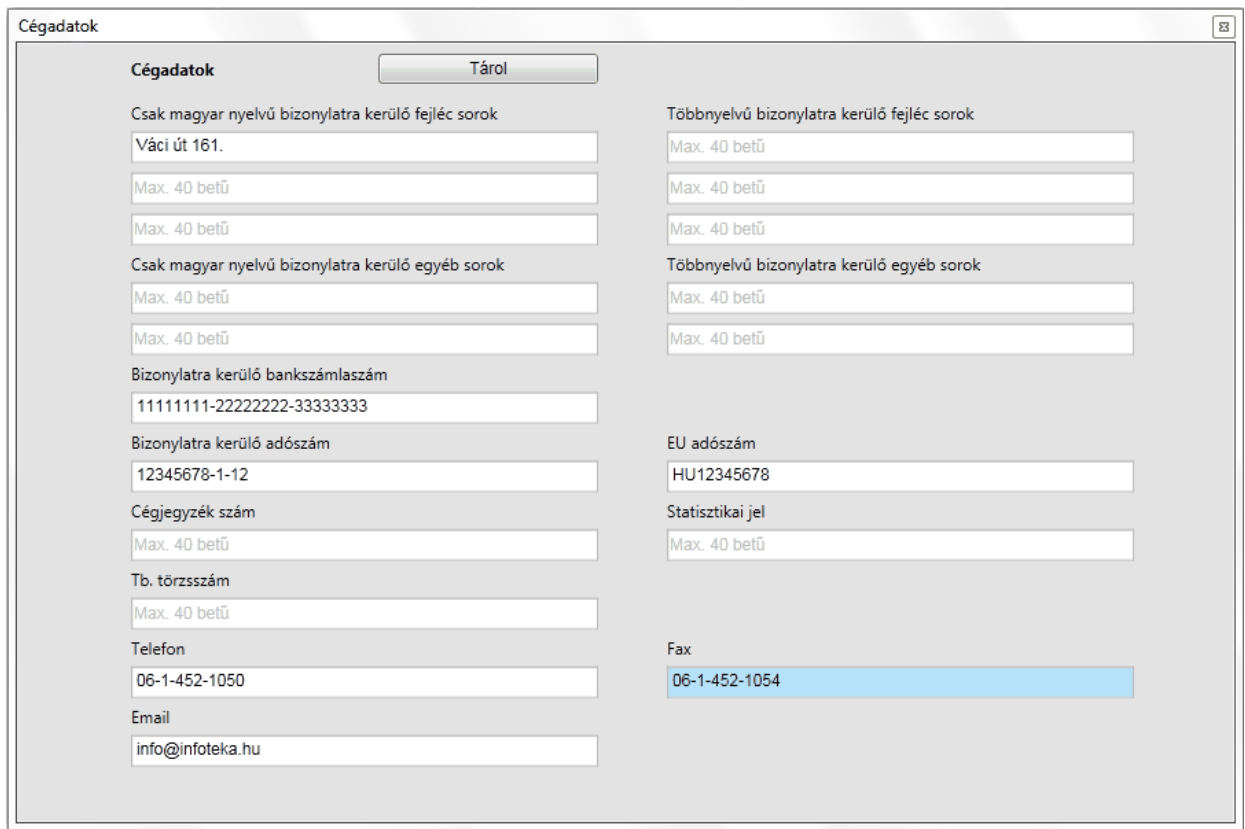

A számlázás paraméterek kitöltése szükséges a bizonylatok tárolása miatt. A csillaggal jelzett adatokat kötelez kitölteni.

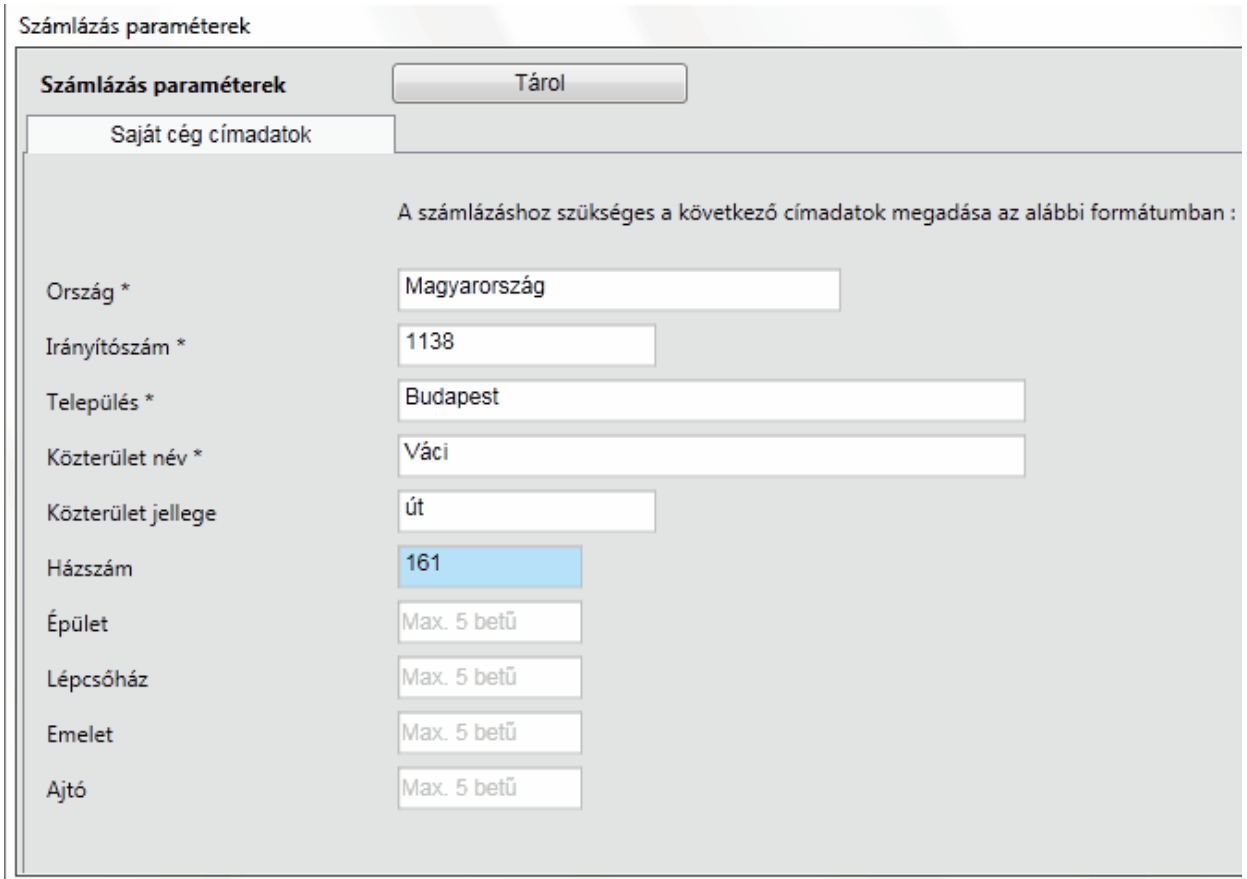

Az adatok megadása után nyissa meg azt az évet, amelyikben a számlázást el szeretné kezdeni.

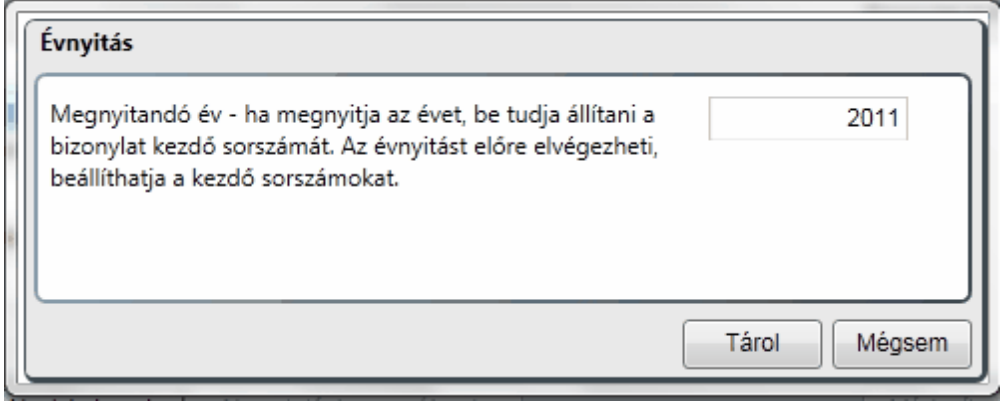

Az év megnyitása után a szoftver készen áll arra, hogy kiállítsa az els bizonylatot!

### <span id="page-12-0"></span>Szoftver használatba vétele

Milyen lépéseket célszer elvégezni a szoftver els indítását követ en ?

Ezen lépéseknek a leírása külön-külön megtalálható a dokumentációban azokon a menüpontokon belül amelyekhez tartoznak. Itt azokat a teend ket gy jtöttük össze, amit fontosnak tartunk az els belépést követ en beállítani. Tehát nézzünk egy általunk javasolt sorrendet.

### 1. Felhasználók felvétele és a jogok beállítása.

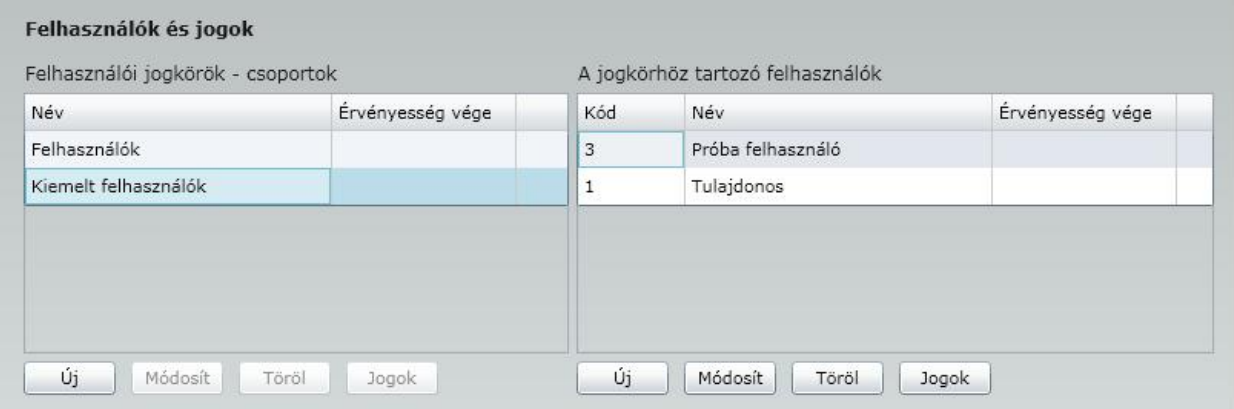

A menüpont részletes leírását a *Paraméterek - Felhasználók és jogok* alatt találhatják. Javasoljuk a **Tulajdonos jelszavának a módosítását** és az új csoportok és azon belül a felhasználók felvételét és a hozzájuk tartozó jogok beállítását.

### 2. Cégadatok felvitele

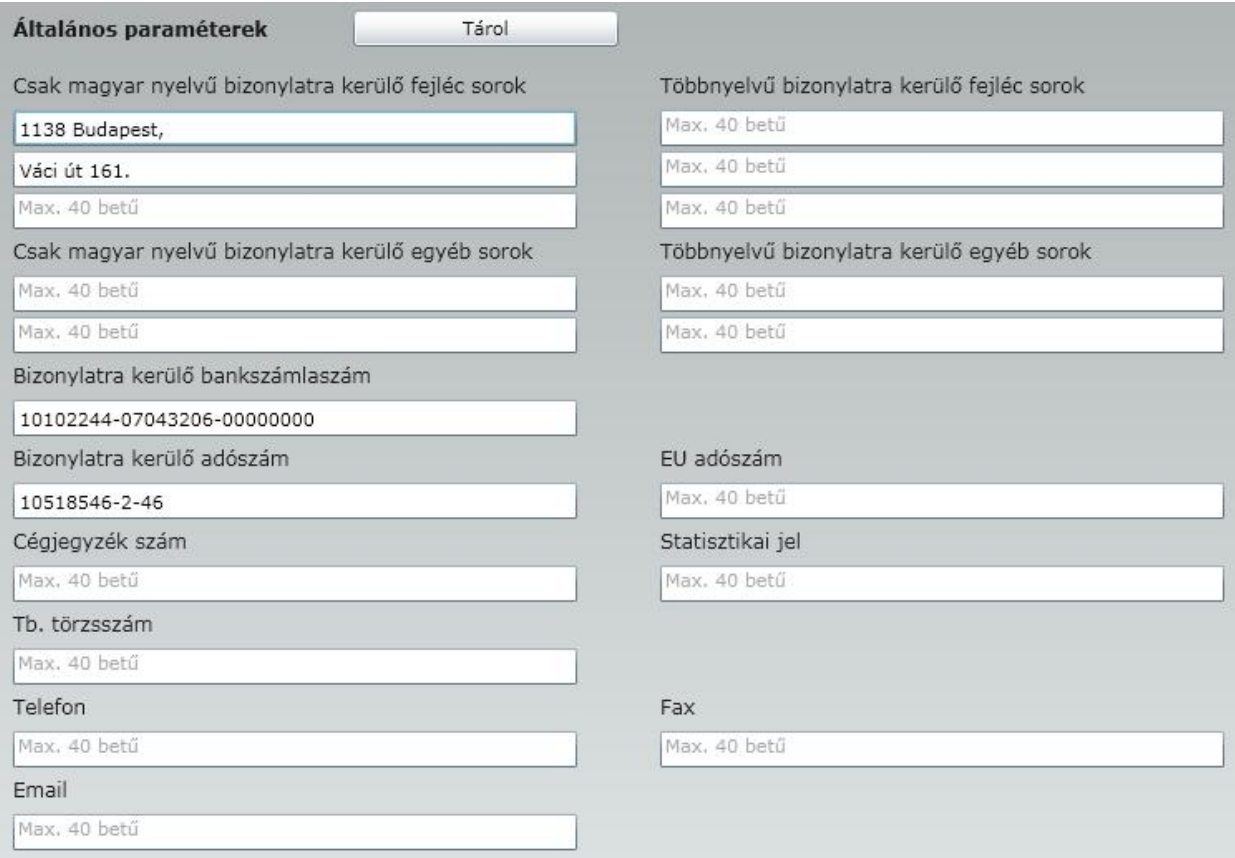

A bizonylatokra fejlécébe kerül adatokat itt tudja megadni. A cégnevet a regisztráció alapján automatikusan kiiírja, csak a többi adatot kell itt megadnia.

### 3. Paraméterek beállítása

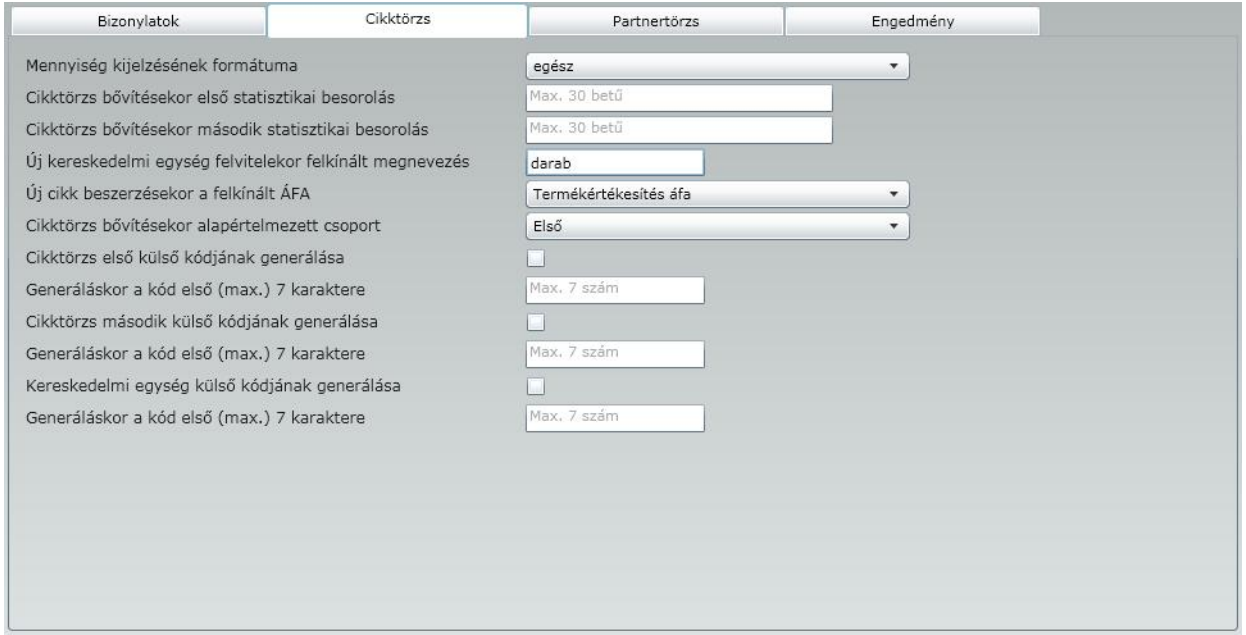

Javasoljuk, hogy nézze át a paraméterezési lehet ségeket és állítsa be azokat, amit használni szeretne ( pl. cikkód generálása, engedmények kezelése ).

### 4. Évnyitás

Az évnyitást a *Törzsadatok - Bizonylattípusok* menüponton belül találja.

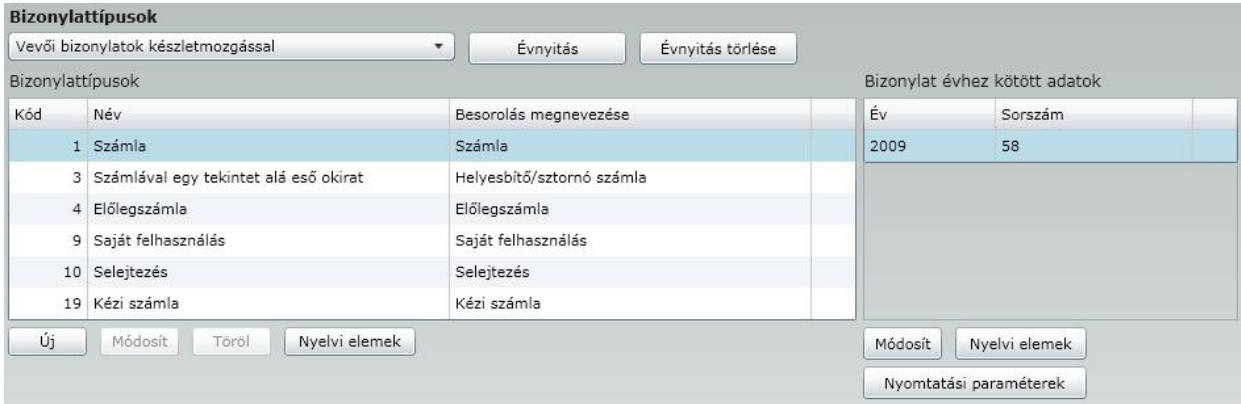

Itt van lehet sége elvégezni az évnyitást, beállítani a bizonylattípusokhoz tartozó kezd sorszámot ( alapesetben 1-et kínálunk fel ), nyomtatandó példányszámot, stb. A jobb oldali ablak alatti módosít gombbal léphet be arra a felületre, ahol ezeket be tudja állítani. A nyomtatási paramétereken belül meg tudja szerkeszteni a bizonylat képét ( logó elhelyezése, fejléc beállítása, margók megadása stb. )

Ezek a legfontosabb lépések, amiket a program els indítása során javaslunk elvégezni. **Fontos ! Az itt említett menüpontok részletes leírása megtalálható a dokumentáció megfelel helyén, itt csak rövid áttekintést adtunk róla !**

### <span id="page-15-0"></span>Felhasználói felület

Az eKalmár alkalmazás indításakor a következ felülettel találkoznak:

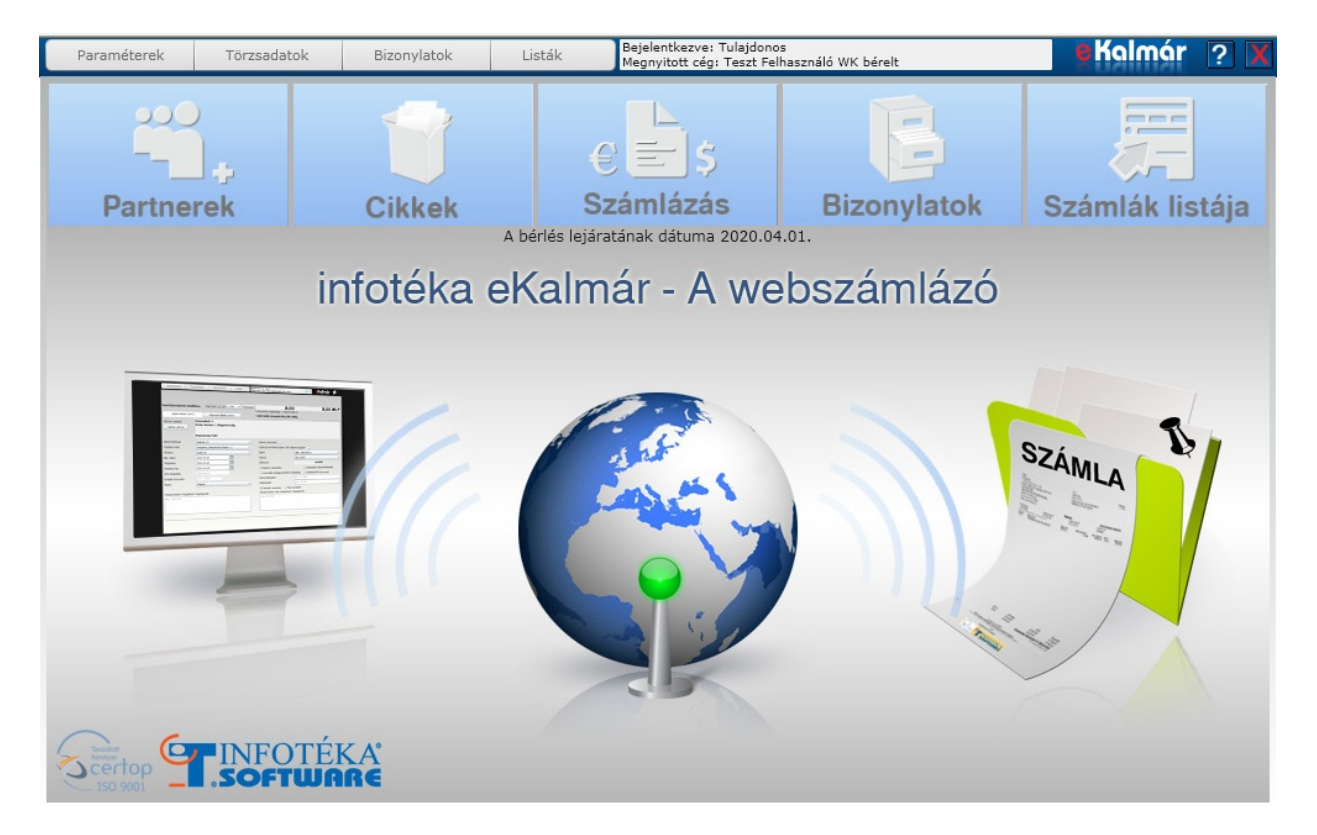

A Kalmárdotnet indításakor pedig a következ :

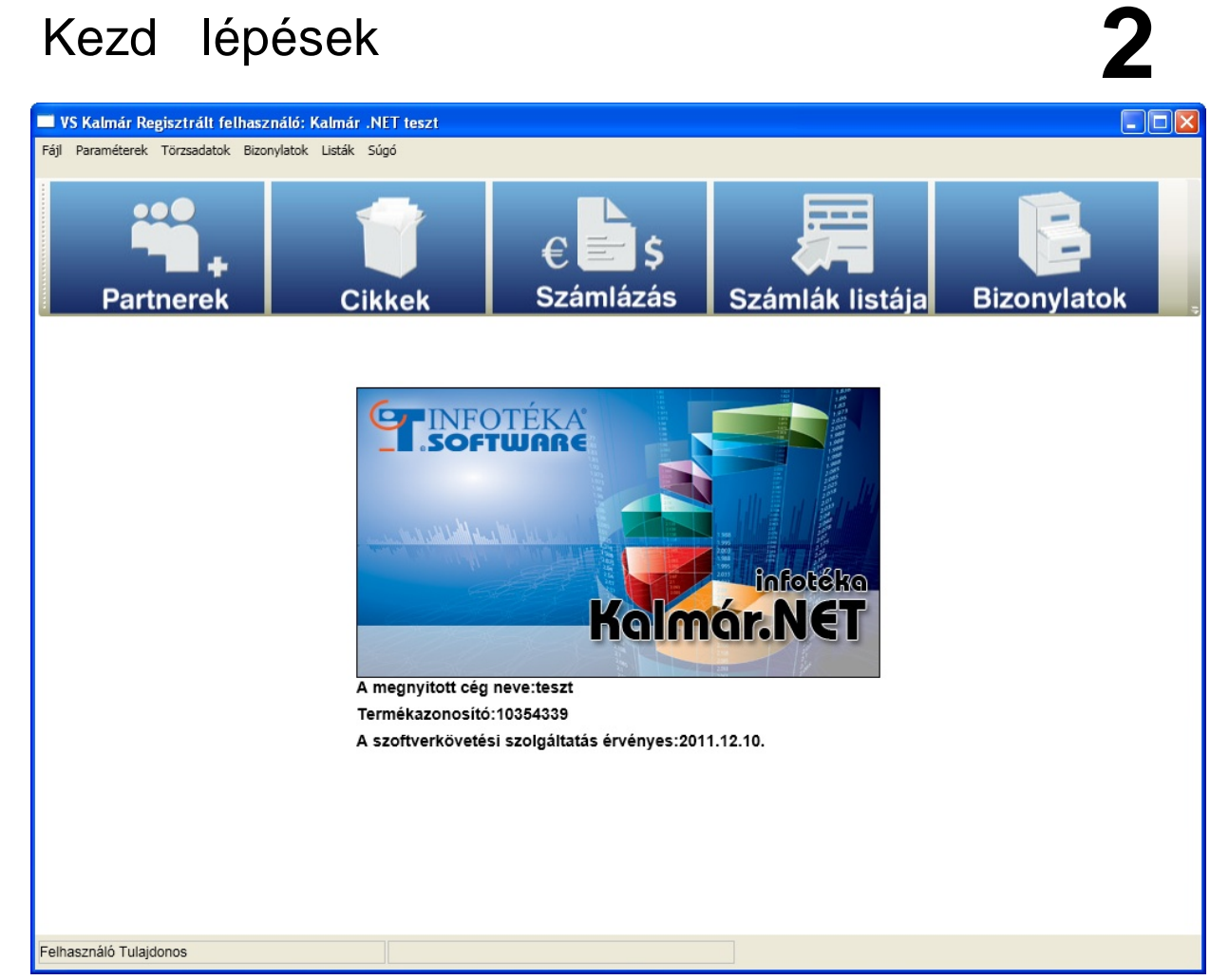

Mit érdemes tudni ezzel a felülettel kapcsolatban ?

A gyakrabban használt menüpontokat kiemeltük, és egy nagyméret gomb segítségével könnyen elérhet vé tettük: Partnerek Cikkek Számlázás

Bizonylatok Számlák listája

Természetesen ett l függetlenül továbbra is lehet használni a menükön keresztül történ használatot. Az eKalmár esetén kezd képerny re a Paramétereken belül a F oldal menüpontra kattintva, vagy a jobb fels

Kalmár

sarokban található eKalmár logóra **kattintus tudnak visszatérni.** kattintva tudnak visszatérni.

<span id="page-16-0"></span>Ebben a menüben van lehet ség több olyan, a program m ködését meghatározó alapbeállítás elvégzésére, amely nélkül a programunk nem tudna helyesen m ködni. Itt dönthetünk például a program jogosult felhasználóinak a körér l, de itt adhatjuk meg Cégünk számlára kerül adatait, és arról is rendelkezhetünk, hogy például Közösségi termékértékesítés esetén milyen áfa magyarázó szöveg jelenjen meg a kiállítandó számlánkon. (pld. Közösségen belüli termékértékesítés és nem a 0%).

Tehát érdemes ennek a menünek a lehet ségeivel minél jobban megismerkedni, mivel az itt jól elvégzett alapbeállítások, a kés bbiekben hihetetlen módon segíthetik, megkönnyíthetik a munkánkat.

### <span id="page-17-0"></span>Felhasználók és jogok

Ebben a menüpontban adhatjuk meg azt, hogy ki dolgozhat a programunkkal, és programon belül milyen tevékenységet végezhet az adott felhasználó. Lehet ség van új felhasználói csoportok és új felhasználók felvételére és módosítására, a jogok beállítására.

A **Felhasználók és jogok** menüpontra kattintva az alábbi ablakot kapjuk:

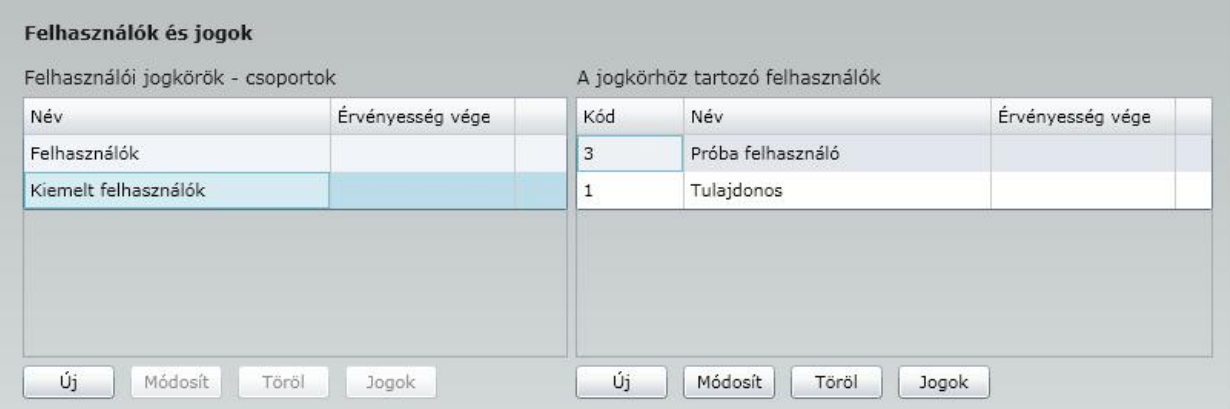

Minden felhasználónak valamelyik csoporthoz kell tartoznia, és a csoportnál beállított jogosultságok fognak rá vonatkozni.

A programban van egy felhasználói csoport a **Kiemelt felhasználók**, akinek a jogai nem korlátozhatóak, és egy ehhez tartozó olyan felhasználó, akinek mindenhez van joga, a **Tulajdonos** nev felhasználó. Amennyiben a felhasználók jogait nem kívánjuk korlátozni, abban az esetben hozhatunk létre új felhasználót a Kiemelt felhasználók csoporton belül, ha az új felhasználót nem kívánjuk minden joggal felruházni a program használatával kapcsolatban, célszer egy új, általunk beállított felhasználói jogokkal rendelkez felhasználói csoport, és ezen belül új felhasználó létrehozása.

Új - A gombra kattintva lehet ség van új felhasználói csoport létrehozására, illetve a felhasználói csoport érvényességének a megadására. Az itt megadott érvényességi id pont után a felhasználói csoporthoz tartozó felhasználók nem tudják a programot tovább használni.

Módosit - A gombra kattintva lehet ség van a felhasználói csoport elnevezésének a módosítására, illetve a felhasználói csoport érvényességének a megadására.

Jogok - Amennyiben létrehoztunk egy újabb felhasználói csoportot a korábban már bemutatott Kiemelt felhasználók csoport mellé, abban az esetben meg kell adnunk, ki kell választanunk azokat a menüpontokat a megjelen ablakban a jelöl négyzetbe 'pipát' téve, amelyeket a csoporthoz tartozó felhasználók számára használatra engedélyezni kívánunk.

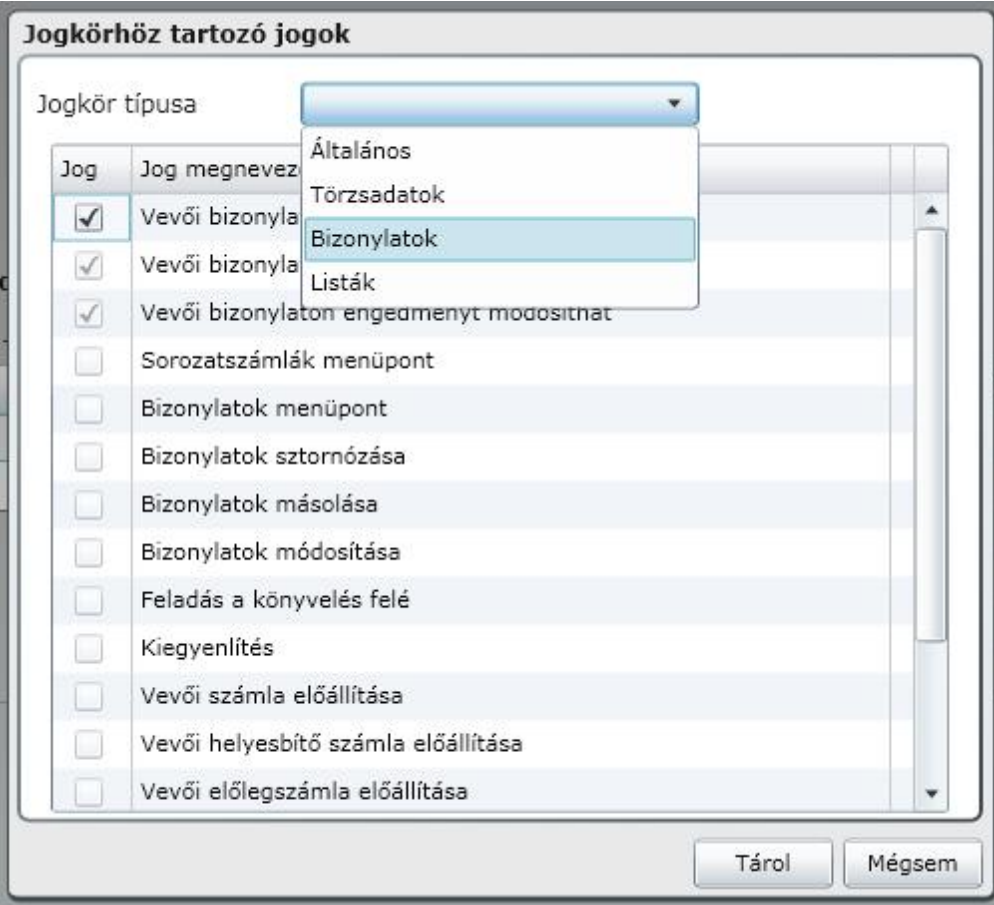

A jogkörhöz tartozó felhasználók - Az ablak jobb oldalán hozhatjuk létre, állíthatjuk be a felhasználói csoporthoz tartozó felhasználóink tulajdonságait. Ezzel csak újabb jogokat adhatunk a felhasználóhoz, a csoporthoz tartozó jogokból nem vehetünk el.

Új - A gombra kattintva új felhasználót adhatunk meg a programunknak. Az alábbi ablakot kapjuk:

.

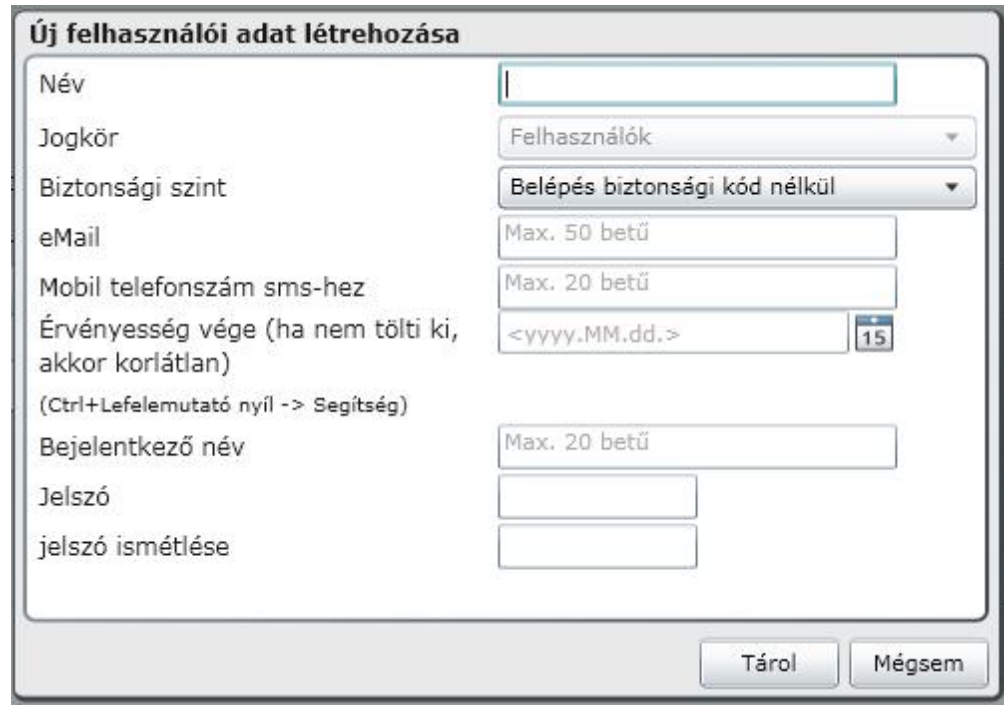

Név - Ebbe a mez be az újonnan létrehozni kívánt felhasználó nevét kell beírni. A mez kitöltése **kötelez** . Jogkör - Ebben a mez ben azt kell kiválasztani, hogy melyik felhasználói csoport jogosultságaival kívánjuk az új felhasználónkat felruházni.

Biztonsági szint - Többszint biztonsági beállítást alkalmazhatunk. A biztonsági kód nélküli belépés a legegyszer bb, a bejelentkez nevet és a jelszót kéri. Ezen kívül lehet ség van magasabb színt választására, ahol a név és jelszó mellet eMail-ben, vagy SMS-ben kapja a belépéshez szükséges ideiglenes kódot

eMail- Amennyben magasabb biztonsági szintet használ, adja meg azt az eMail címet, ahova az ideiglenes belépési kódot kéri.

Mobil telefonszám SMS-hez- Amennyiben magasabb biztonsági szintet használ, adja meg azt a telefonszámot, ahova az ideiglenes belépési kódot kéri.

Érvényesség vége (ha nem tölti ki, akkor korlátlan) - Ebbe a mez be csak akkor kell adatot írni, ha meg akarjuk határozni a felhasználónknak azt, hogy meddig jogosult a programot használni. Amennyiben a mez t üresen hagyjuk, akkor a felhasználó korlátozás nélkül használhatja a rendszert az id k végezetéig. Fontosnak tartjuk megemlíteni, hogy amennyiben a felhasználónak nincs id beli korlátja, de a felhasználói csoportjának igen, akkor az az id korlát lesz a felhasználóra is érvényes.

Bejelentkez név - Ide azt a nevet kell írni, amit a programba belépéskor bejelentkezési névként használni szeretnénk. Ennek a mez nek a kitöltése **kötelez** .

Jelszó - Ebbe a mez be kell beírni a felhasználóhoz tartozó jelszót. Ennek a mez nek a kitöltése **kötelez** .

Jelszó meger sítése - Ebbe a mez be ellen rzésképpen ismét be kell írni a kívánt jelszót. Ennek a mez nek a kitöltése szintén **kötelez** .

Raktár sz rése bizonylat készítésekor - Amennyiben ebben a mez ben kiválasztunk raktárat a törzsben rögzítettek közül, abban az esetben a felhasználó kizárólag ehhez a raktárhoz fog tudni hozzáférni a programban.

Módosít

- A gombra kattintva az <Új> gombnál felvitt adatokat módosíthatjuk.

Töröl

**-** A gombra kattintva tudjuk törölni a felhasználót. Ezt azonban csak addig tudjuk megtenni,

amíg nem végzett a programban valamilyen m veletet ( pl. bizonylat készítést ).

Jogok

- Lehet ség van arra, hogy a csoporthoz tartozó jogoktól eltér jogkörrel ruházzuk fel a felhasználót. Ezt a beállítást minden jogkör típushoz be kell állítani. Ezek a típusok a következ k : Általános, Törzsadatok ( képünkön ), Bizonylatok, Listák. Amennyiben az érvényesség vége mez t nem tölti ki, akkor korlátlan ideig érvényes a beállított jog.

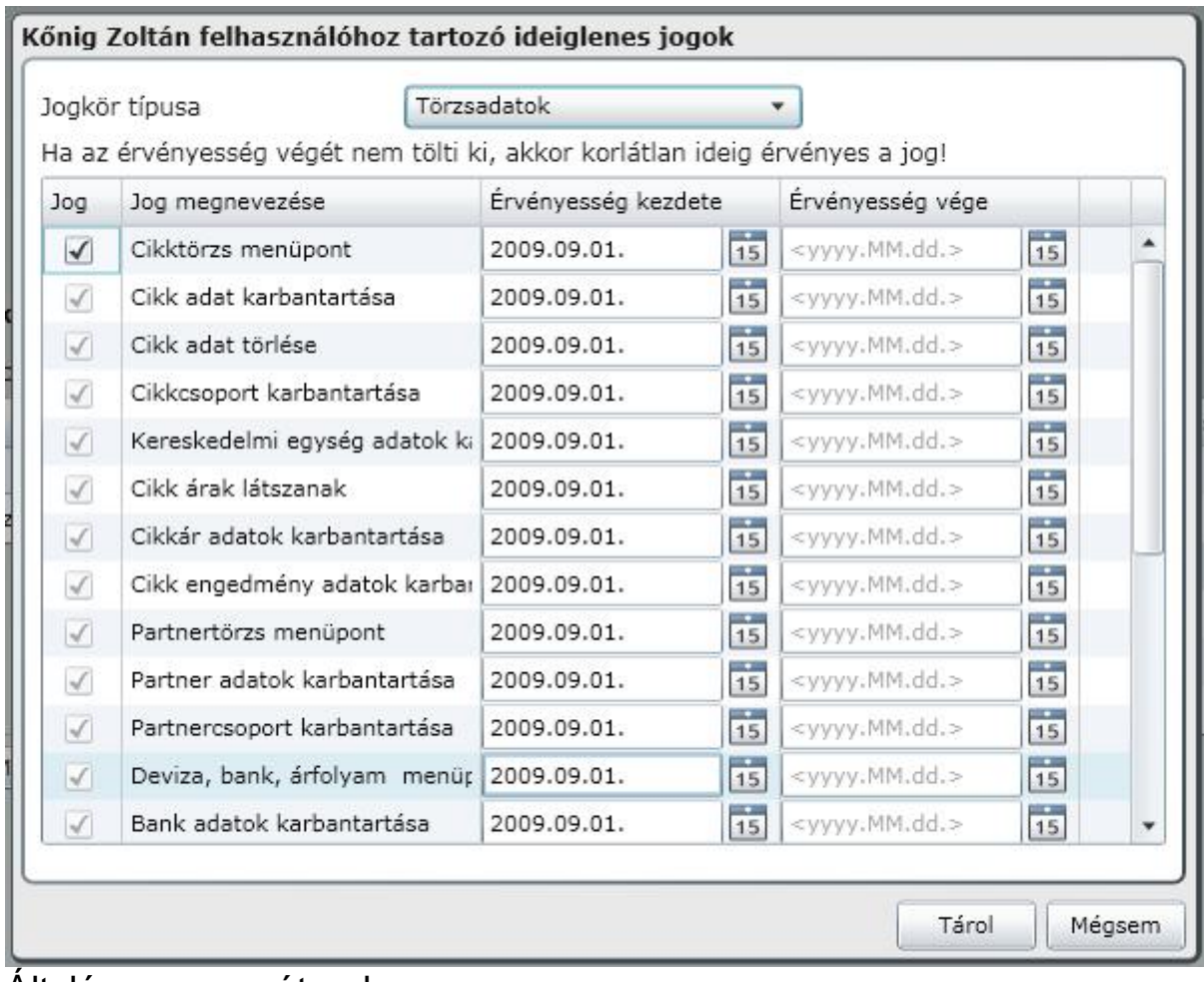

### <span id="page-20-0"></span>Általános paraméterek

A program megfelel m ködéséhez néhány fontos alapbeállítást szükséges elvégezni. Ezeknek a beállításoknak jelent s részét egy helyen, ebben a menüpontban végezhetjük el.

Az **Általános paraméterek** menüpontot választva az alábbi ablakot kapjuk:

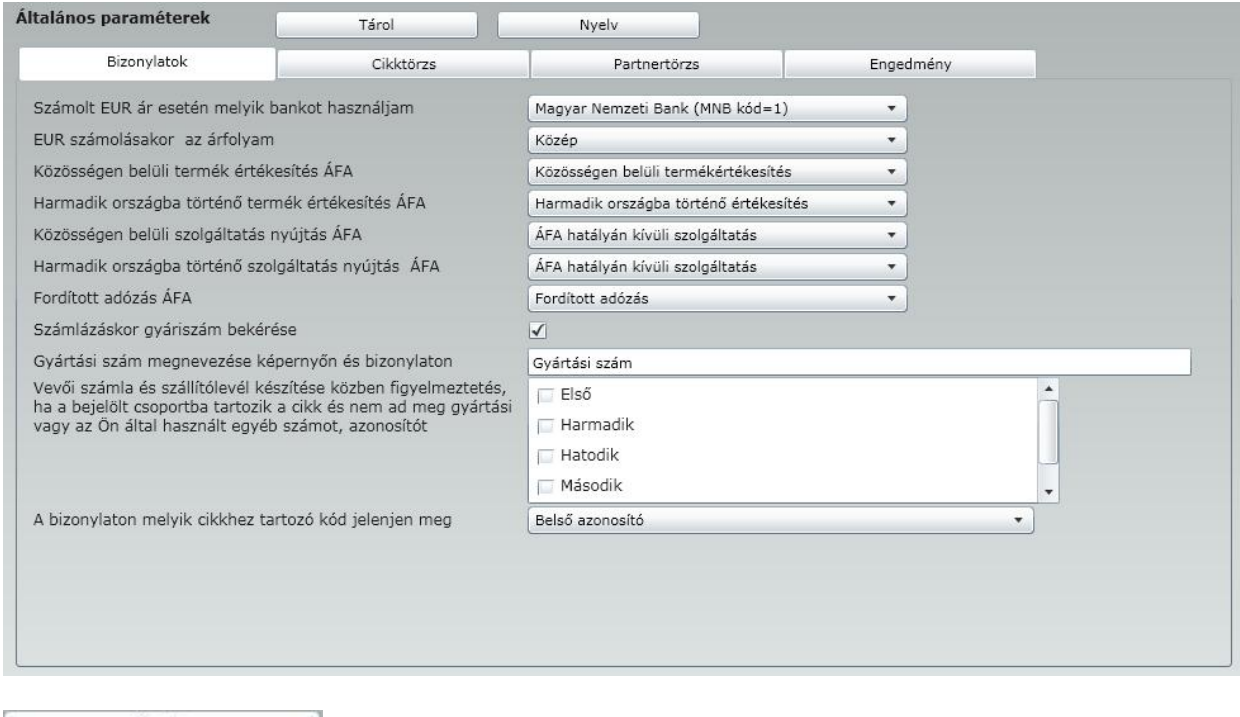

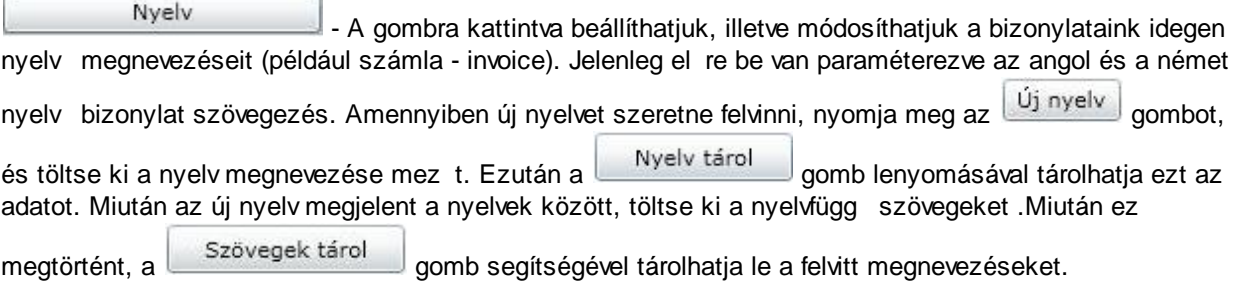

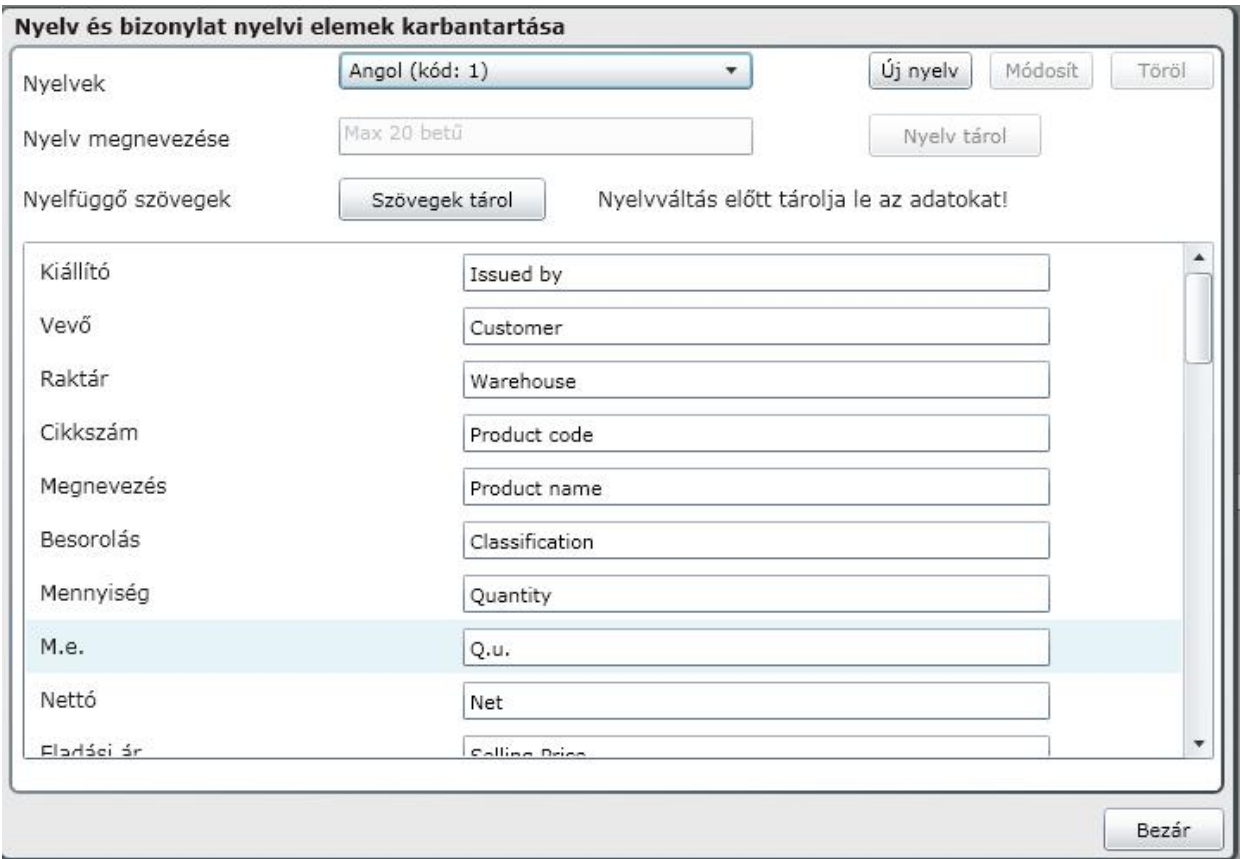

### <span id="page-22-0"></span>Bizonylatok

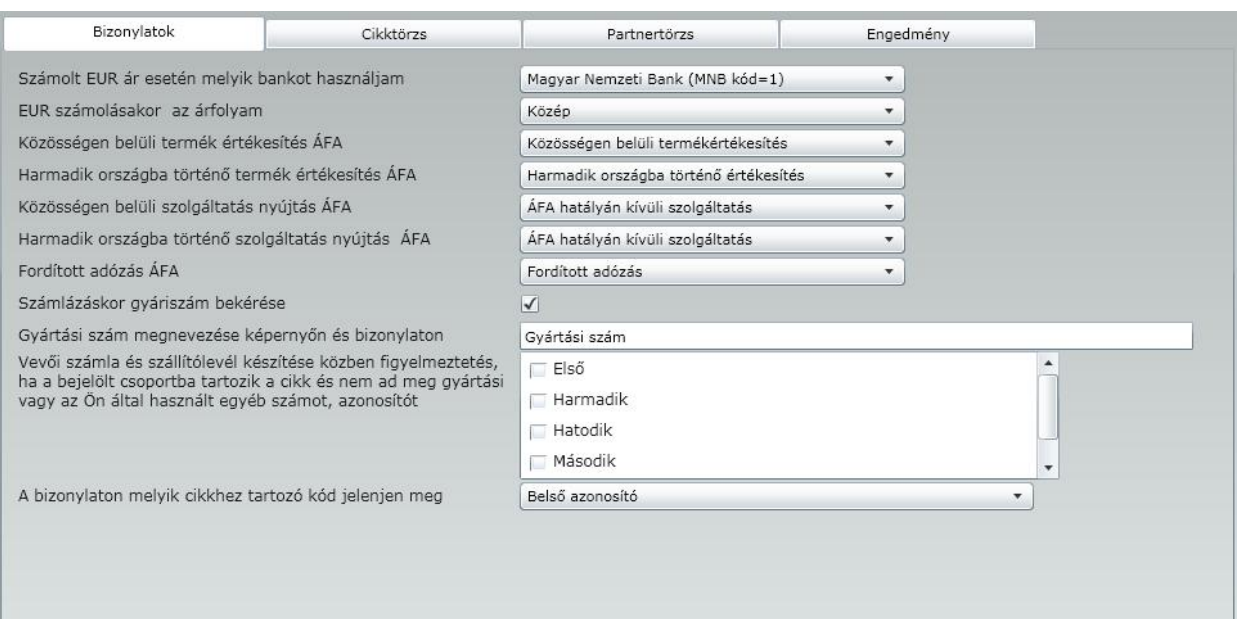

Számolt EUR ár esetén melyik bankot használjam - Amennyiben számlázás folyamán EURO-ban kívánom kiállítani a számlát, abban az esetben az itt kiválasztott bankot, és az ehhez a bankhoz tartozó árfolyamot fogja programunk felajánlani a készítend számlánkhoz. Természetesen a számlázás során ez a kiválasztás módosítható!

EUR számításakor a számolt árfolyam - Amennyiben számlázás folyamán EURO-ban kívánom kiállítani a számlát, az itt kiválasztott árfolyamot fogja részünkre felajánlani a programunk a készítend számlánkhoz.Természetesen a számlázás során ez a kiválasztás módosítható!

Közösségen belüli termék értékesítés ÁFA - Ebben a mez ben azok közül az áfa kulcsok közül kell kiválasztani a megfelel t, amit a Törzsadatok - Áfa típus menüpontban el re beállítottunk. Fontos megemlíteni, hogy kizárólag a 0% mértékkel felvitt áfa típusok fognak ebben a legördül menüben megjelenni.

Harmadik országba történ termék értékesítés ÁFA - Ebben a mez ben azok közül az áfa kulcsok közül kell kiválasztani a megfelel t, amit a Törzsadatok - Áfa típus menüpontban el re beállítottunk. Fontos megemlíteni, hogy kizárólag a 0% mértékkel felvitt áfa típusok fognak ebben a legördül menüben megjelenni.

Közösségen belüli szolgáltatásnyújtás ÁFA - Ebben a mez ben azok közül az áfa kulcsok közül kell kiválasztani a megfelel t, amit a Törzsadatok - Áfa típus menüpontban el re beállítottunk. Fontos megemlíteni, hogy kizárólag a 0% mértékkel felvitt áfa típusok fognak ebben a legördül menüben megjelenni.

Harmadik országba történ szolgáltatásnyújtás ÁFA - Ebben a mez ben azok közül az áfa kulcsok közül kell kiválasztani a megfelel t, amit a Törzsadatok - Áfa típus menüpontban el re beállítottunk. Fontos megemlíteni, hogy kizárólag a 0% mértékkel felvitt áfa típusok fognak ebben a legördül menüben megjelenni.

Fordított adózás ÁFA - Ebben a mez ben azok közül az áfa kulcsok közül kell kiválasztani a megfelel t, amit a Törzsadatok - Áfa típus menüpontban el re beállítottunk. Fontos megemlíteni, hogy kizárólag a 0% mértékkel felvitt áfa típusok fognak ebben a legördül menüben megjelenni

Számlázáskor gyári szám bekérése - Ennél a sornál dönthetünk arról, hogy szeretnénk a be- és kivételezett termékeinkhez gyári számot rendelni, és ezáltal is biztosítani a garanciális kötelezettségek pontosabb teljesítését.

Gyártási szám megnevezése a képerny n és a bizonylaton - Amennyiben már korábban azt választottuk, hogy szeretnénk a termékeink gyártási számát is nyilvántartani a rendszerünkben, abban az esetben a termékhez kapcsolódó listáinkon és a bizonylatokon, az itt beírt szöveget tekinthetjük meg a gyártási számhoz magyarázó szövegként.

Vev i számla és szállítólevél készítése közben figyelmeztetés, ha bejelölt csoportba tartozik a cikk és nem ad meg gyártási vagy az Ön által használt egyéb számot, azonosítót - Amennyiben ebben az ablakban megjelen csoportok közül bármelyiket kijelöli, akkor a kijelölt csoportokhoz tartozó cikkek esetében a programunk ellen rizni fogja, hogy a számla, illetve a szállítólevél készítése során kitöltöttük-e a gyártási szám mez t, vagy nem. Ha nem töltöttük ki, akkor ez esetben a programunk figyelmeztetni fog minket a hiányosságra.

A bizonylaton melyik, a cikkhez tartozó azonosító jelenjen meg: Itt tudjuk kiválasztani, hogy a cikktörzsben szerepl azonosítók közül melyik legyen rajta a bizonylaton.

### <span id="page-24-0"></span>Cikktörzs

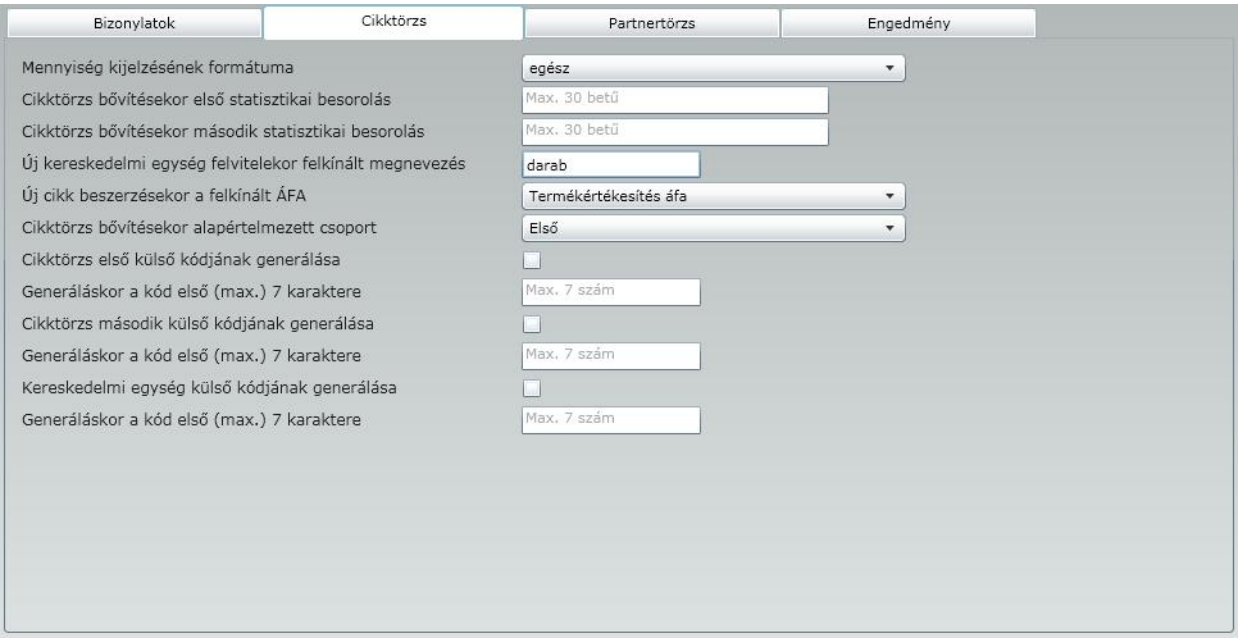

Mennyiség kijelzésének formátuma - Itt dönthetjük el, választhatjuk ki a legördül menüb l, hogy hány tizedesjegyig kívánjuk a programunkban látni a készletekkel kapcsolatos értékeket.

Cikktörzs b vítésekor els statisztikai besorolás - Ha a cikktörzsben az adott cikkhez nem adunk meg els dleges statisztikai besorolást és ezt a mez t kitöltjük, abban az esetben az ebbe a mez be beírt statisztikai besorolás fog a számláinkon megjelenni! Javasoljuk a mez üresen hagyását!

Cikktörzs b vítésekor második statisztikai besorolás - Amennyiben a cikktörzsben az adott cikkhez nem adunk meg másodlagos statisztikai besorolást és ezt a mez t kitöltjük, abban az esetben az ebbe a mez be beírt statisztikai besorolás fog a számláinkon megjelenni! Javasoljuk a mez üresen hagyását!

Új kereskedelmi egység felvitelekor felkínált megnevezés - Ha új cikket viszünk fel a cikktörzsünkbe, abban az esetben az ebbe a mez be írt kereskedelmi egységet (esetünkben darab) fogja a programunk az adott termékhez felajánlani! Természetesen ez csak ajánlat, az új cikk rögzítése során felülírható!

Új cikk beszerzésekor felkínált ÁFA - Amennyiben új cikket viszünk fel a cikktörzsünkbe, abban az esetben az ebbe a mez ben kiválasztott ÁFA kódot fogja a programunk az adott termékhez felajánlani! Természetesen ez csak ajánlat, az új cikk rögzítése során felülírható!

Cikktörzs b vítésekor alapértelmezett csoport - Ha a **Törzsadatokon** belül a **Cikkek** menüpontban, létrehoztunk cikkcsoportokat (a cikkeinket, termékeinket valamilyen szempont szerint tovább kívánjuk csoportosítani), abban az esetben a létrehozott cikkcsoportok közül választhatjuk ki azt a cikkcsoportot ebben a mez ben, amelyiket szeretnénk, hogy a programunk egy új cikk létrehozása során számunkra felajánljon.

Cikktörzs els küls kódjának generálása - Ennek a lehet ségnek a választásával azt állíthatjuk be a programunkban, hogy a létrehozandó új termék, cikk létrehozása során nem mi kívánjuk a cikktörzs els kódját meghatározni, hanem elfogadjuk a programunk által felajánlott folyamatosan növekv sorszámot. Ezt célszer még az els cikk felvitelét megel z en eldönteni, mert az automatikus kód generálást csak akkor tudja garantálni a program.

Generáláskor a kód els (max.) 7 karaktere - Ha szeretnénk a termékkód egy részét az automatikus kódgeneráláskor fix adattal feltölteni, akkor maximum 7 karakterig itt tudjuk megadni.

Cikktörzs második küls kódjának generálása - Ennek a lehet ségnek a választásával azt állíthatjuk be a programunkban, hogy a létrehozandó új termék, cikk létrehozása során nem mi kívánjuk a cikktörzs második kódját meghatározni, hanem elfogadjuk a programunk által felajánlott folyamatosan növekv sorszámot.Ezt célszer még az els cikk felvitelét megel z en eldönteni, mert az automatikus kód generálást csak akkor tudja garantálni a program.

Generáláskor a kód els (max.) 7 karaktere - Ha szeretnénk a termékkód egy részét az automatikus kódgeneráláskor fix adattal feltölteni, akkor maximum 7 karakterig itt tudjuk megadni.

Kereskedelmi egység küls kódjának generálása - Ennek a lehet ségnek a választásával azt állíthatjuk be a programunkban, hogy a létrehozandó kereskedelmi egység létrehozása során nem mi kívánjuk a kereskedelmi egység külsö kódját meghatározni, hanem elfogadjuk a programunk által felajánlott folyamatosan növekv sorszámot.Ezt célszer még az els kereskedelmi egység felvitelét megel z en eldönteni, mert az automatikus kód generálást csak akkor tudja garantálni a program.

<span id="page-25-0"></span>Generáláskor a kód els (max.) 7 karaktere - Ha szeretnénk a kereskedelmi egység kódjának egy részét az automatikus kódgeneráláskor fix adattal feltölteni, akkor maximum 7 karakterig itt tudjuk megadni. **Partnertörzs** 

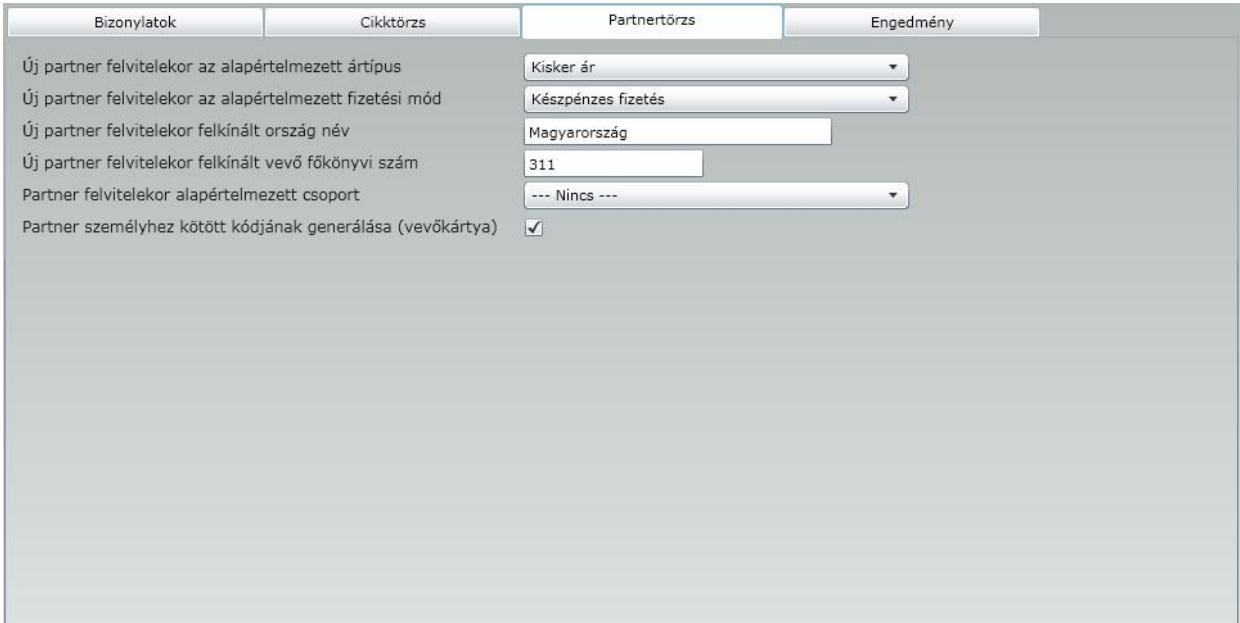

Új partner felvitelekor az alapértelmezett ártípus - Új partner rögzítésekor az itt kiválasztott ártípust ajánlja fel a programunk. Ennek akkor van jelent sége, hogy amikor számlát állítunk ki, akkor a számlázott cikknek ezt az árát ajánlja fel el ször. Természetesen a számlázás során is választhatunk másik ártípust. Új partner felvitelekor az alapértelmezett fizetési mód - Új partner rögzítésekor az itt kiválasztott fizetési módot ajánlja fel a programunk. Ennek akkor van jelent sége, hogy amikor számlát állítunk ki, akkor a fizetési módot automatikusan az itt beállítottra állítja. Természetesen a számlázás során is választhatunk másik fizetési módot is.

Új partner felvitelekor felkínált ország név - Új partner rögzítése során lehet ség van a partnereink szinte minden adatát berögzíteni a programunkba. Amennyiben ebbe a mez be országnevet írunk abban az

esetben új partner felvitele esetén programunk kitölti helyettünk az országnév mez t. Ez természetesen csak egy felkínált adat, ami módosítható.

Új partner felvitelekor felkínált vev i f könyvi szám - Amennyiben ebbe a mez be f könyvi számot írunk abban az esetben új partner felvitele esetén programunk kitölti helyettünk a vev f könyvi szám mez t. Ez természetesen csak egy felkínált adat, ami módosítható.

Partner felvitelekor alapértelmezett csoport - Bizonyos meghatározott tulajdonságú partnereinkb | hozhatunk létre csoportokat. Amennyiben hoztunk létre ilyen csoportot, abban az esetben ebben a mez ben választhatunk, hogy új partner rögzítése során melyiket ajánlja fel a programunk a létrehozott partnercsoportok közül. Ez természetesen csak egy felkínált adat, ami módosítható.

Partner személyhez kötött kódjának generálása - A négyzetbe 'pipát' téve arról dönthetünk, hogy a programunk automatikusan generálja az újonnan felveend partnerünk személyhez kötött kódját (vev kártya azonosítóját).

### <span id="page-26-0"></span>Engedmény

A programunkat igyekeztünk felkészíteni a gyakorlatban el forduló minél több engedmény kezelésére. Adhatunk engedményt termékhez, partnerhez, partnercsoporthoz kapcsolódóan, illetve elért forgalom után is. Létrehozhatunk ezeken belül id szakos kedvezményeket, akár akciózhatunk is. Azonban a programunk egyidej leg csak két engedménytípust tud kezelni. Err l a két engedménytípusról dönthetünk ennél a fülnél.

**Fontos! A programunkban több helyen fogunk még találkozni engedményekkel kapcsolatos döntési lehet ségekkel. Azonban a többi helyen csak az itt beállított engedmények tekintetében végezhetünk pontosításokat, finomításokat, szabhatjuk testre függetlenül attól, hogy ott esetleg más típusú engedmény mellett is található 'pipa'!**

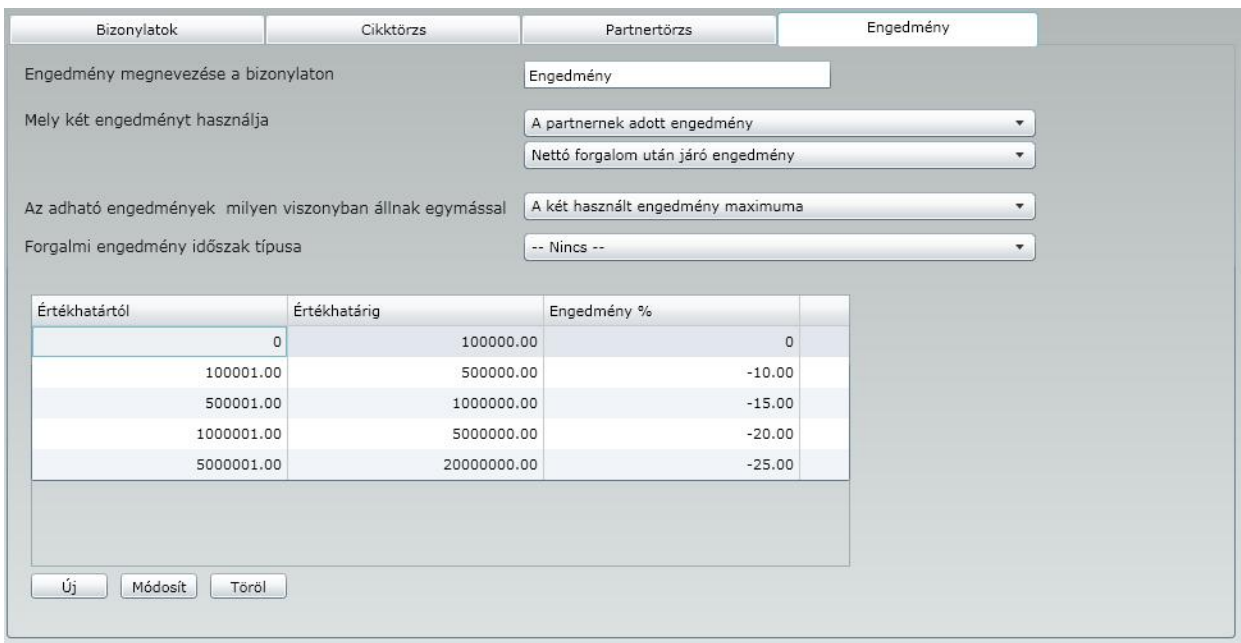

Engedmény megnevezése a bizonylaton - A bizonylaton megjelen szöveget tudjuk itt beállítani ( pl. engedmény, kedvezmény, stb.).

Melyik két engedményt használja - Ahogy a bevezet ben is már jeleztük kétfajta engedmény kiválasztására van lehet ség a programunkban. Ebben az esetben a két kiválasztott engedmény típus a partnerhez, illetve az elért forgalomhoz kötött engedmény.

Az adható engedmények milyen viszonyban állnak egymással - A kiválasztott engedmények tekintetében szükséges beállítani az engedmények egymáshoz való viszonyát. Az engedmények háromféle

kapcsolatban állhatnak egymással.

**maximum -** Amennyiben a két választott engedmény közül a nagyobbik számított engedményértéket kívánjuk a számlázás során feltüntetni, abban az esetben válasszuk ezt a beállítást. Ebben az esetben például ha a számított partner-engedmény 100 Ft, míg a számított forgalmi engedmény 200 Ft, akkor ennél a beállításnál csak a **200** Ft engedmény lesz érvényesítve a számlázásnál.

**minimum -** Amennyiben a két választott engedmény közül a kisebbik számított engedményértéket kívánjuk a számlázás során feltüntetni, abban az esetben válasszuk ezt a beállítást. Ebben az esetben például ha a számított partner-engedmény 100 Ft, míg a számított forgalmi engedmény 200 Ft, akkor ennél a beállításnál csak a 100 Ft engedmény lesz érvényesítve a számlázásnál.

**összeg** - Amennyiben a két választott engedmény számított értékének együttes összegét kívánjuk engedélyezni a számlázás során, abban az esetben válasszuk ezt a beállítást. Ebben az esetben például ha a számított partner-engedmény 100 Ft, míg a számított forgalmi engedmény 200 Ft, akkor ennél a beállításnál mind a *300* Ft engedmény érvényesítve lesz a számlázásnál. Forgalmi engedmény id szak típusa - Amennyiben a két kiválasztható engedmény közül az egyiknek a forgalmi típusú engedményt választottuk, abban az esetben itt kell kiválasztani azt az id szakot, amelyre vonatkoztatva kívánjuk vizsgálni az elért forgalmat.

Az ablak további, alsó részén beállíthatjuk a forgalmi engedményhez kapcsolódóan azokat az értékhatárokat, amelyek elérése esetén a partnerünk meghatározott mérték kedvezményre válik jogosulttá. (A programunk az itt beállított feltételek teljesülését folyamatosan vizsgálja, és amennyiben teljesülnek a feltételek,a számlázás során automatikusan érvényesíti azt!)

### **Nagyon fontos! Az engedményt mínusz el jellel (-) kell megadni, ellenkez esetben a programunk felárat számol!**

### <span id="page-27-0"></span>Cégadatok

Ahhoz, hogy a bizonylataink fejlécében megjelenjen a vállalkozásunk neve, ahhoz ebben a menüpontban ki kell töltenünk a Társaságunk, vállalkozásunk összes fontosabb adatát.

A **Cégadatok** menüpontot választva az alábbi ablakot kapjuk:

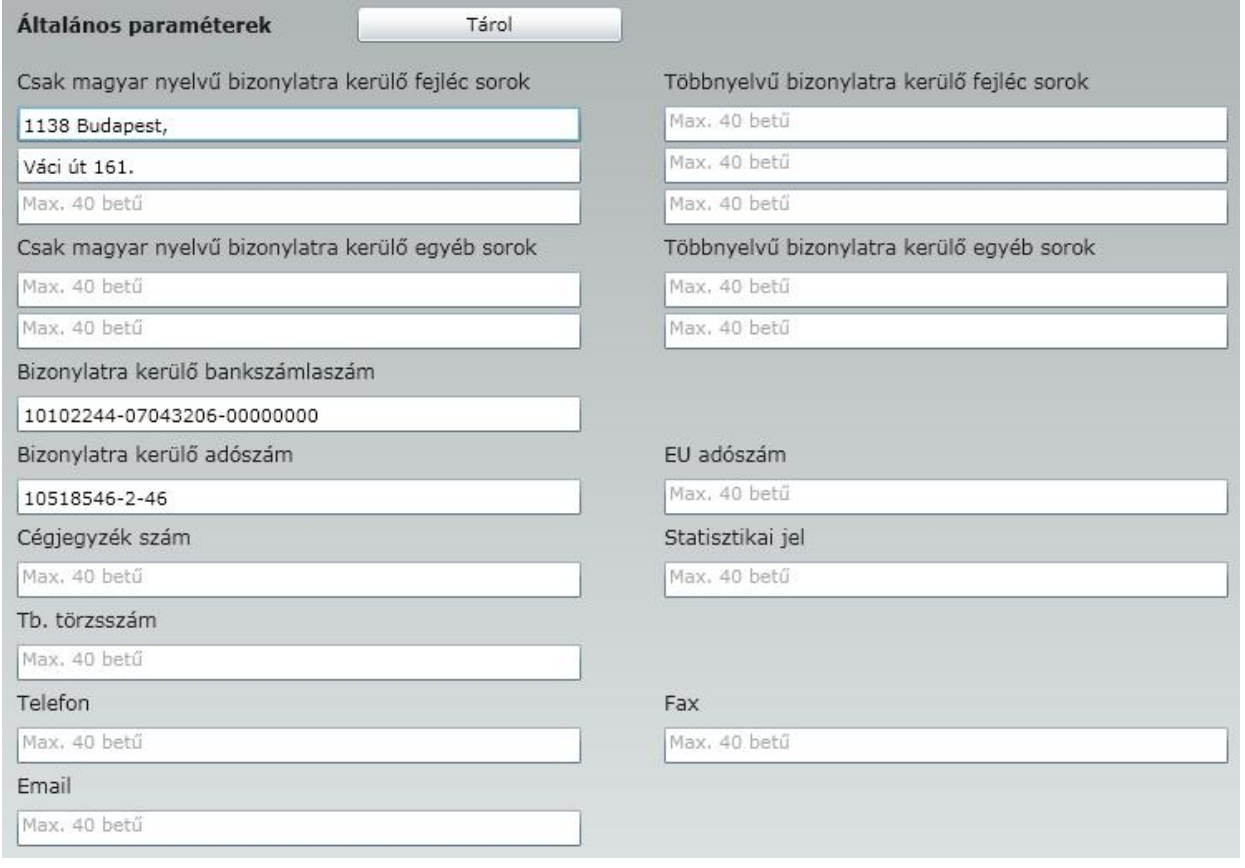

A mez ket a szükséges adatokkal töltsük ki, majd válasszuk a <Tárol> gombot.

### <span id="page-28-0"></span>Számlázás paraméterek

A távnyomtatás alkalmazásához a számlázás paramétereken belül található Távnyomtatás és Saját cég címadatok pontban található adatokat. Az ezzel kapcsolatos információkat a menüpont részletes leírásában találja.

### <span id="page-28-1"></span>Távnyomtatás

### **Csak az eKalmár használata esetén**

Távnyomtatás paraméterezése

Az alkalmazást felkészítettük annak a folyamatnak a kezelésére, amely lehet vé teszi azt, hogy a bizonylat els példányát a vev is kinyomtathatja, megtakarítva ezzel a bizonylat nyomtatásával és postázásával kapcsolatos költségeket.Az ezzel kapcsolatos beállításokat ezen az oldalon tudja megtenni.

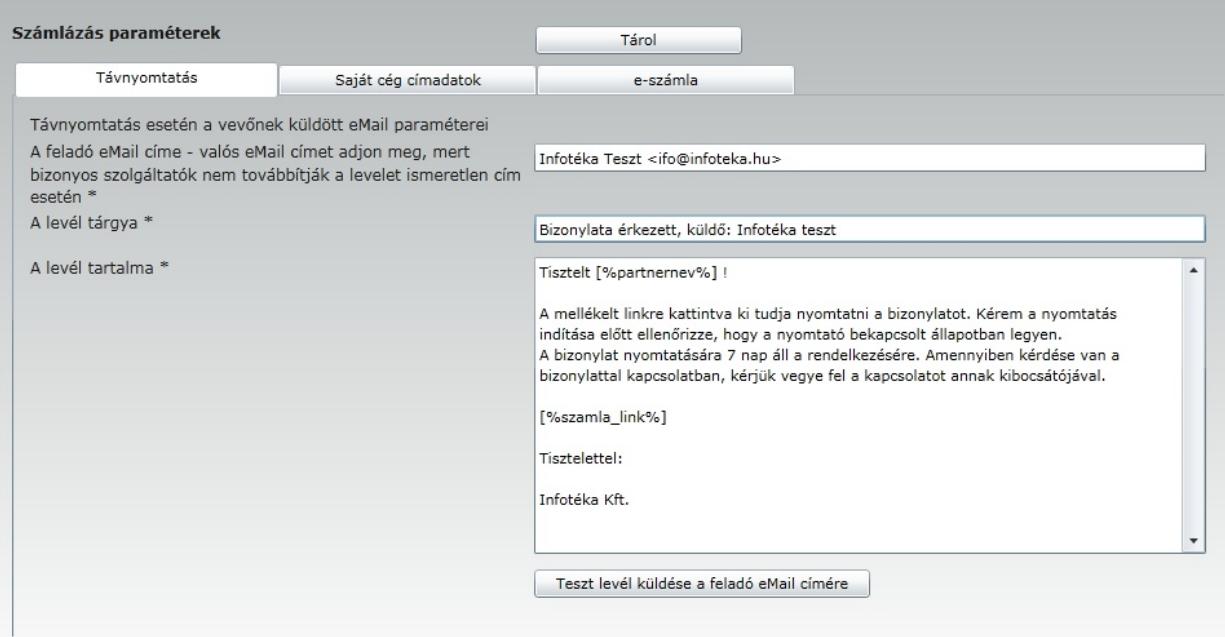

A használatához szükséges adatok a következ k:

A feladó eMail címe : Meg kell adnia a saját eMail címét, ami a vev nek küldött tájékoztató levél feladó rovatában fog szerepelni. A formátuma a fenti képen láthat. Adja meg a cég nevét, majd a fent láthatóformátumban <info@infoteka.hu> a saját eMail címét.

A levél tárgya : A vev levelez rendszerében a kapott levél az itt megadott tárggyal fog megjelenni. Javasoljuk a fent megadott szöveget, a küld után adja meg a saját cégének a nevét.

A levél tartalma : Itt adhatja meg az üzenet tartalmát, amit a levél megnyitása után fog látni a vev . Kérjük, hogy a következ változókat mindenképpen tartsa meg a levélben ( [% partnernev%] [%szamla\_link%] ), mert ezek nélkül a vev nem fogja tudni értelmezni a levelet és nem tudja a bizonylatot a szamla\_link hiányában kinyomtatni. Ha elvégezte a tájékoztató levél beállításait, a teszt levél küldéssel le tudja ellen rizni, hogy a beállításai helyesek-e, és látni fogja, hogy a vev nek eljuttatott levélnek milyen a formátuma.

Amennyiben a teszt levél küldése után nem kapja meg a levelet, ellen rizze le, hogy helyesen adta-e meg a feladó eMail címét !

#### **A csillaggal jelölt mez k kitöltése kötelez !**

A feltöltött adatait a **gomb lentette adatait a véglegesíteni**.

### <span id="page-29-0"></span>Saját cég címadatok

A számlázás során elkészül bizonylatok tárolásához szükség van a kibocsátó cég címadatainak megadására a képerny n látható bontásban. Ezek az adatok ugyan már minden bizonnyal szerepelnek a cégadatokon belül, de nem ebben a formátumban. A kés bbiekben a partnertörzs feltöltése során is ebben a bontásban kell majd megadni a partnerek címadatait.

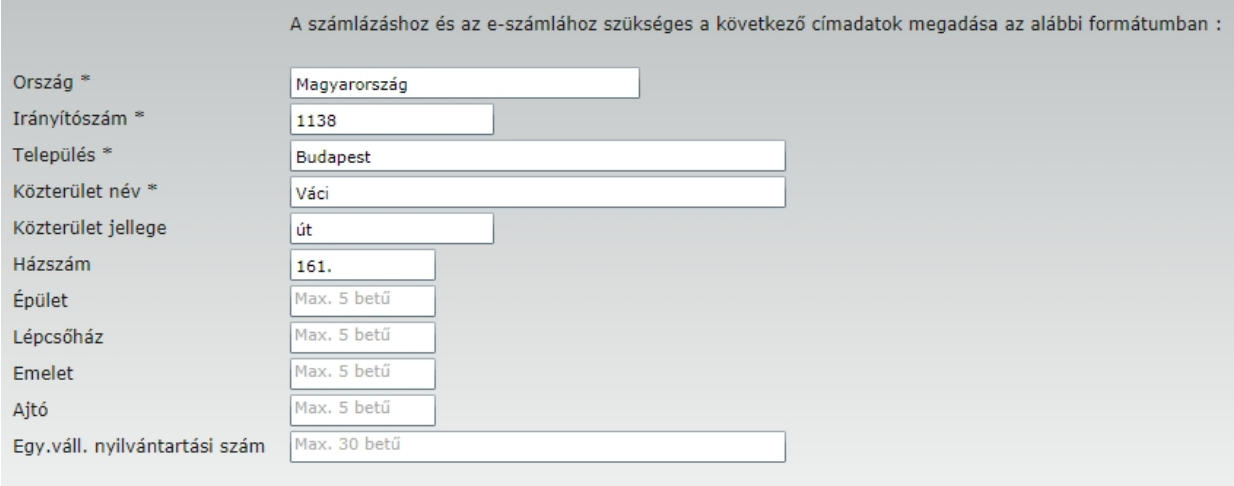

### **A \*-al jelölt adatok kitöltése kötelez !**

<span id="page-30-0"></span>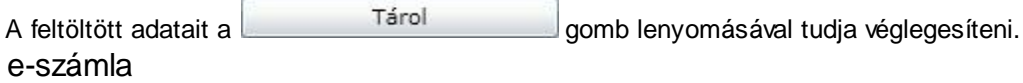

Amennyiben az e-számla funkciót használja, a számlázás paramétereken belül az e-számla paramétereket ki kell töltenie.

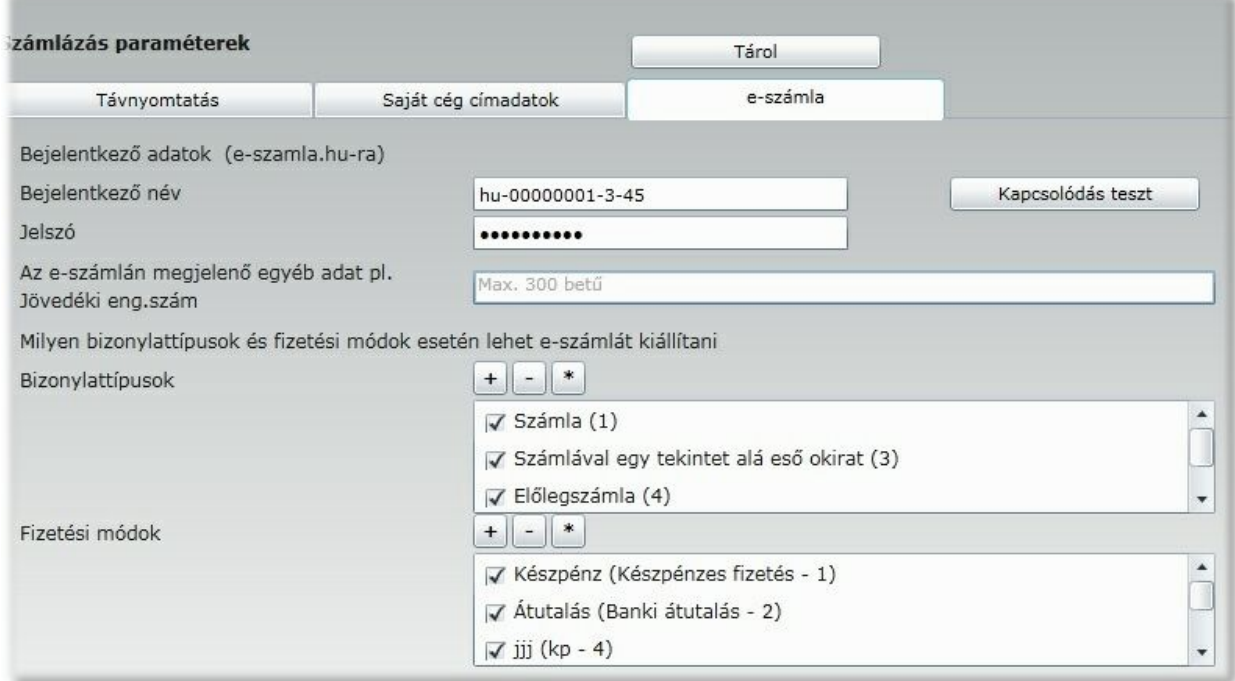

A Bejelentkez adatokat az E-számla Zrt-vel történt szerz déskötéskor fogja megkapni. Ezek a bejelentkezési név és jelszó. Miután ezeket az adatokat megadta, a Kapcsolódás teszt segítségével gy z djön meg róla, hogy m ködik az e-számla fiók. Lehet sége van egy állandó megjegyzés megadására, ami rá fog kerülni a számlára. A paraméterek között megadhatja azt is, hogy milyen

bizonylattípusokra és fizetési módokra engedélyezi az e-számla kiállítását. A számla kiállítása menüponton belül az E-számla választási lehet ség csak azoknál a bizonylattípusoknál és fizetési módoknál lesz aktív, amit itt megadunk.

#### **Figyelem! Amennyiben az e-számla lehet séget használja, a Bizonylattípusok menüponton belül a bizonylat paramétereinél adjon meg eltér bet jelet a Számlához és a Számlával egy tekintet alá es okirathoz !**

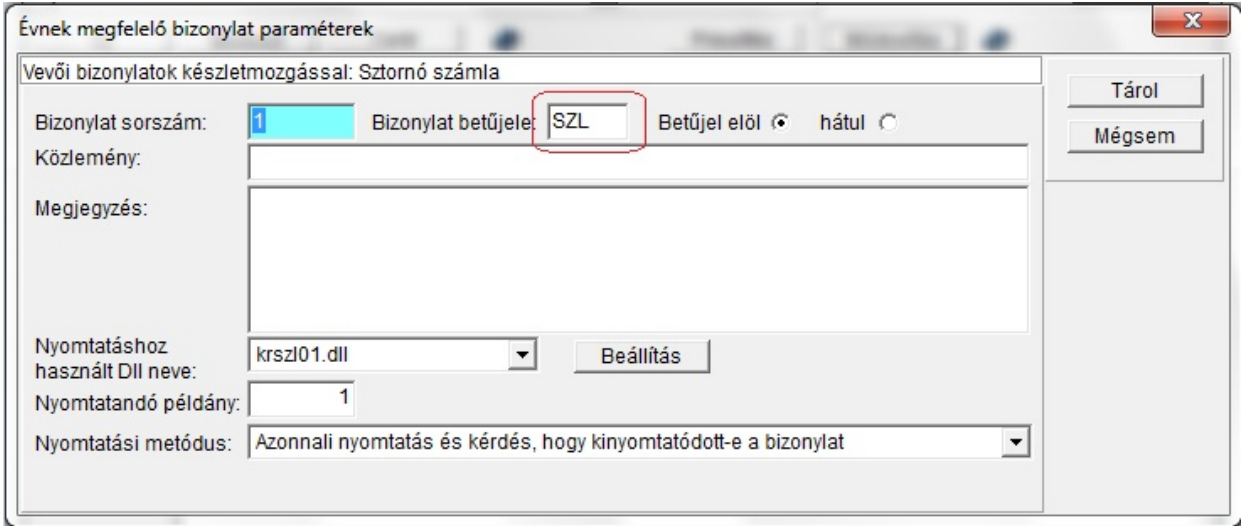

### <span id="page-31-0"></span>**Partnertörzs**

Ebben a menüpontban rögzíthetünk új partnereket, módosíthatjuk a régi partnereink tulajdonságait. Itt van lehet ség továbbá partnercsoportok létrehozására, illetve itt adhatunk meg partnerhez rendelt kedvezményeket.

Az engedményekhez kapcsolódóan célszer elolvasni az általános paramétereken belül engedményr l írtakat miel tt elkezdjük az els új Partnerünk felvitelét.

**Fontos! A programunkban els belépéskor fogunk találni egy felhasználót, a** *Tulajdonost.* **Ezt a felhasználót nem lehet törölni a rendszerb l, és ennek a felhasználónak mindenhez van joga és semmiben nem lehet t korlátozni!**

A **Partnertörzs** menüpontot választva az alábbi ablakot kapjuk:

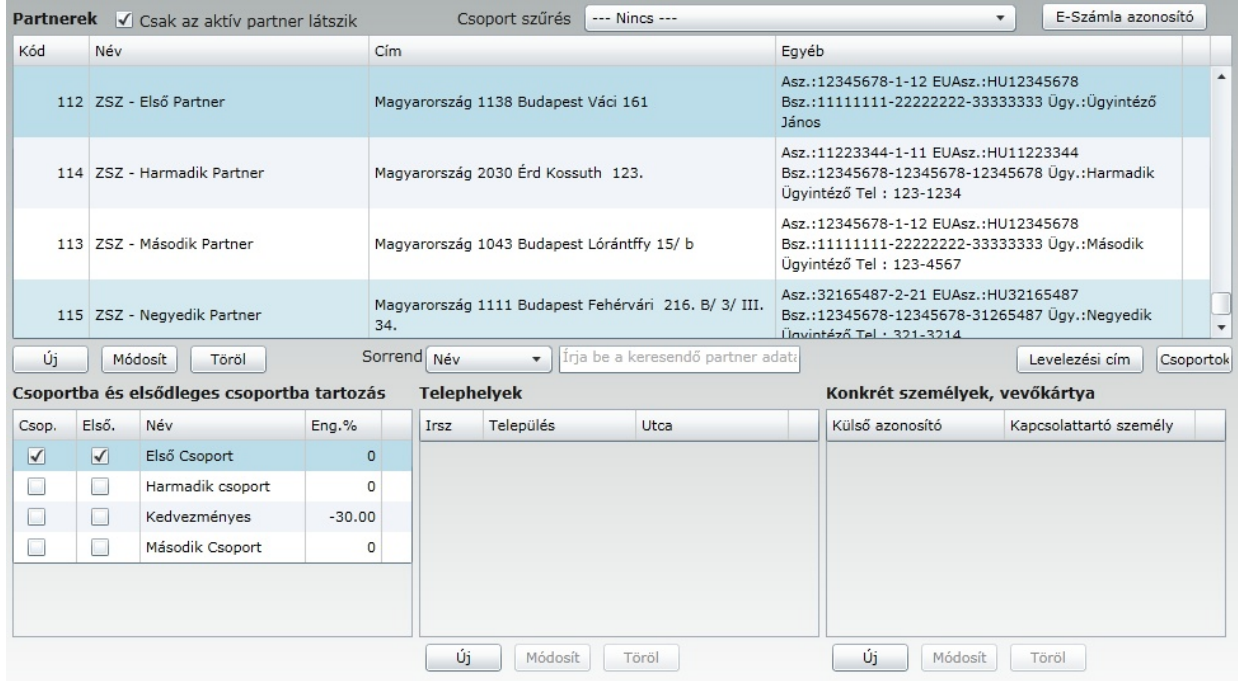

Az ablakot összetettsége miatt részleteiben mutatjuk be.

Csoport szűrés Viszonteladók  $\overline{\phantom{a}}$ 

Amennyiben ebben az ablakrészletben kiválasztunk csoportot, abban az esetben a képerny n kizárólag az adott (kiválasztott) csoporthoz tartozó felhasználókat láthatjuk.

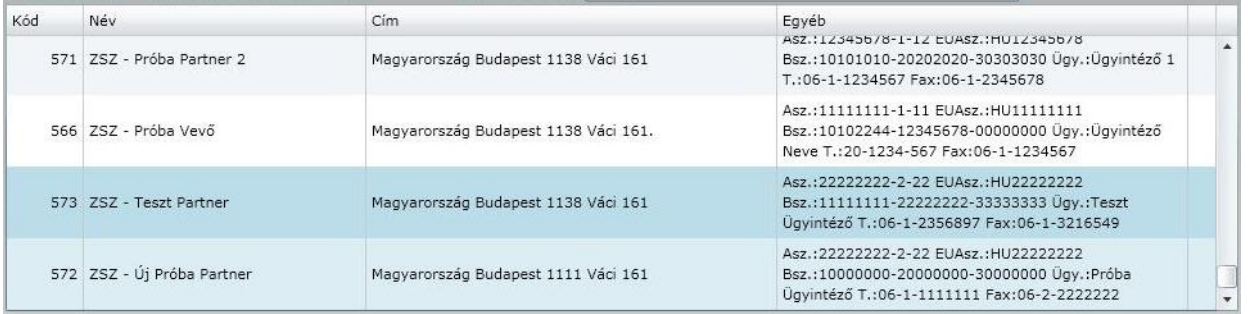

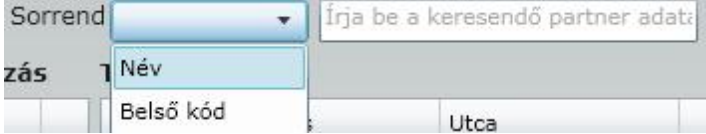

A képerny n a partnerek neveit az itt beállított sorrendben tekinthetjük át.A keres mez be begépelve a keresett partner nevét, a program a kívánt partnert megkeresi. Ez a funkció igen hasznos lehet, ha nagyszámú partnerrel dolgozunk!

E-Számla szonosító

E-számla használata esetén a képerny jobb fels részén található **E-számla azonosítóra** kattintva a következ képerny t kapjuk.

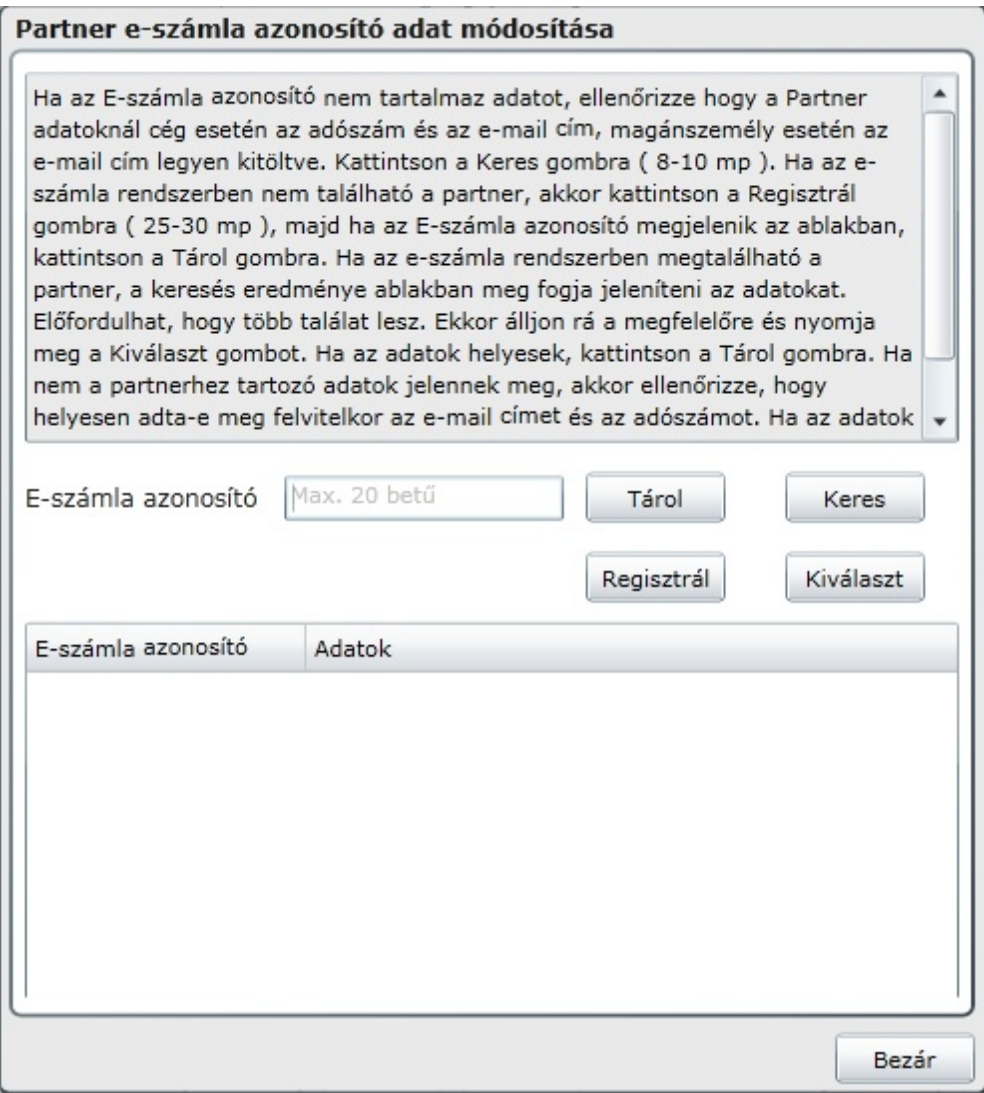

Csak annak a partnernek tudunk e-számlát kiállítani, aki rendelkezik e-számla azonosítóval.Ha az Eszámla azonosító nem tartalmaz adatot, ellen rizze hogy a Partner adatoknál cég esetén az adószám és az e-mail cím, magánszemély esetén az e-mail cím legyen kitöltve. Kattintson a **Keres** gombra ( 8-10 mp ). Ha az e-számla rendszerben nem található a partner, akkor kattintson a **Regisztrál** gombra ( 25-30 mp ), majd ha az E-számla azonosító megjelenik az ablakban, kattintson a **Tárol** gombra.

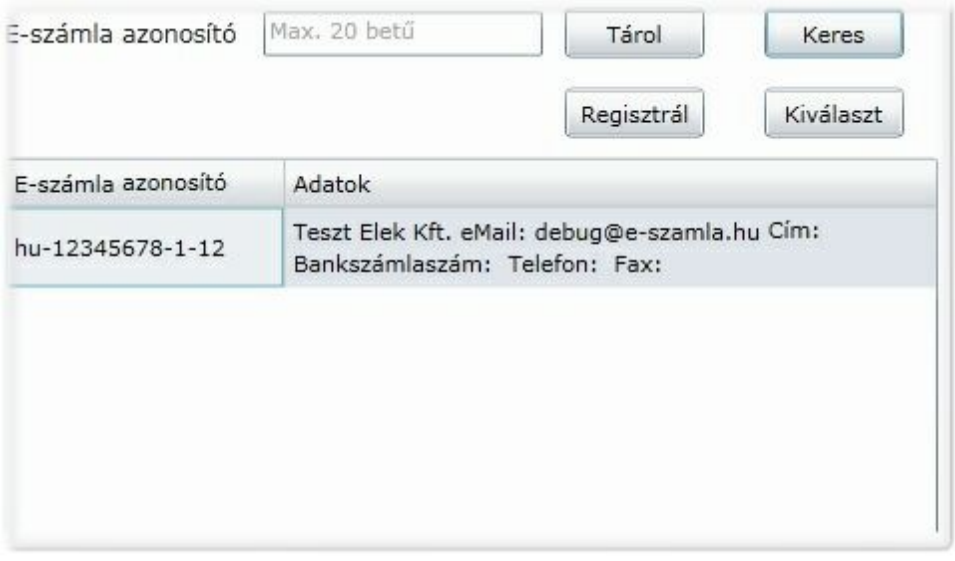

Ha az e-számla rendszerben megtalálható a partner, a keresés eredménye ablakban meg fogja jeleníteni az adatokat. El fordulhat, hogy több találat lesz. Ekkor álljon rá a megfelel re és nyomja meg a **Kiválaszt** gombot. Ha az adatok helyesek, kattintson a **Tárol** gombra. Ha nem a partnerhez tartozó adatok jelennek meg, akkor ellen rizze, hogy helyesen adta-e meg felvitelkor az e-mail címet és az adószámot. Ha az adatok helyesek, vegye fel a kapcsolatot a partnerével, mert ezekkel az adatokkal már történt regisztráció!

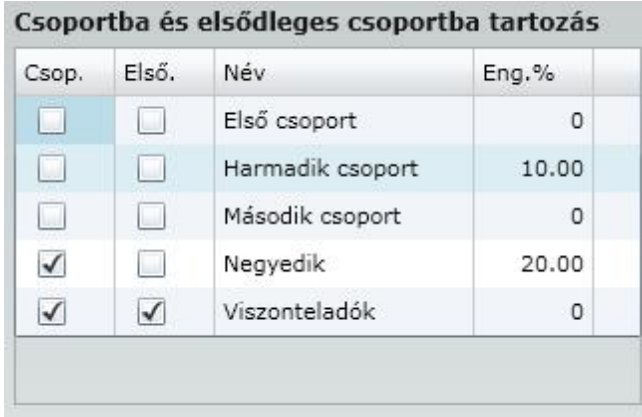

Ebben az ablakrészletben megjelenik a <Csoportok> gombnál létrehozott partnercsoport. A partnercsoporttal kapcsolatban két beállítást is tehetünk itt. A beállítást mindig az aktív ( kék háttérrel látható ) partnerre végezzük. El ször is eldönthetjük a négyzetekbe 'pipát' téve, hogy az aktív partner melyik partnercsoporthoz tartozzon, itt akár több csoport kijelölésére is mód van. A kijejölt csoport automatikusan els dleges csoport lesz, amennyiben több csoportba is tartozik a partner, az els dleges csoportot természetesen lehet ségünk van módosítani..

**Fontos! Mint megtudtuk, egy partner akár több felhasználói csoportba is tartozhat. Azonban kizárólag az els dleges partnercsoport tagjaként jogosult a csoportot illet árengedményre.**

### **Telephelyek** Utca Irsz Település Fehérvári 1116 **Budapest** 2030 Érd Lóránd Új Módosít Töröl

Ebben az ablakrészletben a székhely mellé megadhatjuk a partnerünk telephelyét, de akár telephelyeit is. Ha rögzítettünk telephelyet, abban az esetben a számlázás, bizonylatkészítés során a székhely mellett a telephely is feltüntethet .

**Fontos! Amennyiben itt rögzítettünk telephelyet, az nem fog automatikusan rákerülni a bizonylatunkra, err l a bizonylatkészítés során kell rendelkeznünk!**

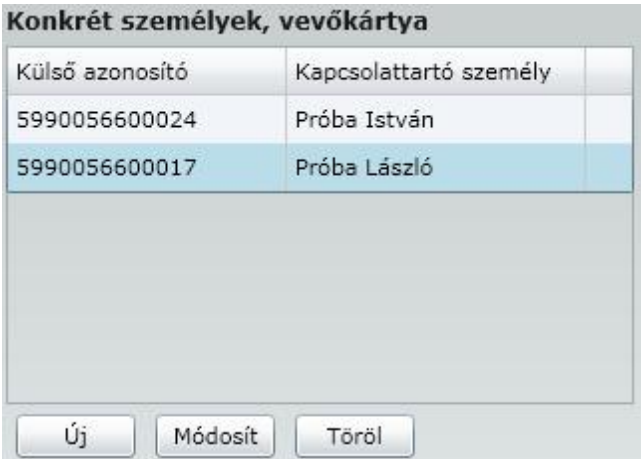

Ebben az ablakrészletben a székhely mellé megadhatjuk a partnerünk részér l eljáró konkrét személy nevét és vev kártya számát. Ha rögzítettünk konkrét személyt, vev kártyát abban az esetben a számlázás, bizonylatkészítés során a székhely és a telephely mellett a konkrét eljáró személy is feltüntethet ! **Fontos! Amennyiben itt rögzítettünk konkrét személyt, vev kártyát, az nem fog automatikusan rákerülni a bizonylatunkra, err l a bizonylatkészítés során kell rendelkeznünk!**

Levelezési cím - Lehet ség van a levelezési cím nyilvántartására, amennyiben az nem egyezik meg a cím adattal. Ezt a levelezési cím gomb lenyomása után a következ ablakban tehetjük meg.
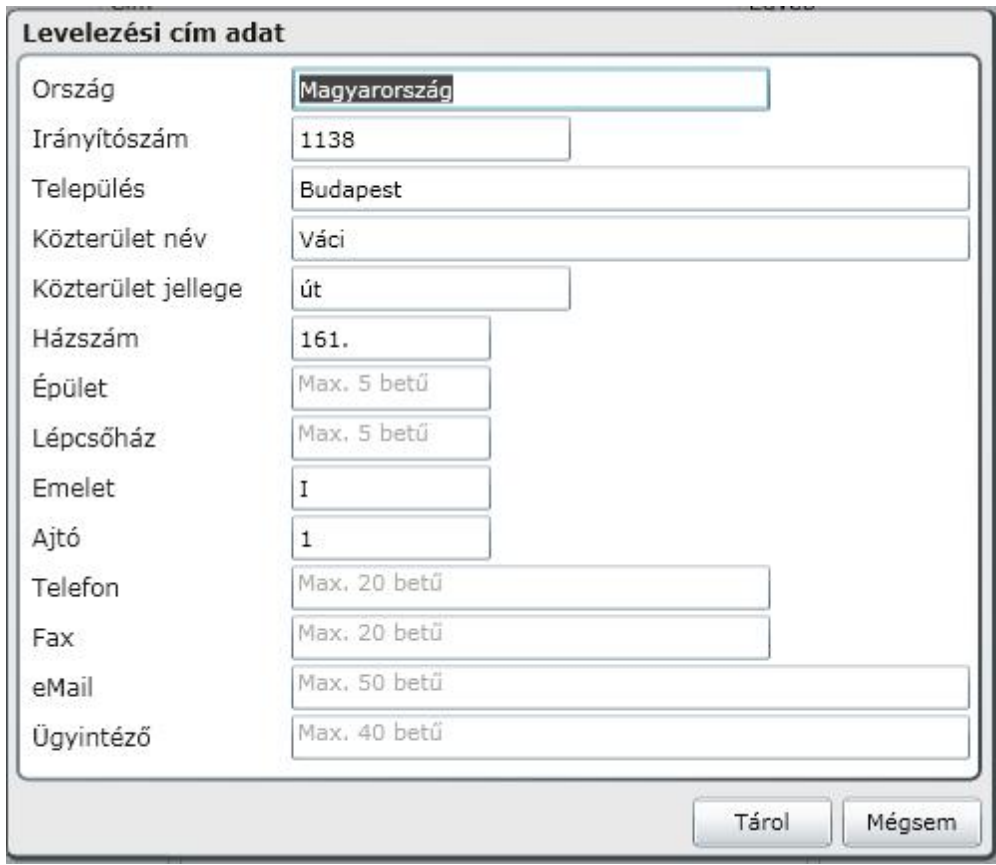

Esoportok - Erre a gombra kattintva, partnercsoportokat hozhatunk létre, melyekhez rendelve a felhasználókat, különböz szempontok szerint végezhetünk m veletek. Például árengedmény is adható partnercsoportnak, de csak kizárólag akkor, ha az Általános paraméterek menüpontban ilyen engedményt is engedélyeztünk.

Az ikonra kattintva az alábbi ablakot kapjuk:

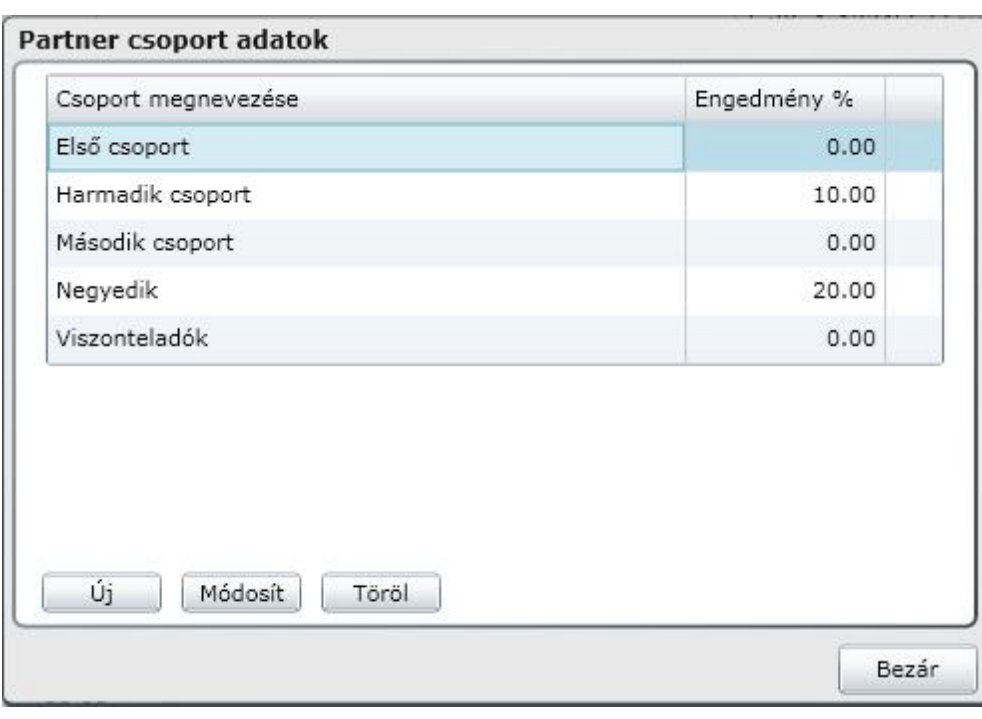

Ebben az ablakban adhatjuk meg a partnercsoportjaink elnevezését, illetve az egyes csoportokhoz tartozó engedményeket.

Új - Erre a gombra kattintva adhatunk meg a programunknak új partnert. Az ikonra kattintva az alábbi ablakot kapjuk.

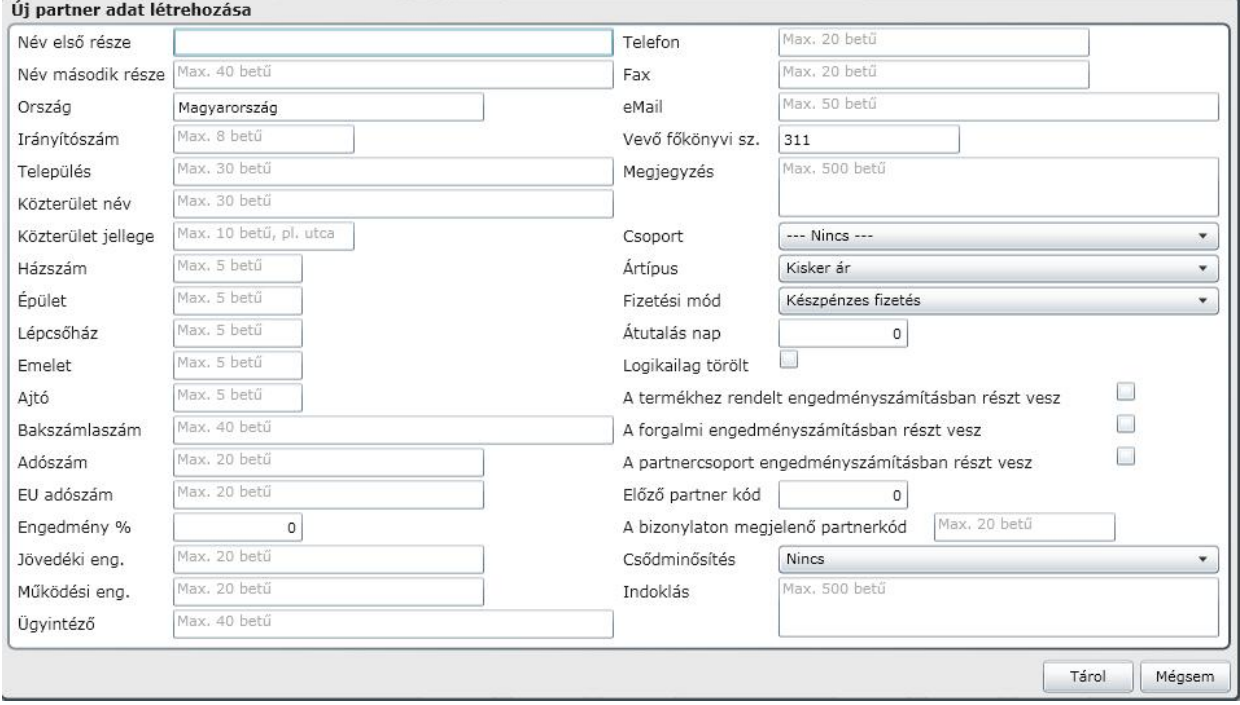

Ebben az ablakban kizárólag azokat a részeket magyarázzuk, amelyek kitöltése esetleg problémát okozhat.

Logikailag törölt

A négyzetbe 'pipát' téve arról dönthetünk, hogy ne jelenjen meg a partnerünk a képerny n, illetve ne lehessen vele bizonylatot kiállítani. A f oldalon található a következ felület, ahol be tudjuk állítani, hogy a logikailag törölt partnereket is meg akarjuk-e jeleníteni.

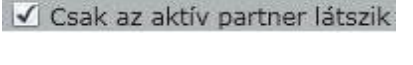

**GU** 

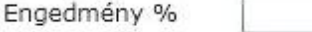

Ha ebbe a mez be engedmény százalékot írunk (negatív el jellel), abban az esetben a partnerünk jogosulttá válik arra a kedvezményre. Terrmésztesen csak kizárólag akkor kapja meg a partner az árkedvezményt, ha a Paraméterezéseken belül a **Partnernek adott engedményt** is engedélyeztünk.

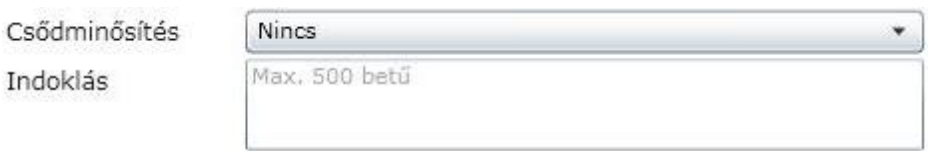

0

Néha szükségessé válik, illetve új partnerrel szemben szinte általános, hogy kizárólag készpénzre értékesítünk számukra. Amennyiben itt azt állítjuk be, hogy kizárólag készpénzre vásárolhat, abban az esetben a neki kiállított számla kizárólag készpénzes fizetési móddal állítható ki. (program minden más lehet séget tilt). Amennyiben a nem vásárolhat opció lesz beállítva, abban az esetben ennek a partnernek nincs mód számla kiállítására. (program tiltja).

Ebben az ablakrészletben lehet ség van továbbá annak a feljegyzésére is, hogy miért történt ez a szankció az adott partnerrel szemben.

Amennyiben a partnerrel szemben a Nem vásárolhat szankciót alkalmazzuk, akkor részére szállítólevél sem készíthet !

Módosit

- Erre a gombra kattintva az <Új partner> gombnál rögzített adatokat módosíthatjuk. Az ablak felépítése teljesen megegyezik az ott leírtakkal.

Töröl - Erre a gombra kattintva az aktív (kék háttérben fekete bet ) partnerünket törölhetjük a programból! Partnert törölni kizárólag addig lehet, amíg a törölni kívánt partner nevével nem került bizonylat kiállításra, ezután már csak logikai törlésre van lehet ség!

#### Cikkek

Ebben a menüpontban rögzíthetünk új cikkeket, módosíthatjuk a régi cikkeink tulajdonságait. Itt van lehet ség továbbá cikkcsoportok létrehozására is.

Az engedményekhez kapcsolódóan célszer elolvasni az Általános paraméterekben az engedményr l írtakat miel tt elkezdjük az els új cikkünk felvitelét. Célszer még továbbá átolvasni az Ártípusok részben leírtakat is a fejezetben leírtak jobb megértéséhez!

A **Cikkek** menüpontot választva az alábbi ablakot kapjuk:

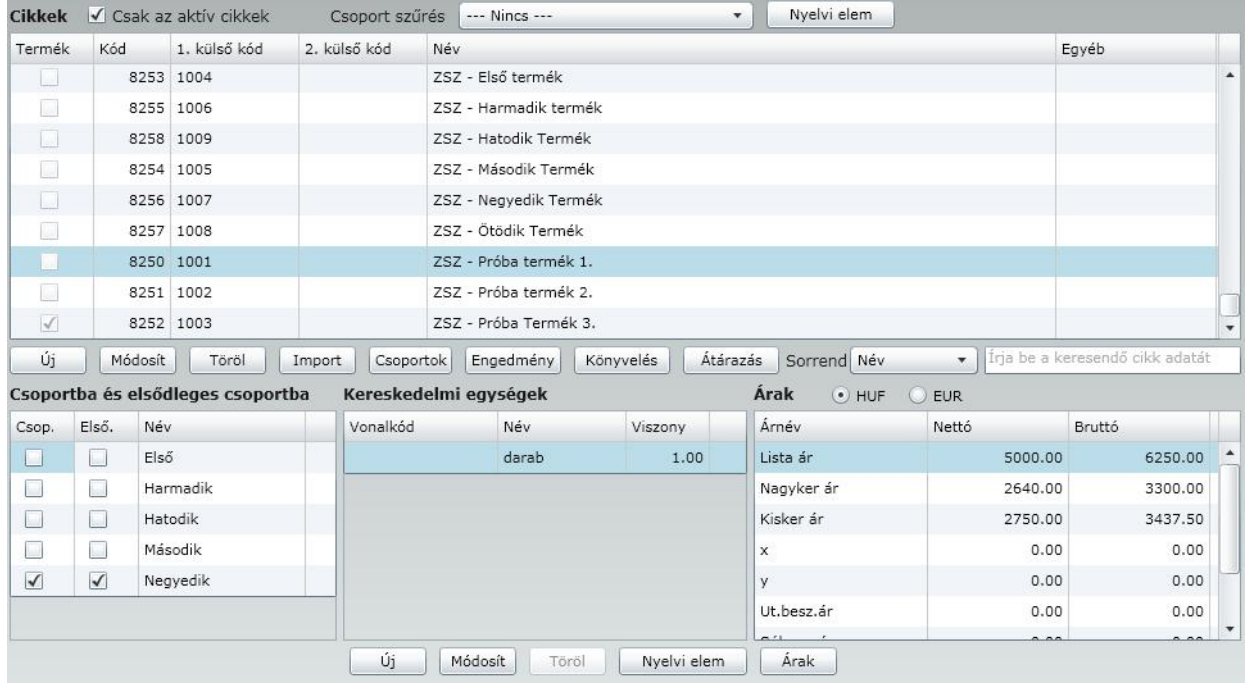

Az ablakot összetettsége miatt részleteiben mutatjuk be.

Amennyiben ebben a csoport sz rés ablakban kiválasztunk egy csoportot, abban az esetben a képerny n kizárólag az adott (kiválasztott) csoporthoz tartozó cikkeket láthatjuk.

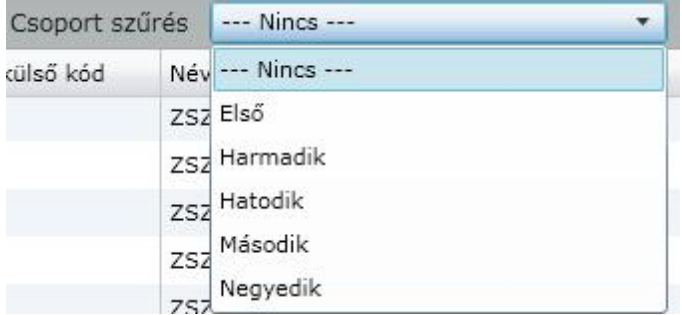

Ebben az ablakrészben látható az összes cikkünk, feltéve, hogy nem végeztünk az el bbiek szerinti csoport szerinti sz rést.

#### Cikkek V Csak az aktív cikkek

Ha a négyzetbe nem teszünk 'pipát' azt választhatjuk, hogy a képerny n az összes terméket, és szolgáltatást áttekinthetjük, függetlenül attól, hogy miként állítottuk be a megjelenik a keresésben, kiválasztásban választási lehet séget a cikk kartonján. Amennyiben teszünk 'pipát', abban az esetben kizárólag azok a termékek és szolgáltatások lesznek láthatóak a képerny n, amelyiknél azt állítottuk be, hogy megjelenik a keresésben, kiválasztásban.

İrja be a keresendő cikk adatát Sorrend Név  $\overline{\phantom{a}}$ 

A képerny n a cikkek neveit az itt beállított sorrendben tekinthetjük át.

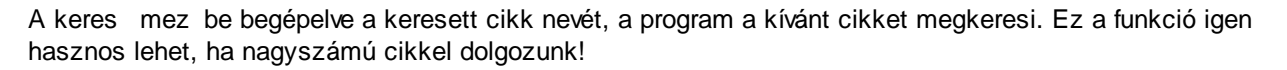

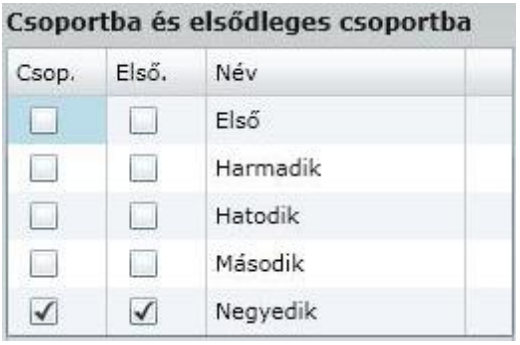

Ebben az ablakrészletben megjelenik a **Csoportok** gombnál létrehozott cikkcsoport. A cikkcsoporttal kapcsolatban két beállítást is tehetünk itt. A beállítást mindig az aktív cikkre végezzük. El ször is eldönthetjük a négyzetekbe 'pipát' téve, hogy az aktív cikk melyik cikkcsoporthoz tartozzon, itt akár több csoport kijelölésére is mód van. A másik beállítási lehet ség, illet leg abban az esetben kötelezettség, ha az aktív cikk több cikkcsoporthoz is tartozik, az els dleges csoport beállítása, amib l viszont kizárólag egy lehet.

**Fontos! Mint megtudtuk, egy cikk akár több cikkcsoportba is tartozhat, erre a tényre a bizonylatok és listák készítésénél fordítsunk különös figyelmet, nehogy a kapott eredmények manuálisan összeadva, halmozott értékeket mutassanak!**

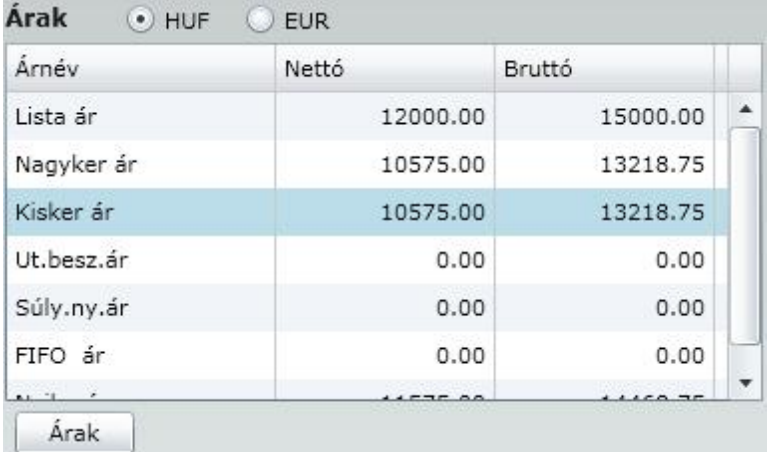

Ebben az ablakrészletben tekinthetjük meg az aktuális termék kiválasztott ártípusának megfelel eladási árat. Lehet ségünk van minden termékhez megadni az árat EURO-ban is. Ez nem kötelez , ha nincs megadott ár, akkor egy EURO-ban kiállított számla esetén a program az árfolyam és a Forint ár alapján fogja kiszámolni az EUR-s árat.

A Nyelvi elem gombra kattintva a cikkhez lehet rendelni idegen nyelv megnevezéseket, amit deviza számla készítésénél tudunk kés bb felhasználni.

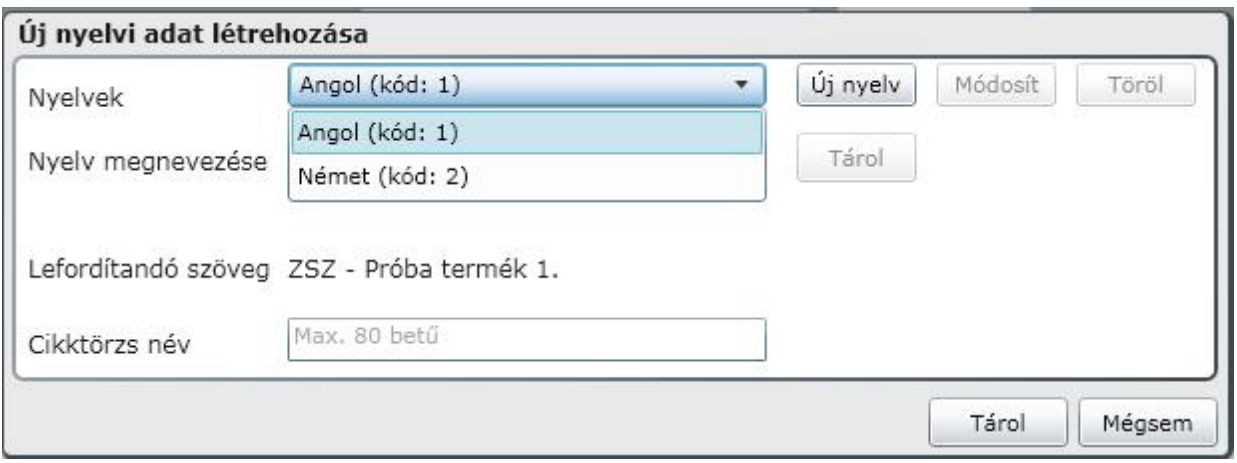

- A következ ablakon új kereskedelmi egységet adhatunk meg, az alapértelmezett kereskedelmi egység mellé, az aktuális termékhez.

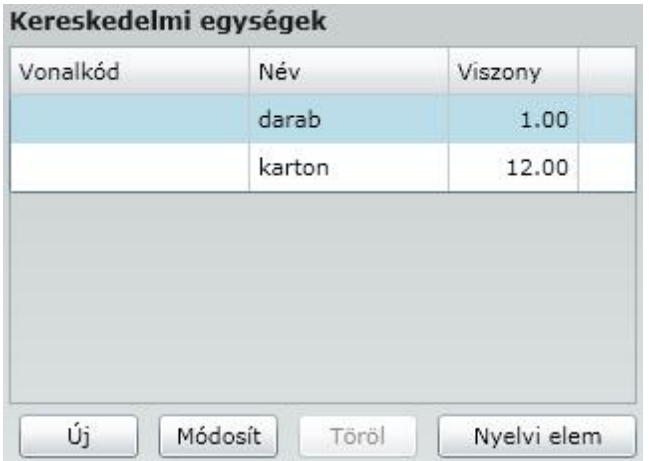

Az alapértelmezett kereskedelmi egység a programunkban a "darab", illetve az amelyiket a Paraméterek menüben az Általános paraméterek menüpontban Cikktörzs fülnél megadtunk. A kereskedelmi egység jelentése a programunkban az a legkisebb rendelkezésre álló csomagolási egység, amelyben az adott termék megvásárolható. Jól ismert példa lehet, hogy az üzletekben vásárolhatunk 1 üveg ásványvizet külön is, illetve 6 üveget összecsomagolva is. A kereskedelmi egység megkülönböztetésének akkor van különösen értelme, ha más áron vásárolhatjuk meg a különálló üveget, és például olcsóbban az összecsomagolt 6-os csomagot, mivel minden egyes adott termékhez tartozó kereskedelmi egységhez különböz értékesítési árat adhatunk meg. Erre a gombra kattintva lehet ség van továbbá néhány logisztikai adat megadására is.

Az  $\frac{1}{1}$ gombra kattintva az alábbi ablakot kapjuk:

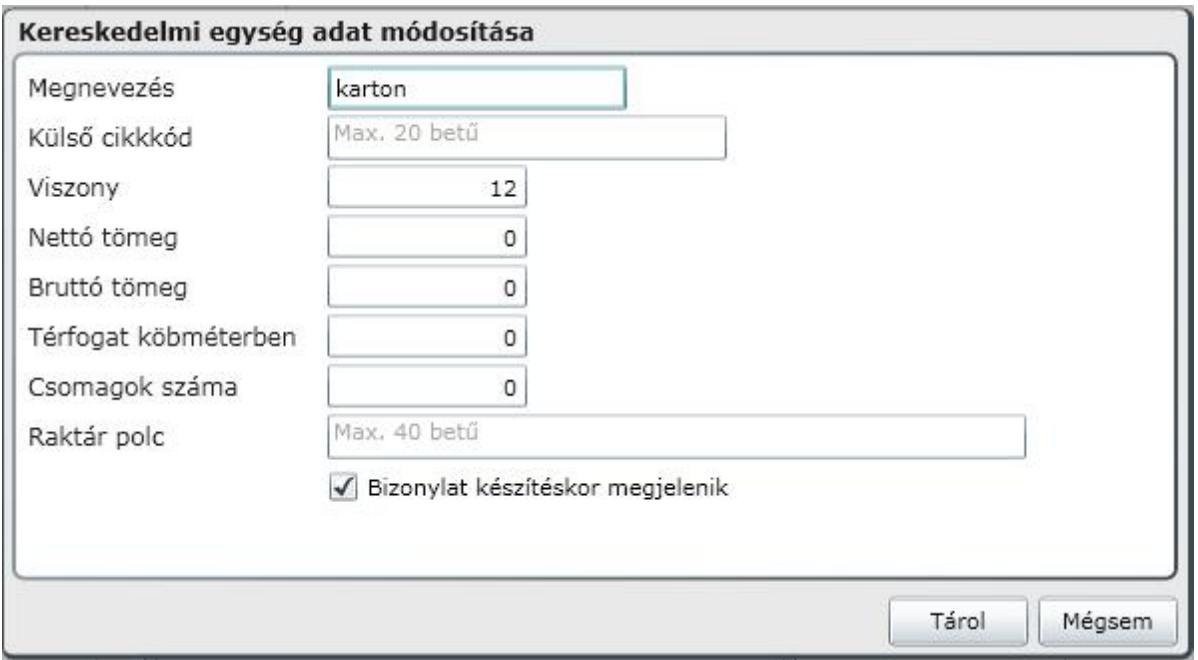

Megnevezés - A létrehozni kívánt kereskedelmi egység megnevezését kell ebbe a mez be beírni. (pl. tucat, liter, kilogramm stb.)

Küls azonosító - A létrehozni szándékozott kereskedelmi egység rövid magyarázatát lehet ide beírni. Viszony - Ez a viszonyszám azt fejezi ki, hogy az adott termékhez tartozó alapértelmezett kereskedelmi egységb l hány van a létrehozni kívánt új kereskedelmi egységben. A példánkban az alapértelmezett kereskedelmi egység a 'darab' és ebb l a 'darabból' 12 van a kartonban.

Nettó tömeg - Az aktuális terméknek, amelyhez új kereskedelmi egységet rögzítünk, mennyi a tömege kilogrammban, az alapértelmezett kereskedelmi mennyiség és a viszony szám szorzataként. (esetünkben tehát 12-szer kell számolni az 1 darab termék tömegét és ezt a kapott szorzatösszeget lehet ebbe a mez be beírni.)

Bruttó tömeg - Ebbe a mez be a nettó tömegnél leírtak figyelembe vételével a termék bruttó tömegét lehet beírni.

Térfogat köbméterben - Amennyiben jelent sebb mennyiséget kell az adott termékb l elszállítanunk a megrendel nek, abban az esetben a szállítási kapacitásigény megtervezéséhez szükséges lehet a kereskedelmi egységek térfogatának pontos ismerete. Ebben a mez ben ezt, a térfogatra vonatkozó, információt tarthatjuk nyilván.

Csomagok száma - A szállítás során el fordulhat olyan eset, hogy az egy azonos kereskedelmi egységhez tartozó terméket többfelé csomagolva szállítjuk ki a megrendel inknek. Ilyen esetekben ebben a mez ben tarthatjuk nyilván az egyid ben kiszállítandó csomagok mennyiségét.

Raktári polc - Ebben a mez ben az adott termékhez tartozó, aktuálisan kiválasztott kereskedelmi egységnyi mennyiségben tárolt termék, raktárban elfoglalt helyét tarthatjuk nyilván.

Bizonylat készítésekor megjelenik - A négyzetbe 'pipát' téve arról dönthetünk, hogy a kereskedelmi egység megjelenjen-e az adott bizonylaton, vagy csak az, hogy hány alapértelmezett kereskedelmi egységnyi (pl darab) lett meghatározva-kiválasztva a bizonylatkészítés során.

Példánk alapján: megjelenjen-e a karton kereskedelmi egység szöveg is a bizonylaton, vagy csak az, hogy 12 darab került kiszámlázásra az adott termékb l.

Új - Erre a gombra kattintva adhatunk meg a programunknak új cikket. Az ikonra kattintva az alábbi ablakot kapjuk.

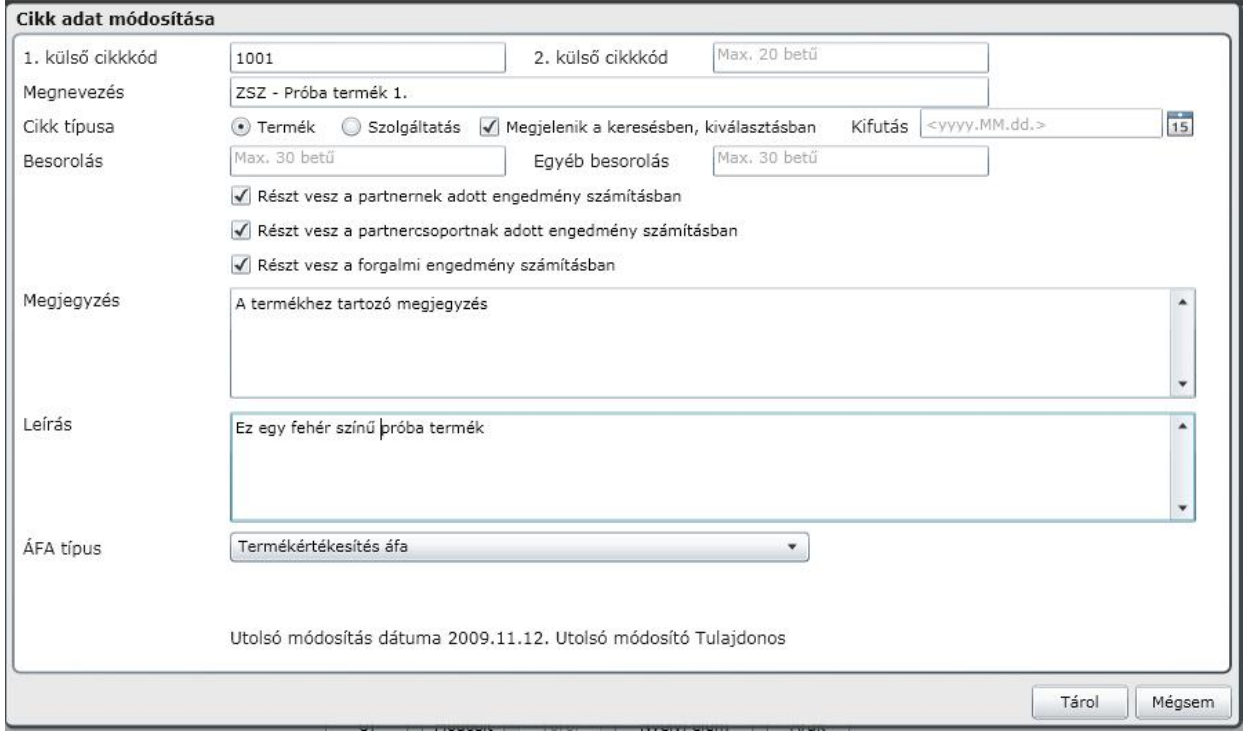

Ebben az ablakban kizárólag azokat a részeket magyarázzuk, amelyek kitöltése esetleg problémát okozhat.

Cikk típusa : A négyzetbe 'pipát' téve arról dönthetünk, hogy az aktuálisan felvitt cikkünk termék, vagy szolgáltatás. Ha nem teszünk 'pipát' a négyzetbe, akkor a létrehozott cikk szolgáltatás.

Megjelenik a keresésben, kiválasztásban :Amennyiben a négyzetbe 'pipát' teszünk, abban az esetben a cikk megjelenik a terméklistákban, illetve a bizonylatok készítésekor kiválasztható lesz, ellenkez esetben nem. (ne felejtsük a minden cikk választási lehet séget!)

Kifutás : Amennyiben ebbe a mez be dátumot írunk, abban az esetben azt határozhatjuk meg, hogy az adott cikkünk meddig jelenhet meg a kiválasztásokban. Ett l az id ponttól kezdve a programunk az adott cikket *logikailag töröltnek* tekinti és a kiválasztásoknál, illetve a listákban a továbbiakban nem jeleníti meg!

Módosít

- Erre a gombra kattintva az <Új cikk> gombnál rögzített adatokat módosíthatjuk. Az ablak felépítése teljesen megegyezik az ott leírtakkal.

Töröl - Erre a gombra kattintva a kiválasztott cikket törölhetjük a programból! Cikket törölni kizárólag addig lehet, amíg nem végeztünk vele m veletet , nem készült olyan bizonylat amin szerepel !

Csoportok

- Erre a gombra kattintva, cikkcsoportokat hozhatunk létre, melyekhez rendelve a cikkeket, különböz szempontok szerint végezhetünk m veleteket, készíthetünk listákat.

Az ikonra kattintva az alábbi ablakot kapjuk:

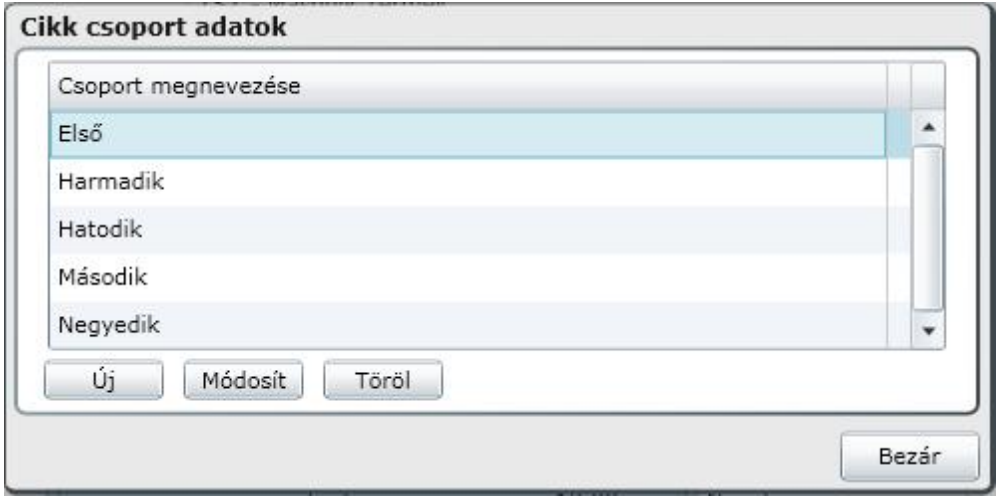

Ebben az ablakban adhatjuk meg a cikkcsoportjaink elnevezését.

Engedmény - A gombra kattintva id korlátos engedményt adhatunk meg az aktuálisan kiválasztott cikkünkhöz kapcsolódóan.

**Fontos, hogy amennyiben árengedményt szeretnénk adni, annak a mértékét mínusz (-) el jellel rögzítsük!**

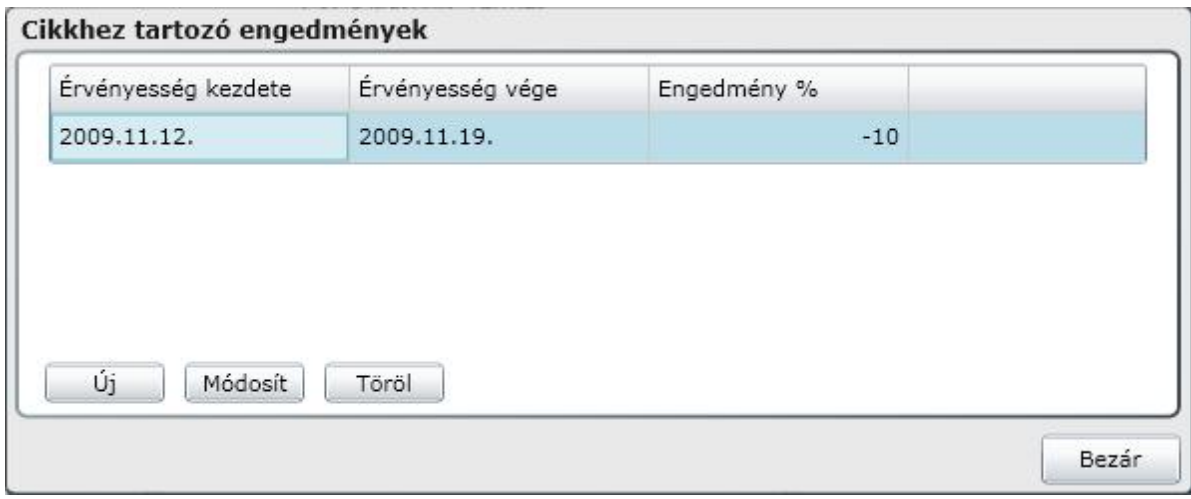

Könyvelés - Amennyiben használjuk a program feladási funkcióját ( pl. a Kontir program felé ), akkor lehet ségünk van rá, hogy a termékeink egy részét más kontirozással adjuk fel, mint ami az általános beállításokban szerepel .

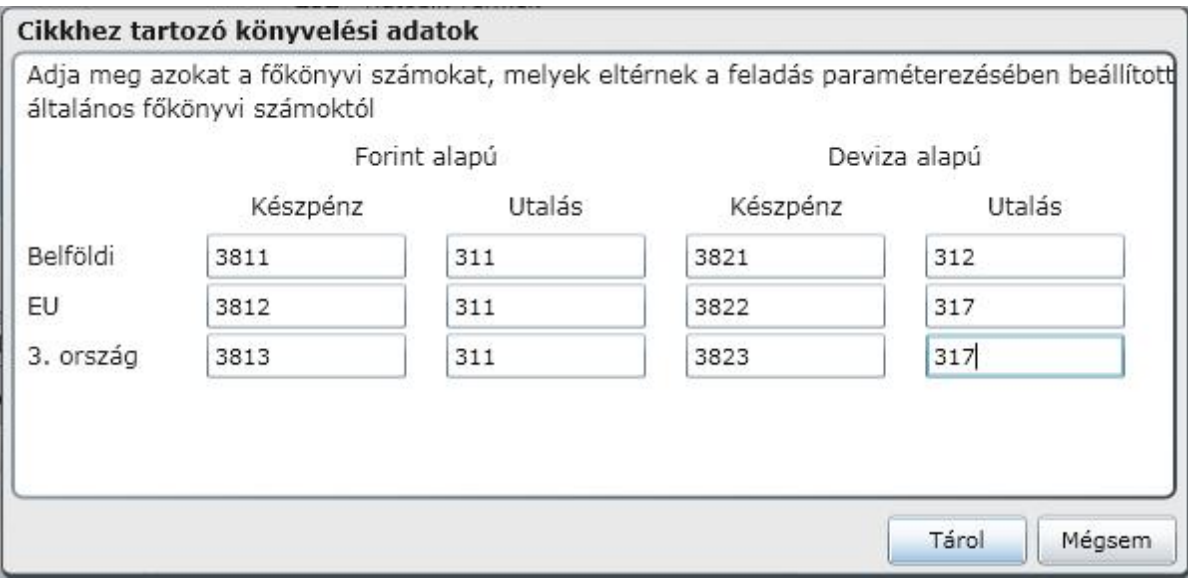

 $\mathbb{R}^{A}$ tárazás  $\mathbb{R}$  Ebben a menüpontban a kiválasztott cikkcsoportra vonatkoztatva végezhetünk m veleteket.

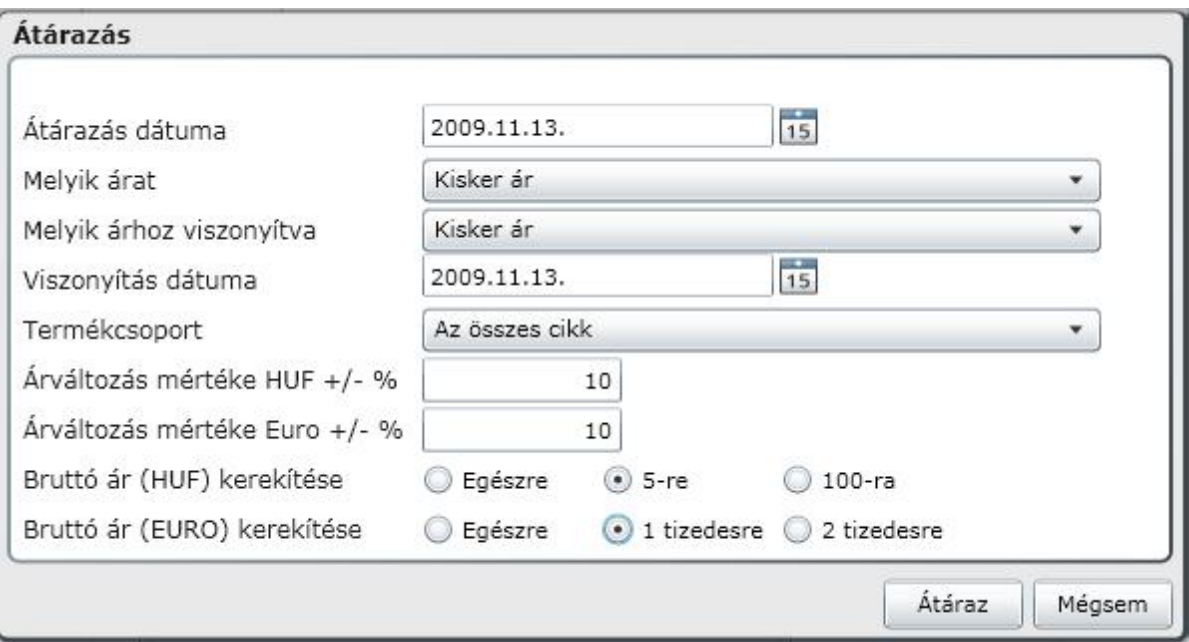

Dönthetünk továbbá az összes cikket, vagy egyes cikkcsoportokat érint csoportos áremelésr I is. Az átárazásnál megadhatjuk, hogy melyik eladási árat melyik árhoz viszonyítva változtatjuk meg.

### Árfolyamok

Ebben a menüpontban adhatjuk meg a könyvelésben a deviza ár számításához szükséges devizaárfolyamokat. Megadható a vételi-, eladási- és a középárfolyam. S t! Mindezt megtehetjük kereskedelmi bankonként is (akár ugyanarra a dátumra).

Az Á**rfolyamok** menüpontot választva az alábbi ablakot kapjuk:

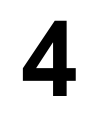

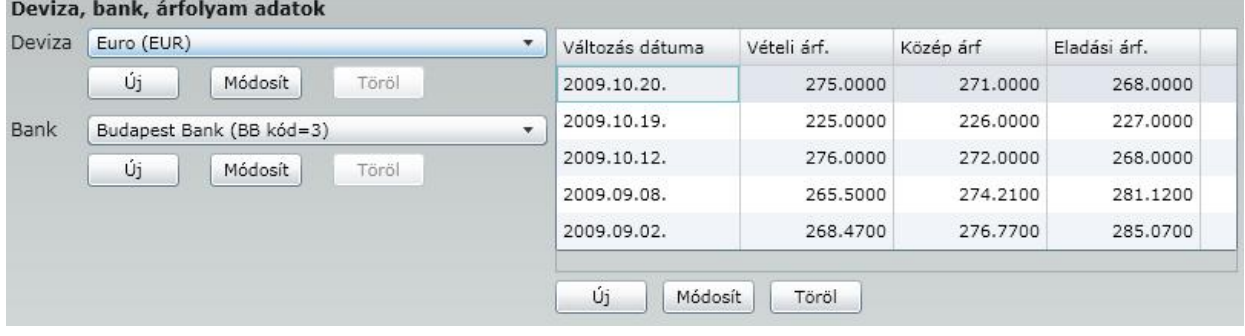

Ebben az ablakban adhatjuk meg:

- Az általunk használt deviza nevét,
- az üzleti bank nevét, aki a partnerünk a gazdasági esemény folyamán
- A deviza vételi-, eladási-, és középárfolyamát adott dátumhoz rendelve

A sorrend rendkívül fontos, mert amíg nincs megadva a deviza és a bank neve, addig nem rögzíthetünk devizaárfolyamot.

#### Áfa típus

Ebben a menüpontban adhatjuk meg a programunk helyes m ködéséhez szükséges áfa kulcsokat **számmal**, s t, mivel erre is szükség lehet Európai Uniós értékesítés, illetve harmadik ország felé történ értékesítés esetén, **szövegesen** is.

Az **Áfa típusok** menüpontot választva az alábbi ablakot kapjuk:

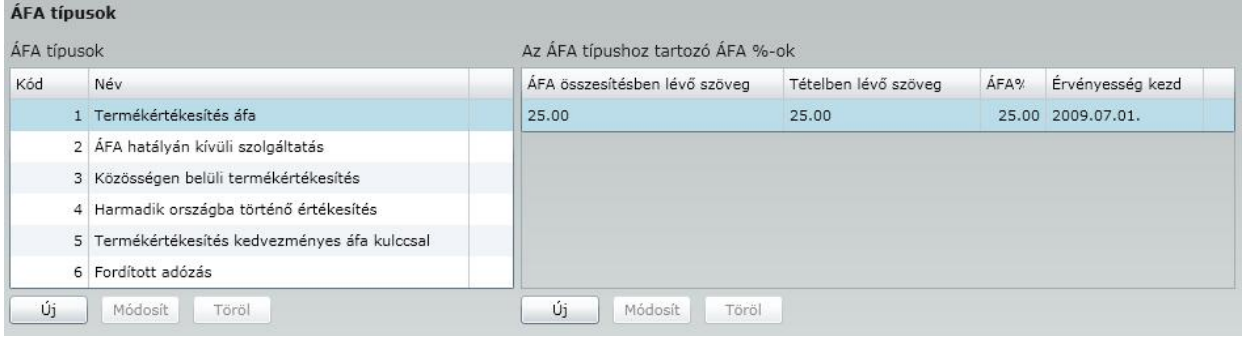

Új esetén..

- A gombra kattintva új Áfa adatot adhatunk meg a kiválasztott ÁFA típushoz egy ÁFA változás

A gombra kattintva az alábbi ablakot kapjuk:

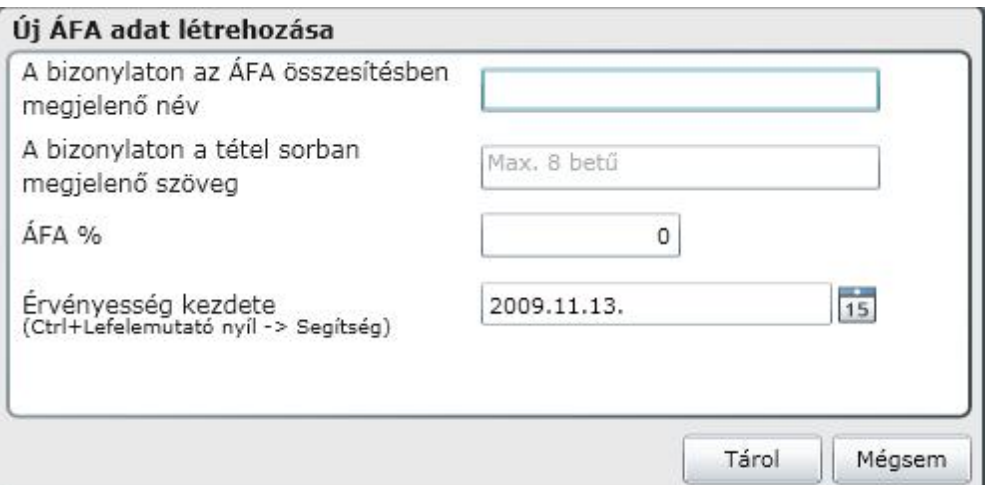

A bizonylaton az ÁFA összesítésben megjelen név - Ebbe a mez be azt az elnevezést kell beírni, amelyet a számla végén, az összesít részben látni szeretnénk.

A bizonylaton a tétel sorban megjelen név - Ebbe a mez be azt az elnevezést kell beírni,amelyet a számlánkon,az egyes számlasoroknál látni kívánunk.

Áfa% - Ebbe a mez be az áfa százalékos mértékét kell beírni. Az érték 0% abban az esetben, ha az áfa típus áfa hatályán kívüli gazdasági eseményhez készül.

Érvényesség kezdete - Az adott Áfa típus kizárólag ett l a dátumtól használható. A dátum ikonra kattintva, vagy a ( Ctrl + lefelé mutató nyíl megnyomásával ) a naptárból választhat dátumot. Kitöltése kötelez !

#### Módosít - A gomb használatával Az <Új> gombnál felvitt Áfa típus adatokat változtathatjuk meg. Erre csak addig van lehet ségünk, amíg nem állítottunk ki bizonylatot ennek az ÁFA adatnak a felhasználásával.

Töröl - A gomb használatával Az <Új> gombnál felvitt Áfa típus adatokat törölhetjük rendszerünkb l.Erre csak addig van lehet ségünk, amíg nem állítottunk ki bizonylatot ennek az ÁFA adatnak a felhasználásával.

### Ártípusok

A programunk különféle ártípusokat képes kezelni. Ezeket az ártípusokat a kés bbiekben rendszeresen fogjuk használni, mind a bizonylataink kiállításakor, mind a listáink készítésekor. A programunk kétfajta ártípus csoportot különböztet meg a nyilvántartási árakat,és az eladási árakat.

**Nyilvántartási árak -** A nyilvántartási árnak, illetve gyakran az utolsó beszerzési árnak is fontos szerepe lehet agy új beszerzés indításakor.

**Eladási árak -** A bizonylataink elkészítése során az eladási ártípusokat használjuk. Ilyen ártípusokat a felhasználó is hozhat létre egyedi igényei szerint! Ilyen ár lehet például a kisker ár, a nagyker ár, a listaár, vagy például a kiemelt viszonteladói ár.

**Fontos! A nyilvántartási árak csoportja, tehát a súlyozott beszerzési ár, a FIFO módszer, az utolsó beszerzési ár és a nyilvántartási ár a programba be van égetve, törlésük nem lehetséges! Ezek az ártípusok számlázáskor nem használhatóak, kizárólag a készletek értékelésekor van szerepük!**

Az **Ártípusok** menüpontot választva az alábbi ablakot kapjuk:

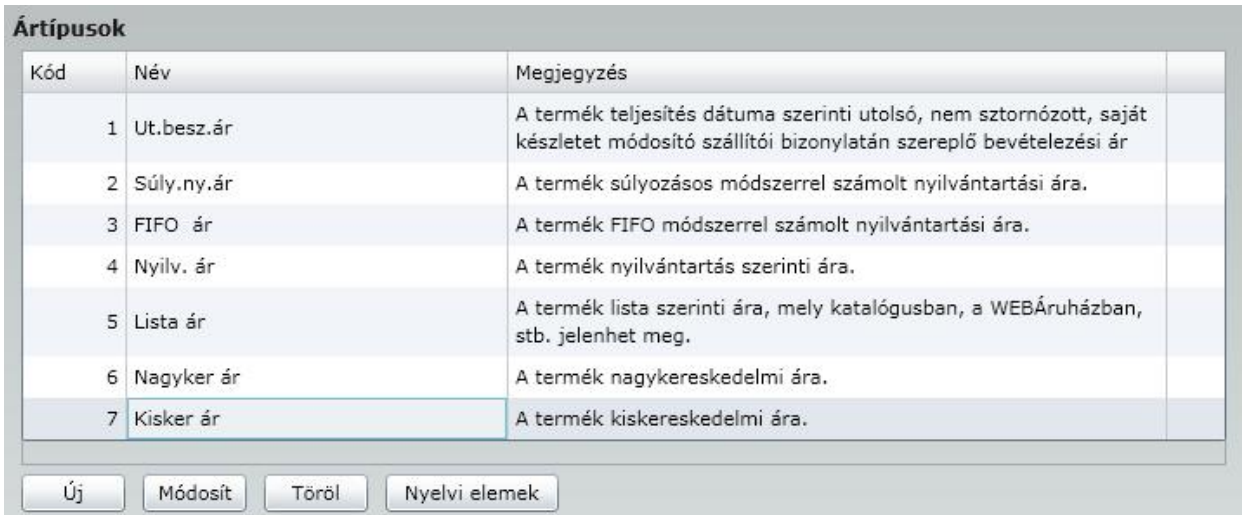

Új - A gombra kattintva a fentebb látható 7 alapértelmezett ártípus mellé adhatunk meg további ártípusokat.

#### Módosít

- A gombra kattintva az ártípusok megnevezését és a hozzá tartozó megjegyzést változtathatjuk meg.

Töröl - A gombra kattintva a 7 alapértelmezett ártípus kivételével, a rendszerünkbe felvitt ártípusokat törölhetjük.

Nyelvi elemek - A gombot lenyomva nyelvfügg szövege(ke)t adhatunk meg a rendszerünknek, amit a devizaszámlák kiállítása során használ a program.

#### Bizonylattípusok

A program fel lett készítve gyakorlatilag a kereskedelemben és anyaggazdálkodásban használt összes bizonylat el állítására. Azonban, ha ezeken a bizonylatokon túl továbbiakra is szükség lenne, azokat is minden további nélkül elkészíthetjük. Ebben a fejezetben azt mutatjuk be, hogy milyen bizonylatok állnak a rendelkezésünkre a rendszerrel végzett munkánk során, illetve azt, hogy amennyiben ez szükségessé válik, milyen módon állíthatunk el továbbiakat is.

A **Bizonylattípusok** menüpontot választva az alábbi ablakot kapjuk:

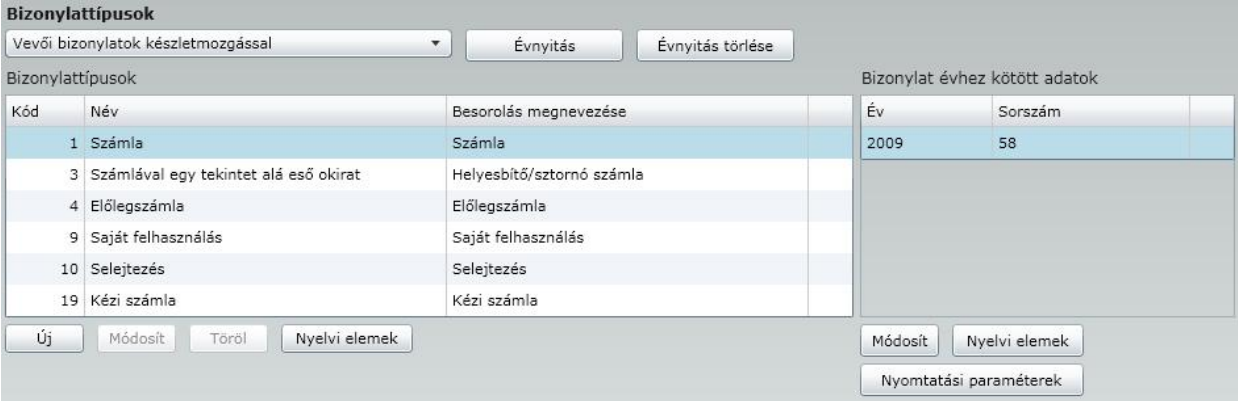

**Fontos! A fejezetünkben a könnyebb érthet ség véget, kizárólag a legfontosabb bizonylat a** *Számla* **beállításait mutatjuk be. Az itt leírtak természetesen az összes bizonylattípusnál értelemszer en alkalmazhatóak. Továbbá a fent látható képerny t összetettségénél fogva több részletben mutatjuk be.**

A programunkban 2 f csoportba vannak besorolva a bizonylataink, az els mez ben azt választhatjuk ki, hogy melyik csoporthoz tartozó bizonylatokkal kívánunk munkát

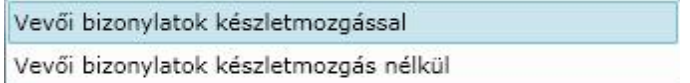

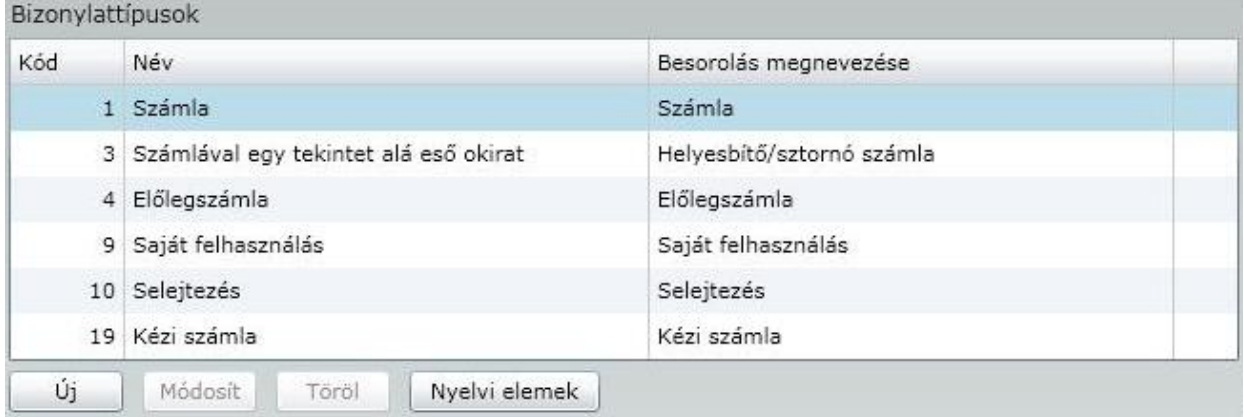

Az els mez ben kiválasztott bizonylatcsoporthoz (esetünkben a vev i bizonylatok készletmozgással) tartozó bizonylattípusok láthatóak az ablakban.

Új - A gombra kattintva új bizonylattípust hozhatunk létre. Ennél a gombnál kizárólag az új bizonylattípus megnevezését, illetve a bizonylat besorolását (pl. számla vagy szállítólevél fajtájú) állíthatjuk be. A további beállításokat a képerny jobb oldalán található Módosít gombbal végezhetjük el. Módosít - A gombra kattintva az  $\overline{\text{u}^{\text{ij}}\text{g}}$ gombnál beállított adatokat változtathatjuk meg.

Töröl - A gombra kattintva törölhetjük az aktuálisan kiválasztott (kék háttérben fehér bet ) bizonylattípust mindaddig, amíg nem készült a bizonylattípussal bizonylat, például a számla

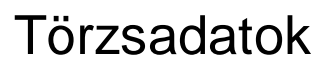

bizonylattípussal kiállítottunk egy számlát.

Nyelvi elemek

- A gombra kattintva a az aktuálisan kiválasztott bizonylattípus idegen nyelv megnevezését adhatjuk meg, akár több nyelven is.

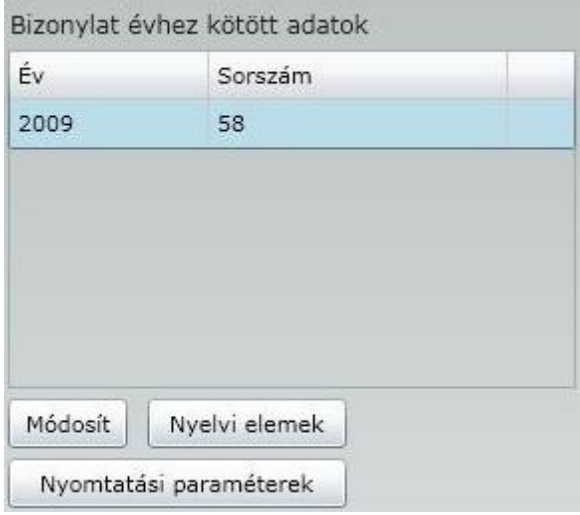

A képerny n látható a bizonylat tárgyéve, illetve az, hogy az adott bizonylatból mi volt az utolsó sorszám a tárgyévben.

Módosít

- A gombra kattintva lehet ségünk 'testre szabni' a bal oldali ablakban aktuálisan kiválasztott bizonylattípusunk beállításait.

Az alábbi ablakot kapjuk:

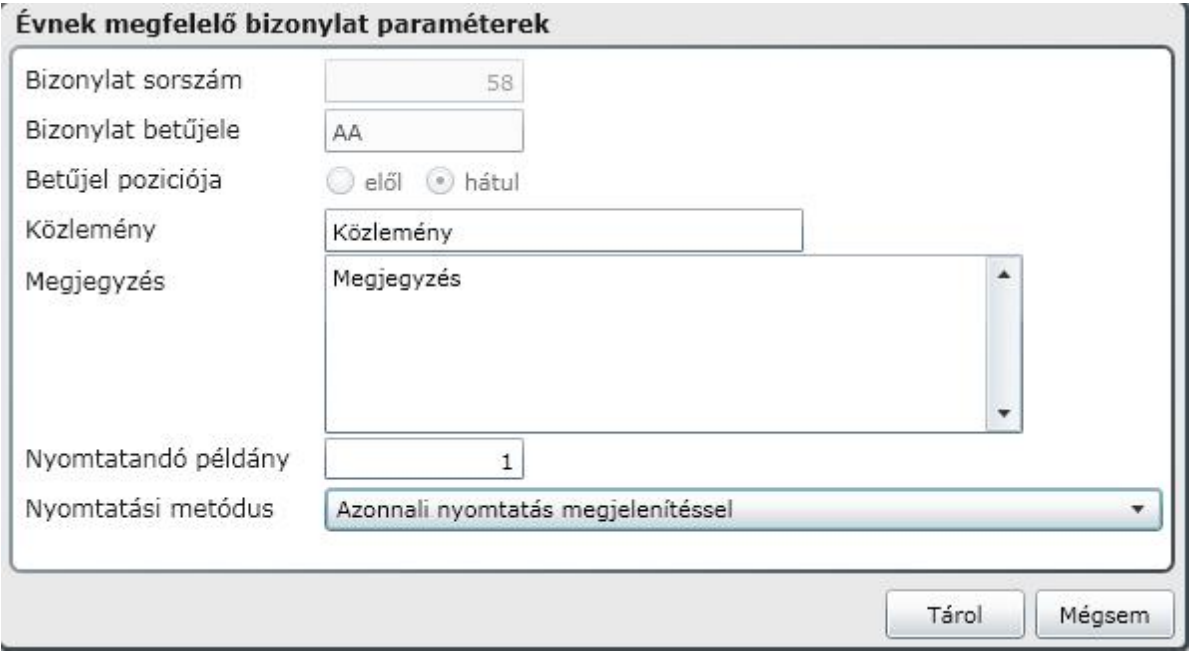

**Fontos! Ha e-számlát is szeretne használni, akkor minden bizonylattípushoz adjon meg eltér bet jelet! Javasoljuk pl. a számlához az SZL, Számlával egy tekintet alá es okiratnál SZE bet jelzést.**

Bizonylat sorszám - Amíg az adott bizonylattípussal nem készítettünk bizonylatot, addig lehet ségünk van meghatározni a bizonylattípusunk kezd sorszámát, azt a sorszámot mely a kiállítandó els bizonylatra rákerül. Ezt a sorszámot fogja a programunk folyamatosan eggyel növelve az adott bizonylattípussal készített bizonylatainkra feltüntetni. A kés bbiekben ebben a mez ben látható az adott bizonylattípussal utoljára kiállított bizonylat sorszáma.

Bizonylat bet jele - Amennyiben szeretnénk azt, hogy a bizonylatunk sorszáma ne csak számot, hanem valamilyen bet jelet is tartalmazzon, abban az esetben ebbe a mez be kell beírni a kívánt karaktert vagy karaktersort. A karaktersort kizárólag addig van lehet ség beírni a mez be, amíg az adott bizonylattípussal még nem készült bizonylat. A bet jel pozícióját is beállíthatjuk, ami azt jelenti, hogy a bet jel a bizonylatszám elejére, vagy végére kerüljön.

Közlemény - A mez be beírt szöveg megjelenik a bizonylatunk láblécében. (például: Köszönjük a vásárlást!)

Megjegyzés - A mez be beírt szöveg kizárólag itt jelenik meg, a bizonylatokon nem, tehát kizárólag információs célokat szolgál!

Nyomtatandó példány - Az ebbe a mez be beírt példányszámban fog kinyomtatódni az adott bizonylatunk. Nyomtatási metódus -Ebben a mez ben arról dönthetünk, hogy kívánunk-e ellen rz kérdést arra vonatkozóan, hogy kinyomtatódott-e a bizonylatunk, vagy azt is választhatjuk, hogy nem. Ez utóbbi esetben már csak másolat készíthet a sikertelen nyomtatás esetén, míg az els esetben lehet ség van, szükség szerint, a nyomtatás megismétlésére is. Javasoljuk az ellen rz kérdés használatát!

Azonnali nyomtatás megjelenítéssel

Azonnali nyomtatás és kérdés, hogy kinyomtatódott-e a bizonylat

Nyelvi elemek

- A gombra kattintva a az aktuálisan kiválasztott bizonylattípus idegen nyelv megnevezését adhatjuk meg, akár több nyelven is

Nyomtatási paraméterek

- A gombra kattintva a kiválasztott bizonylattípus nyomtatási beállításait

tudjuk módosítani.

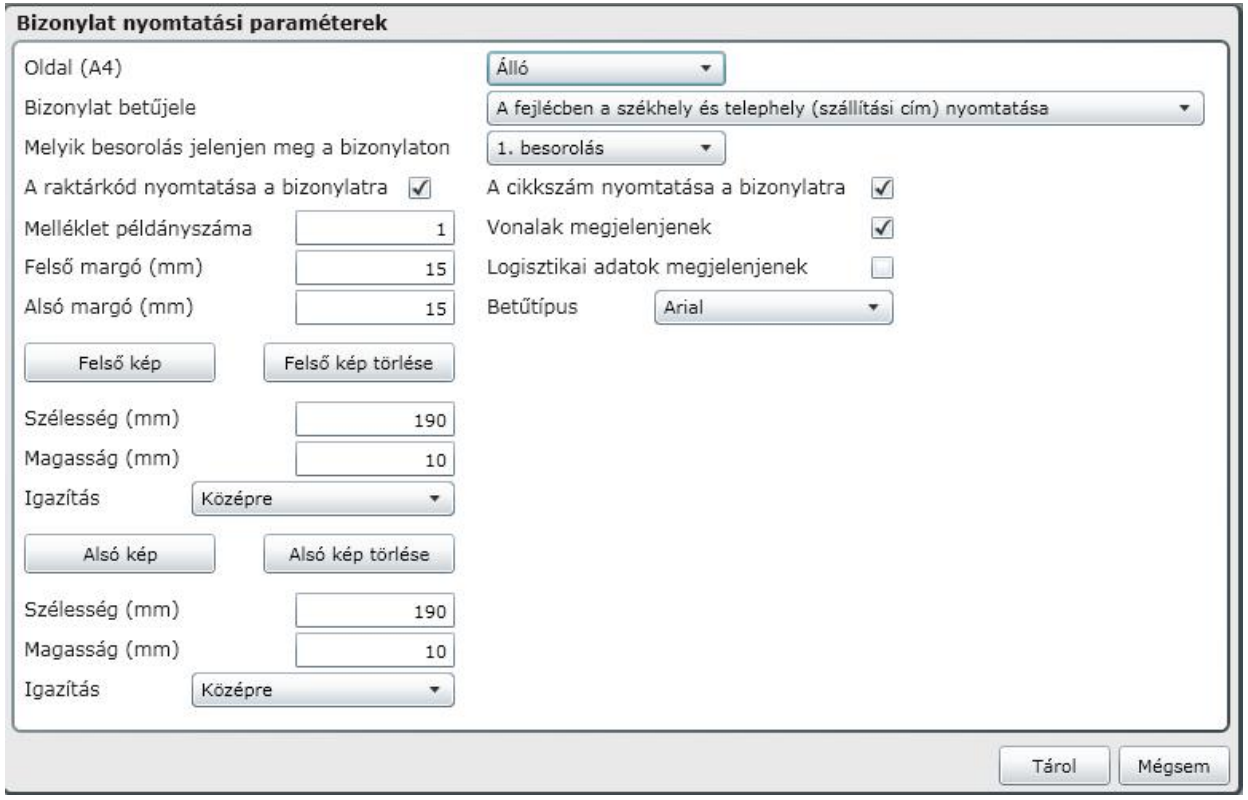

A bizonylaton van lehet ség grafika, céges logó elhelyezésére, aminek a paramétereit itt tudjuk beállítani. Választhatunk az álló és a fekv formátumú beállítás közül.

#### Fizetési módok

A számláink kiállítása során meg kell határoznunk, hogy partnerünkt l milyen fizetési móddal várjuk a számlánk megfizetését. Jellemz en egy számla lehet készpénzes, átutalásos, és lehet akár faktorált is. De ezek mellett számos a gyakorlatban alkalmazott fizetési mód lehetséges, amelyek alkalmazása a programban szintén lehetséges, amennyiben berögzítjük azokat új fizetési módként a programunkba. A három leggyakoribb fizetési módot természetesen tartalmazza a programunk, így ezek felvitele nem szükséges!

A **Fizetési módok** menüpontot választva az alábbi ablakot kapjuk:

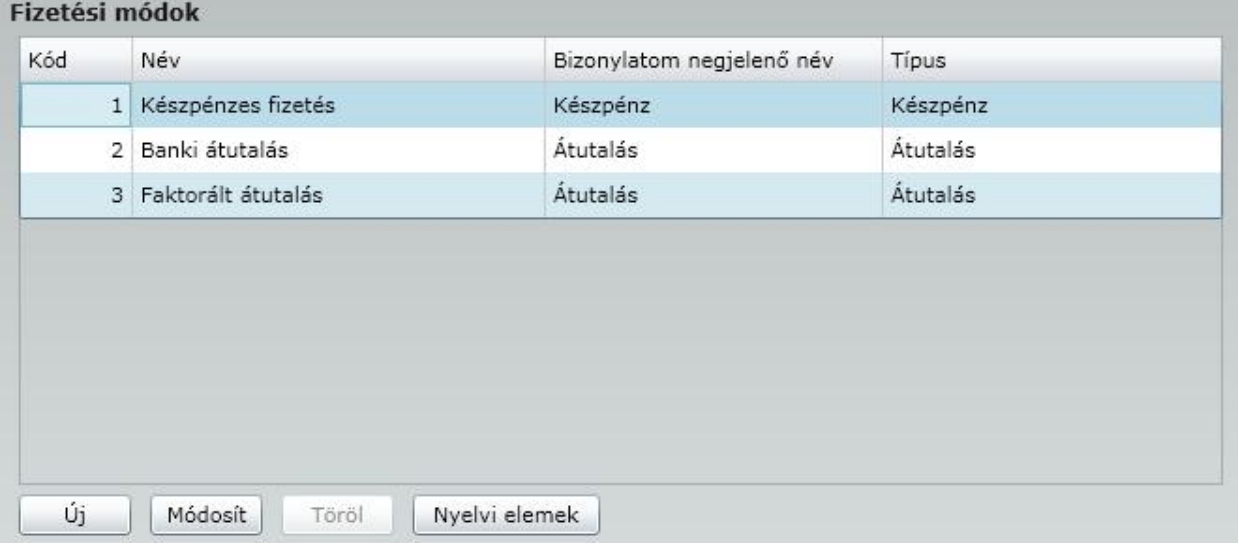

Új - A gombra kattintva új fizetési módot adhatunk meg a programunknak. Az alábbi ablakot kapjuk:

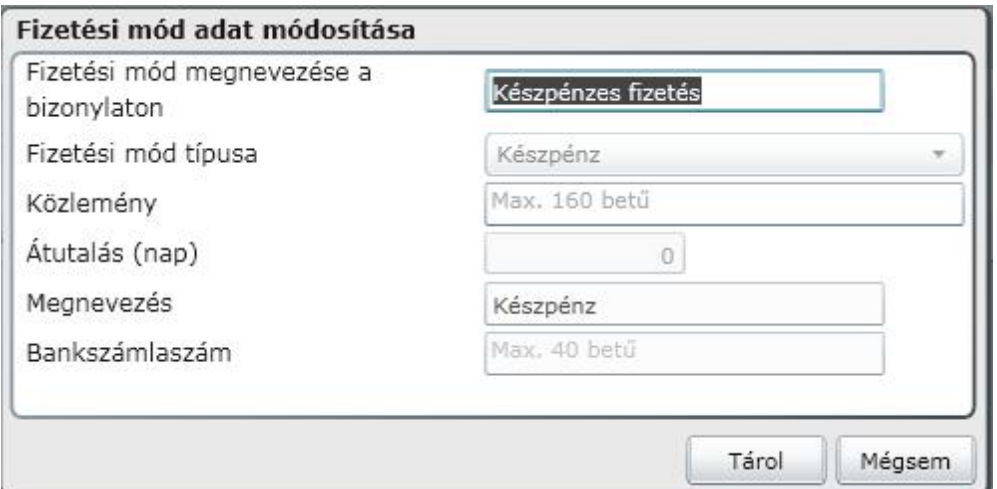

Fizetési mód megnevezése a bizonylaton - Az ebbe a mez be beírt elnevezés fog megjelenni a bizonylatainkon fizetési módként

Fizetési mód típusa - Háromfajta fizetési mód típus közül választhatunk, ezek az alábbiak:

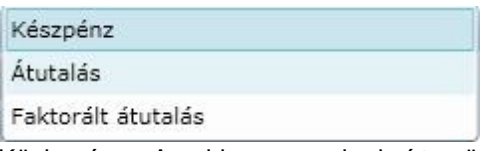

Közlemény - Az ebbe a mez be beírt szöveg meg fog jelenni a bizonylataink láblécében.

Átutalás nap - A bizonylataink kiállítása során, amennyiben a fizetési módnak az átutalásost vagy a faktoráltat választjuk, a programunk az ebbe a mez be beírt fizetési halasztást fogja felajánlani. Ez a beállítás természetsen a számlázás során szabadon módosítható!

Megnevezés - Az ebbe a mez be beírt megnevezés fog megjelenni a bizonylataink kiállítása során a választómez ben.

Bankszámlaszám - Amennyiben ebbe a mez be bankszámla számot írunk, abban az esetben, az adott fizetési módhoz ez a bankszámlaszám lesz megjelenítve a számla fejlécében, nem a menüpontban megadott bankszámlaszám

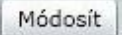

Módosít | - Az <Új> gombnál felvitt adatokat módosíthatjuk.

Töröl - Ez a gomb kizárólag akkor lesz aktív, ha a programunkba az alapbeállítások mellé újabb fizetési módokat vettünk fel, és ezek közül kívánunk törölni!

Nyelvi elemek

- A gombra kattintva a az aktuálisan kiválasztott fizetési mód idegen nyelv megnevezését adhatjuk meg, akár több nyelven is.

Ebben a menüpontban készíthetünk, másolhatunk, megnézhetünk bizonylatokat. Elkészíthetjük a feladást a könyvelés felé és kezelhetjük az utalásos bizonylatok kiegyenlítését is.

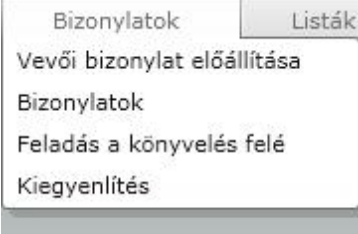

#### Számla és egyéb bizonylat el állítása

A menüpontba belépve az alábbi képerny kép fogad minket:

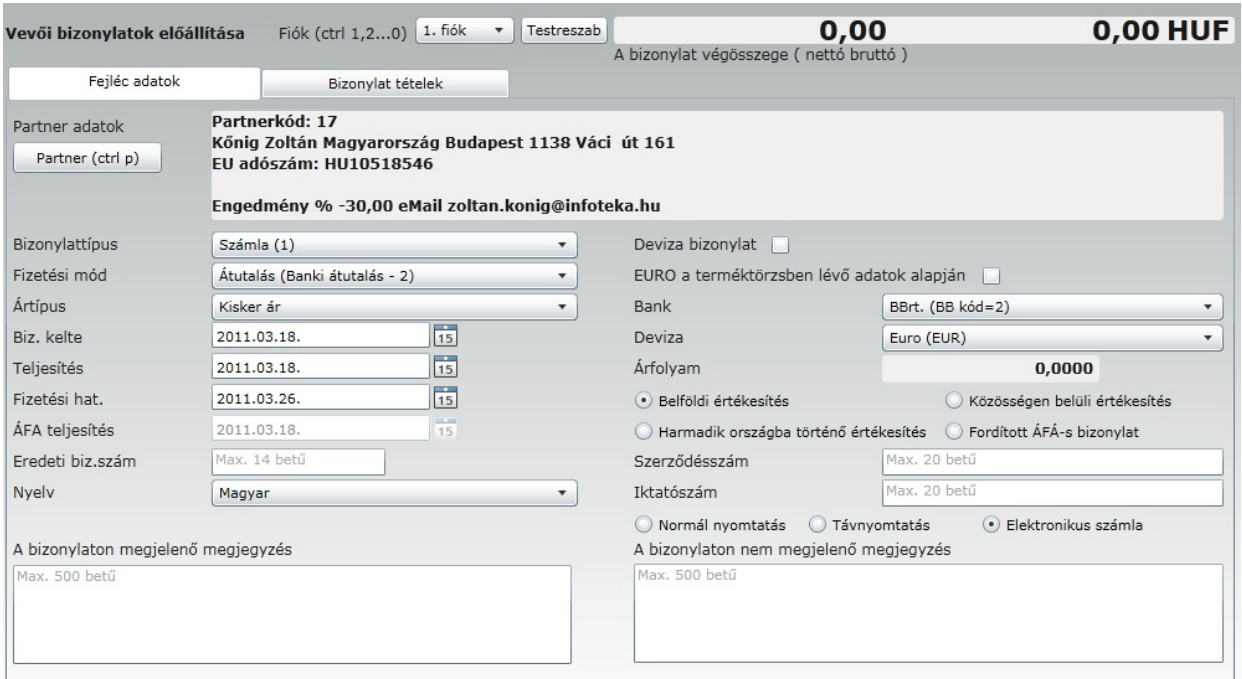

**Figyelem ! A távnyomtatással készült bizonylatokról külön pontban tájékozódhat ! E-számlát csak olyan partnernek állíthat ki, akinek a partnertörzsben ki van töltve az e-számla**

#### **azonosítója.**

A megjelen ablak címsorában tájékozódhatunk néhány fontos információról. Itt látszik, hogy Vev i bizonylatot, azon belül számlát fogunk kiállítani, melynek Átutalás a fizetési módja, és az ártipusok közül a Kisker ár szerinti van kiválasztva.

A Partner adatok mez i csak az els belépéskor üresek, a kés bbiekben annak a partnerünknek az adatait látjuk akinek az utolsó bizonylatunkat kiállítottuk.

Alapértelmezettként az alábbi vev i bizonylattipusok közül választhatunk:

- 1. Számla
- 2. Számlával egy tekintet alá es okirat
- 3. El legszámla
- 4. Árajánlat
- 5. Megrendelés
- 6. Proforma számla
- 7. Raktári összekészítés
- 8. Kézi számla

Lehet ség kínálkozik a rögzítési fiókok felhasználásával egyid ben 10 különféle vev i bizonylattal foglalkozni. A fiókok váltásával az addig rögzített tételek megmaradnak, és bármikor folytatható a munka. Ez igaz akkor is, ha bezárjuk a programot, a következ indításnál látni fogjuk a félbehagyott munkánkat.

Tekintsük át, hogy egy Számla elkészítése hogyan történik:

A megjelen kett lap közül el ször a Bizonylat fejléc adatok (CTRL+F) rögzítését végezzük el:

Amennyiben a  $\Box$ Partner (ctrl p) gombra klikkelünk vagy a CTRL+P billenyt ket lenyomjuk választhatunk a partnertörzsb l.

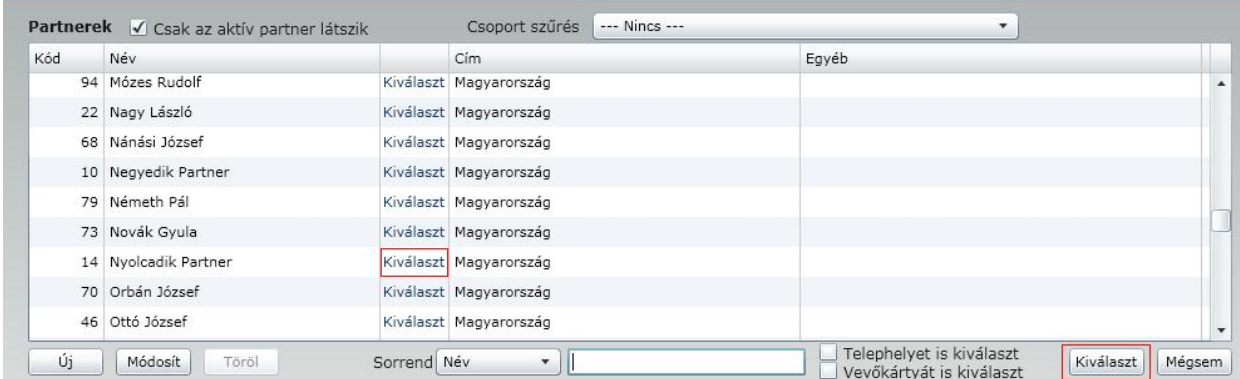

A partner keresésében segít a Keresés ablak használat, mert a név folyamatos beírása mellett a jelöl csík az egyezésnek megfelel en rááll a partner nevére.

**Concerning** 

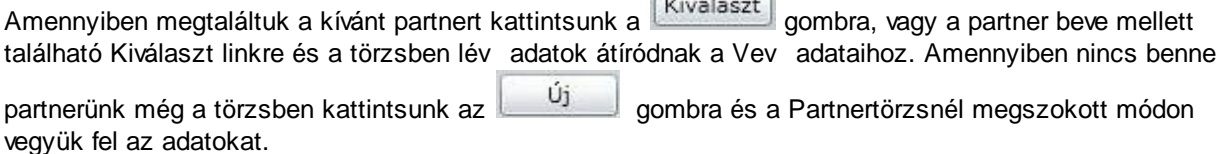

Az új partner felvitele után a jelöl csík automatikusan erre a partnerre áll rá és a **Kiválaszt** gomb lenyomásával adatai megjelennek a Vev adatainál.

A bizonylatunk további beállításainak kiválasztásaihoz az alábbi sorrendet javasoljuk alkalmazni! A beállítás érvényesítéséhez a <TAB> billenty t használjuk!

Bizonylat típus Fizetési mód Ártípus Bizonylat kelte ( A bizonylat kelte nem lehet nagyobb , mint az aktuális dátum ) Teljesítés dátuma Fizetési határid

Amennyiben a partnertörzsben a partnerhez rendeltünk átutalási napok számát, a fizetési határid nél ezzel fog számolni, ellenkez esetben az alapbeállítás 8 nap.

A devizás bizonylathoz tett jelöl pipa után tudjuk a devizás bizonylatunk beállításait elvégezni. Fontosnak tartjuk megemlíteni, hogy itt lehet beállítani azt is, ha fordított ÁFA-s bizonylatot készítünk.

Végezetül lehet ségünk van esetlegesen megjeleníteni a szerz désszámot, iktatószámot és a további feldolgozásért felel s személyt, valamit szállítólevél betöltése esetén a homogén tételek összevonását a számlán.

Miután elvégeztük az els lapon a beállításokat kattintsunk a Bizonylat tétel adatok (CTRL+T)

Rögzítési szokásunknak megfelel en lehet ségünk van testre szabni:

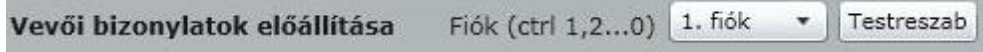

A "Testreszab" feliratra kattintva beállíthatjuk az esetleges alapértelmezett termékcsoportot, és a keresési feltételt.

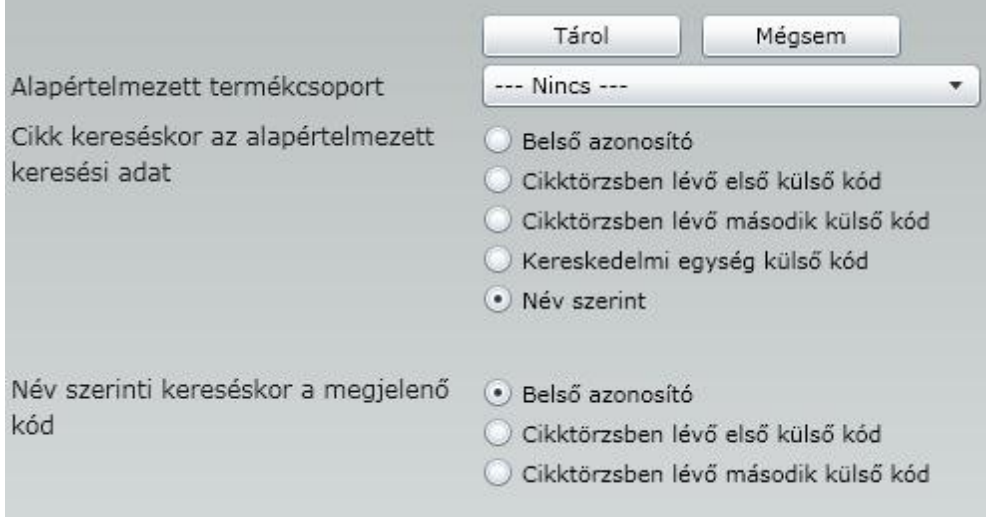

Amennyiben a Partnertörzsben rögzítettünk vev kártyás személyeket akkor lehet ség van a hozzájuk rendelt "Küls azonosítót" keresésre használni.

Beállíthatjuk a cikk keresése mely adat az alapértelmezett keresési feltétel. Bejelölhetjük, hogy a termék kiválasztása csak teljes kódegyez ség esetén történjen meg.

Lehet ségünk van arra, hogy a termék név szerinti keresése esetén behatároljuk, hogy a Bels azonosító, vagy valamelyik küls azonosító kerüljön a termékhez.

Miután ezt beállítottuk kezd djék a tételek rögzítése.

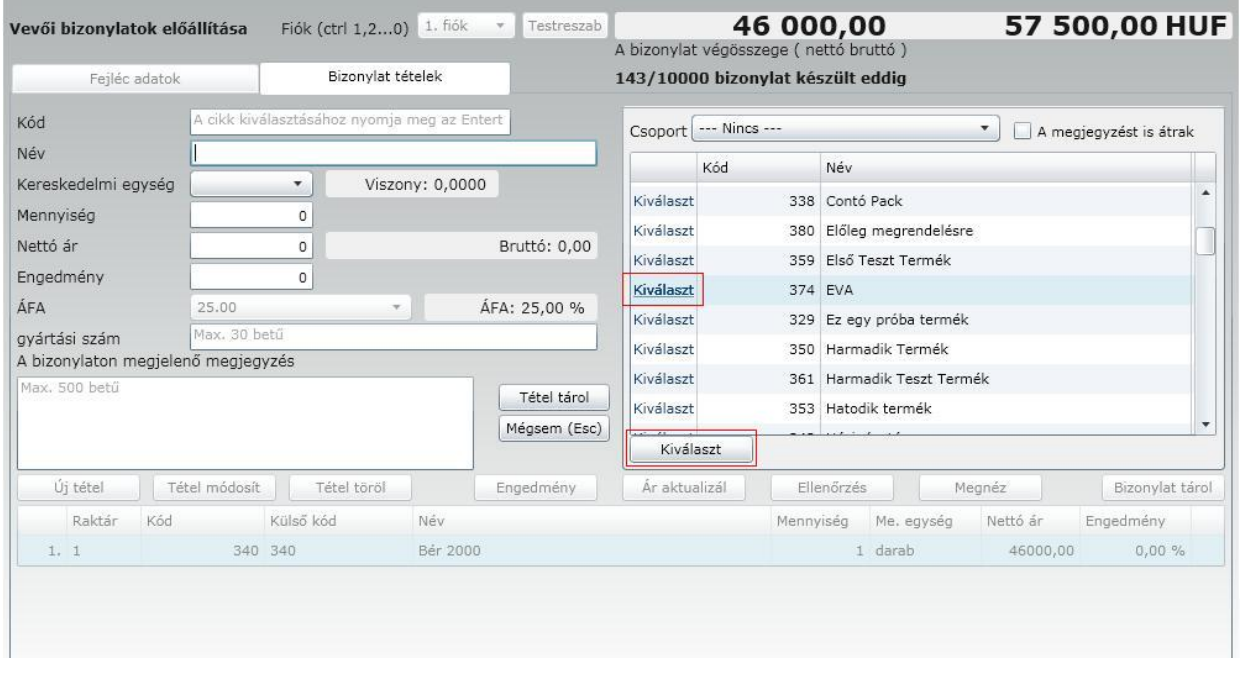

Itt kattintsunk az  $\Box$  Új tétel gombra. Ilyenkor az aktív mez nk a Kód mez, tehát ahogy elkezdjük írni a termék kódját a jelöl csík folyamatosan halad az egyez ségnek megfelel en. Csak olyan termék, szolgáltatás számlázására van lehet ségünk, ami a cikktörzsben rögzítve van!

Amikor megtaláltuk a keresett terméket a Kiválaszt gomb, vagy a Termék kódja el tt szerepl Kiválaszt link megnyomásával a cikk adatai átíródnak a bal oldalra, és az aktív mez a mennyiség mez je lesz. A mennyiség beírását vagy <ENTER>, vagy <TAB> lenyomásával véglegesíthetjük, majd átkerülünk az eladási (nettó) ár mez be. Itt azt az árat kínálja fel a program, amit a partnerhez rögzítettünk, mint alapértelmezett eladási ár. Ezt természetesen minden további nélkül átírhatunk!

Amennyiben továbblépünk, bejutunk az engedmény mez be, ahol az **engedmény százalékos értékét** kell megadni. Ha engedményt kívánunk adni, úgy negatív el jellel írjuk be a számot. A pozitív szám FELÁRAT jelent!

#### **Számlával egy tekintet alá es okirat készítése abban az esetben amennyiben módosítani akarunk egy korábban kiállított számlát.**

Az utóbbi idokben egyre nagyobb hangsúlyt kap az Adóhivatali vizsgálatoknál az Áfa ellenorzése során, a bizonylatok alaki követelményeinek vizsgálata.

**Fontos! A** *számlával egy tekintet alá es okirat* **már tartalmazza a módosított számla számát, illetve adatait ellenkez el jellel, így nekünk csak a helyesbített adatokat kell megadnunk. A szigorú törvényi el írások miatt, egy számláról kizárólag egy módosítás készíthet ! (amennyiben a** *számlával egy tekintet alá es okirat* **kiállítása hibásan történt, le kell sztornózni a hibásan kiállított bizonylatot, és ezután újból elkészíthet a** *számlával egy tekintet alá es okirat***)**

Az iránymutatások alapján három alapesete van a módosításnak: (Ezek az eltérések a módosítandó számla teljesítési idejére vonatkoznak). A számla készítése során választhatunk közöttük!

Teljesítés dátuma

· Eredeti bizonylat teljesítés dátuma (pl: utólag adott engedméy)

A bizonylat keltének dátuma (pl.: visszáru)

○ Egyéb, a program által nem ismert (pl.: szavatossági igény megismerésének időpontja)

A számlával egy tekintet alá eso okirat készítése az alábbi módon történik:

- 1. Eloször válasszuk ki a partnereink közül azt, akinek a számláját módosítani kívánjuk.
- 2. Válasszuk ki a Számlával egy tekintet alá eso okirat-ot

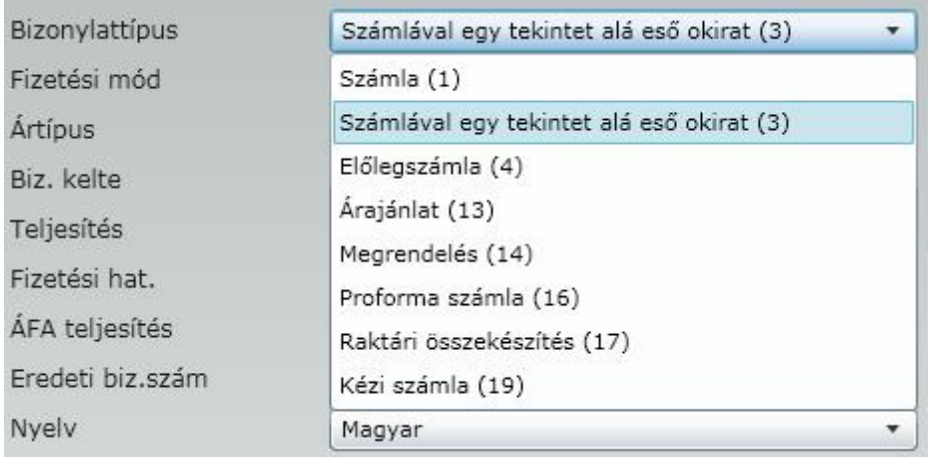

és lépjünk át a Bizonylat tétel adatok (Ctrl T) fülre.

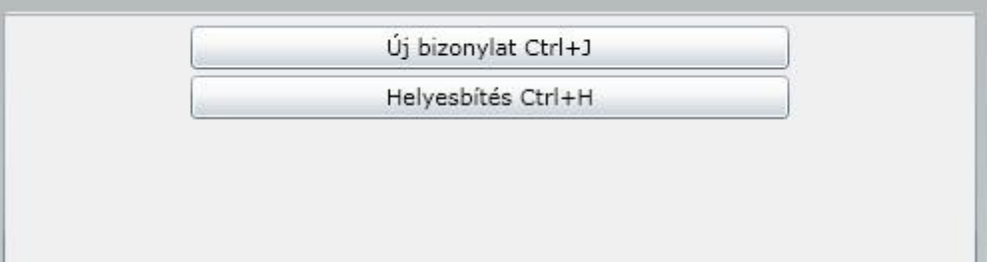

Itt kattintsunk a Helyesbítés (Ctrl+H) feliratra vagy használjuk a billenty kombinációt,

majd a felbukkanó ablakban válasszuk ki a módosítani kívánt bizonylatot.

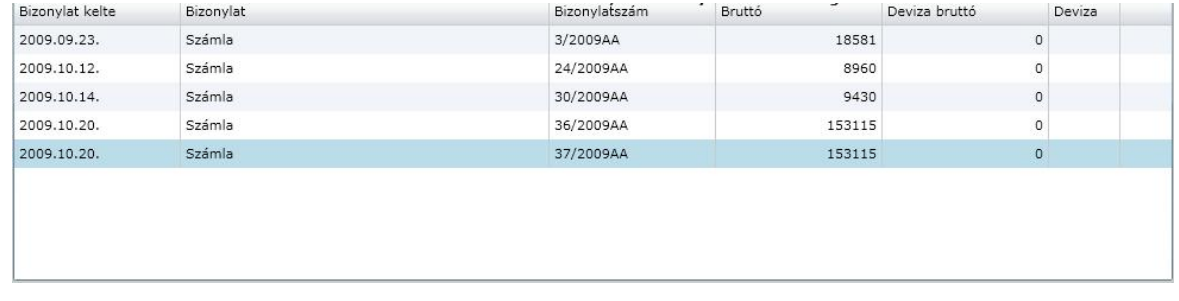

Kattintsunk a Kiválaszt gombra, és ezután már módosíthatjuk a szükséges adatokat.

#### **Sztornírozás**

Amennyiben sztornírozni akarjuk a bizonylatot, a helyesbítésnél leírt módon kiválasztjuk a bizonylatot és

az adatok betöltése után a megjelen **gomb megnyomásával minde tétel mennyiségét nullára állítja és már csak tárolni kell a bizonylatot.**

A tételek oldalon még a következ lehet ségek közül választhatunk:

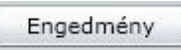

Mint már említettük, van lehet ség többféle engedmény kezelésére. Ezeken kívül lehet ség van még a számla rögzítésekor is új engedmény megadására, vagy a felkínált engedmények módosítására. **Fontos! Ha engedményt kívánunk adni, úgy negatív el jellel írjuk be az engedmény százalékos értékét. A pozitív szám FELÁRAT jelent!**

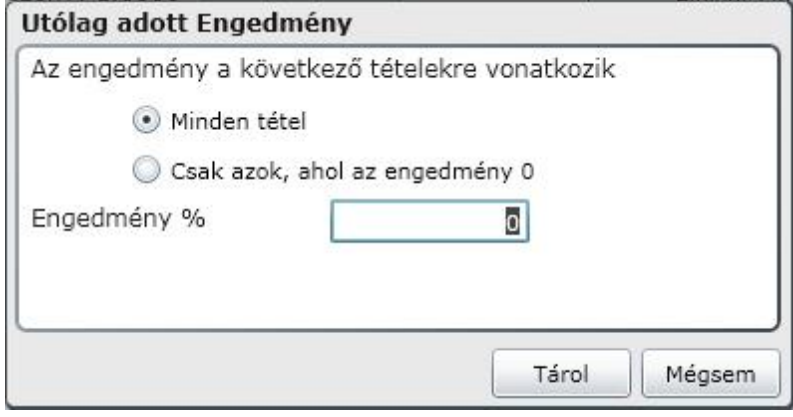

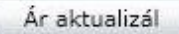

Tárolás el tt lehet ség van arra, hogy az árakat aktualizáljuk. Mivel több fiókban állíthatjuk össze a bizonylatok adatait, lehetnek olyan tételek, melyeknek közben változott az ára.

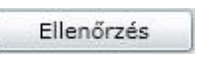

A bizonylat tárolásakor automatikusan lefut egy ellen rzés, ahol a bizonylat alapvet adatait ellen rzi a program. Ezt az ellen rzést tárolás el tt is elindíthatjuk, ha meg akarjuk nézni, hogy nincs-e hiba a tárolt tételekben.

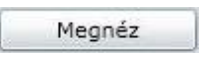

Lehet ségünk van arra is, hogy tárolás el tt megnézzük a bizonylat képét és még egy ellen rzést végezzünk a rögzített adatokon.

Távnyomtatás

**A távnyomtatás funkció csak az eKalmár alkalmazásban érhet el!**

A számlázáson belül lehet sége van arra, hogy a távnyomtatás kiválasztásával a **bizonylatot a vev tudja kinyomtatni**. Ezt a lehet séget átutalásos számlák esetén tudja alkalmazni és ezzel megtakaríthatja a számlák postázásával kapcsolatos költségeket, ami a jelenlegi árakon elérheti a 400-500 Ft-ot számlánként. A módszer lényege az, hogy az Ön által összeállított számlának csak a 2. példánya nyomtatódik ki az Ön nyomtatóján, az 1. példányt nyomtatását a Vev tudja elvégezni egy email-ben

kapott link segítségével. Természetesen az ÁFA tv. alapján csak egy példányban tudja a nyomtatást elvégezni. Hogyan is kell ezt a funkciót használni, mit kell ehhez beállítani ?

#### **Szükséges beállítások** :

A paramétereken belül a számlázás paraméterek pontban a csillagal jelölt mez ket ki kell tölteni. Ezek részletes leírását megtalálja a Paraméterek/Számlázás paraméterek pontban. Fontos, hogy a **Távnyomtatás** és a **Saját cég címadatok** fülön belül is ki kell töltenie a szükséges adatokat !

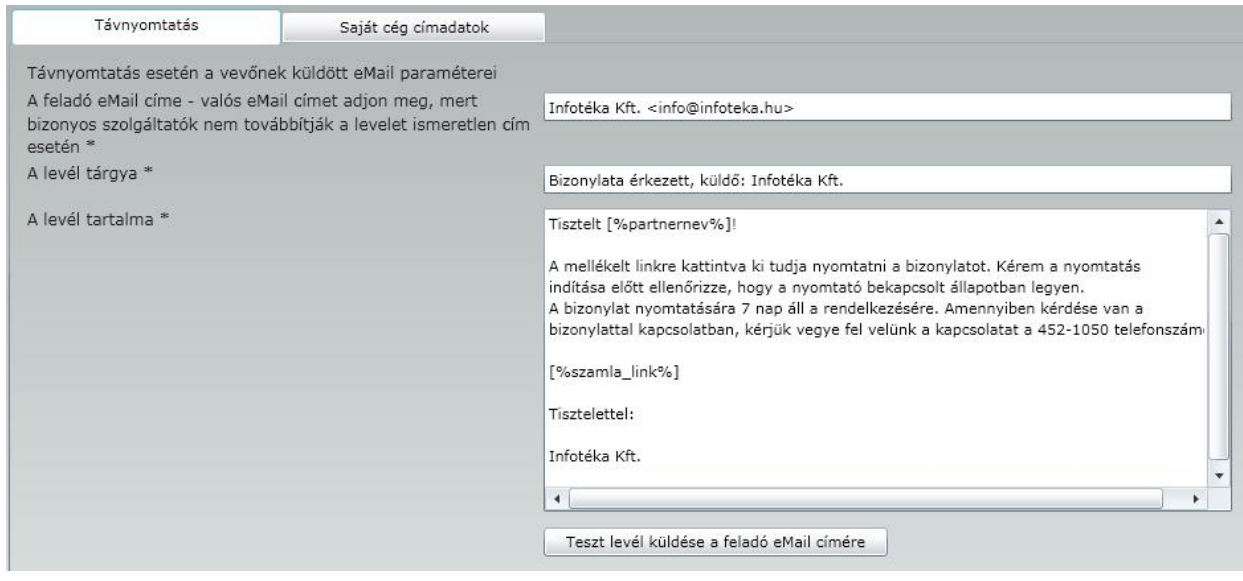

#### **Távnyomtatás használata**:

A Számla és egyéb bizonylatok el állítása menüpontban találja a távnyomtatás bekapcsolásához használható kapcsolót. Fontos, hogy a partnerhez ki legyen töltve ez email cím, ellenkez esetben tárolás el tt figyelmeztetést fog kapni err l. A számlakészítés folyamata innen teljesen megegyezik a normál számla elkészítésével.

**Fontos ! Partnerének a távnyomtatással készült bizonylat nyomtatására 7 nap áll rendelkezésére! Ennek leteltét követ en már csak Ön tudja kinyomtatni a számlát!**

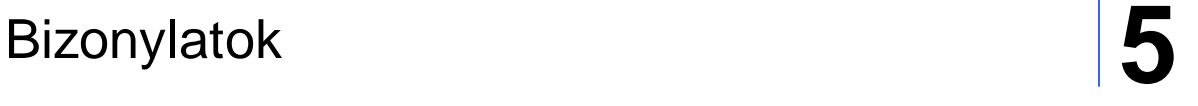

#### Partnerkód: 17

#### Kőnig Zoltán Magyarország Budapest 1138 Váci út 161 EU adószám: HU10518546

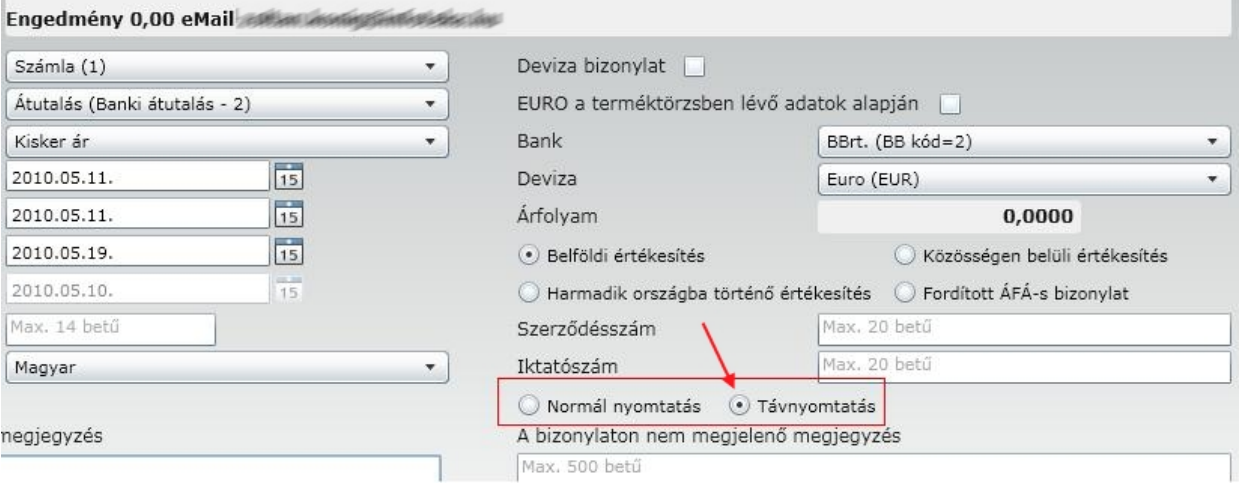

A Bizonylatok menüpontban a Távnyomtatás bizonylatok fülön belül meg tudja nézni, hogy melyik bizonylatokat nem nyomtatta ki a partnere. Ezeknél a bizonylatoknál a Nyomt. oszlopban csak a K bet t találja ( K - Keresked i V - Vev i ), tehát csak a 2. példány nyomtatása történt meg, és a csomag

oszlopban lája az  $\begin{bmatrix} e^{i\theta} \\ e^{i\theta} \end{bmatrix}$  gombot is, amivel meg tudja ismételni a levélküldést.

#### E-számla

A számlázáson belül lehet ség van e-számla kiállítására is. Ezt az E-számla Zrt. rendszerén belül lehet elvégezni. Az itt kiállított e-számlák bekerülnek az Ön fiókjába és a vev fiókjába is, amir l a vev egy tájékoztató e-mail-t fog kapni. Ahhoz, hogy az e-számla funkió jól m ködjön, a következ beállításokat szükséges elvégezni.

A Paraméterek/Számlázás paramétereken belül :

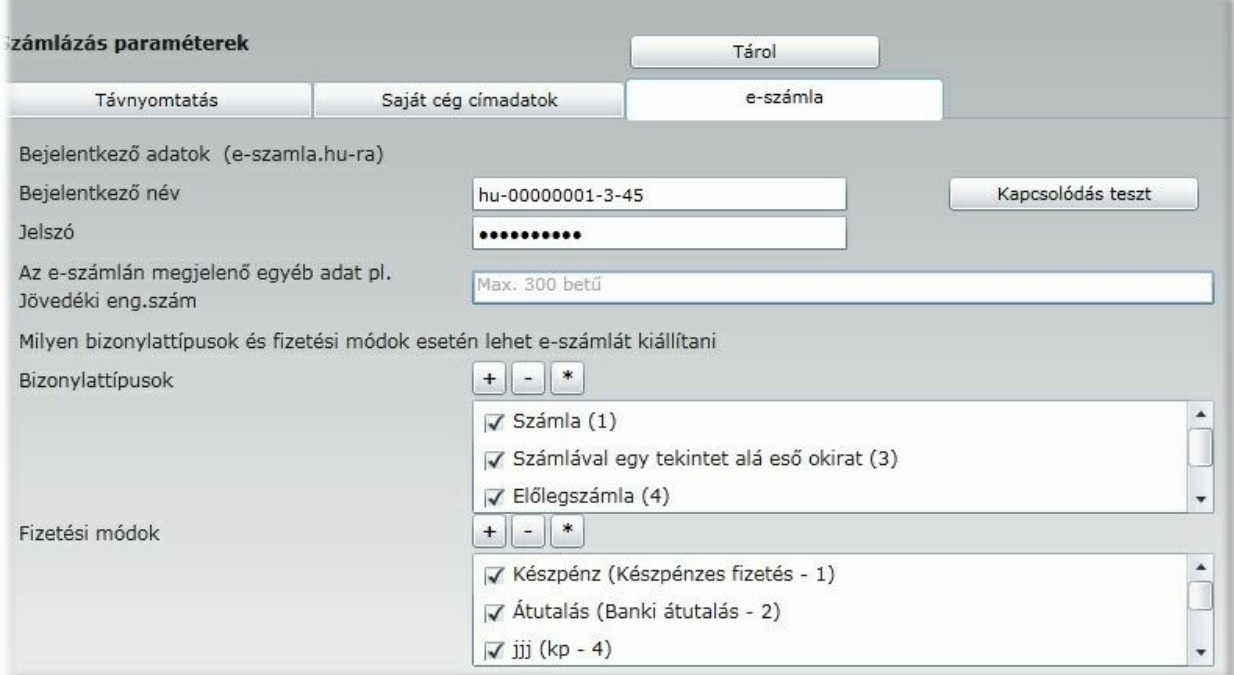

A Bejelentkez adatokat az E-számla Zrt-vel történt szerz déskötéskor fogja megkapni. Ezek a bejelentkezési név és jelszó. Miután ezeket az adatokat megadta, a **Kapcsolódás teszt** segítségével gy z djön meg róla, hogy m ködik az e-számla fiók. Lehet sége van egy állandó megjegyzés megadására, ami rá fog kerülni a számlára. A paraméterek között megadhatja azt is, hogy milyen bizonylattípusokra és fizetési módokra engedélyezi az e-számla kiállítását. A számla kiállítása menüponton belül az E-számla választási lehet ség csak azoknál a bizonylattípusoknál és fizetési módoknál lesz aktív, amit itt megadunk.

A Partnertörzsön belül:

#### E-Számla szonosító

E-számla használata esetén a képerny jobb fels részén található **E-számla azonosítóra** kattintva a következ képerny t kapjuk.

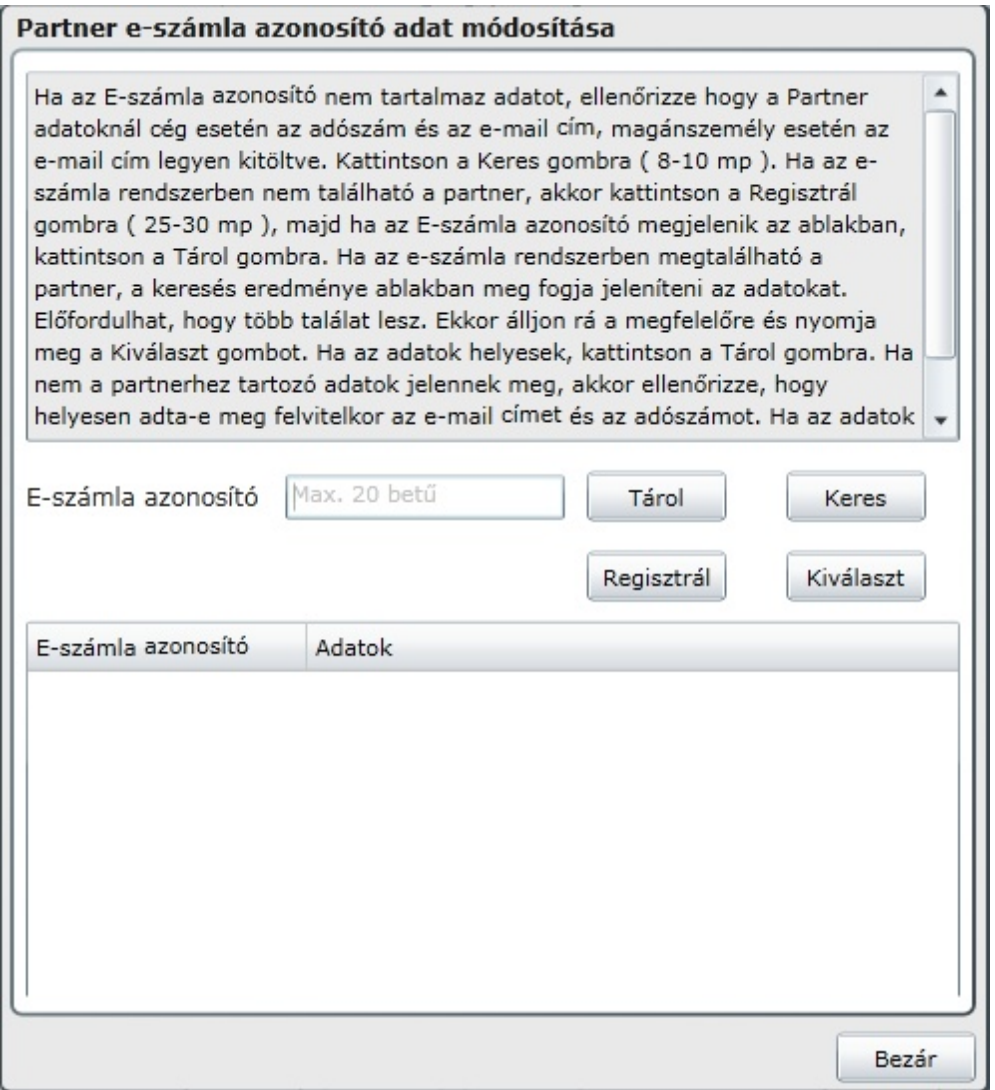

Csak annak a partnernek tudunk e-számlát kiállítani, aki rendelkezik e-számla azonosítóval.Ha az Eszámla azonosító nem tartalmaz adatot, ellen rizze hogy a Partner adatoknál cég esetén az adószám és az e-mail cím, magánszemély esetén az e-mail cím legyen kitöltve. Kattintson a **Keres** gombra ( 8-10

mp ). Ha az e-számla rendszerben nem található a partner, akkor kattintson a **Regisztrál** gombra ( 25-30 mp ), majd ha az E-számla azonosító megjelenik az ablakban, kattintson a **Tárol** gombra.

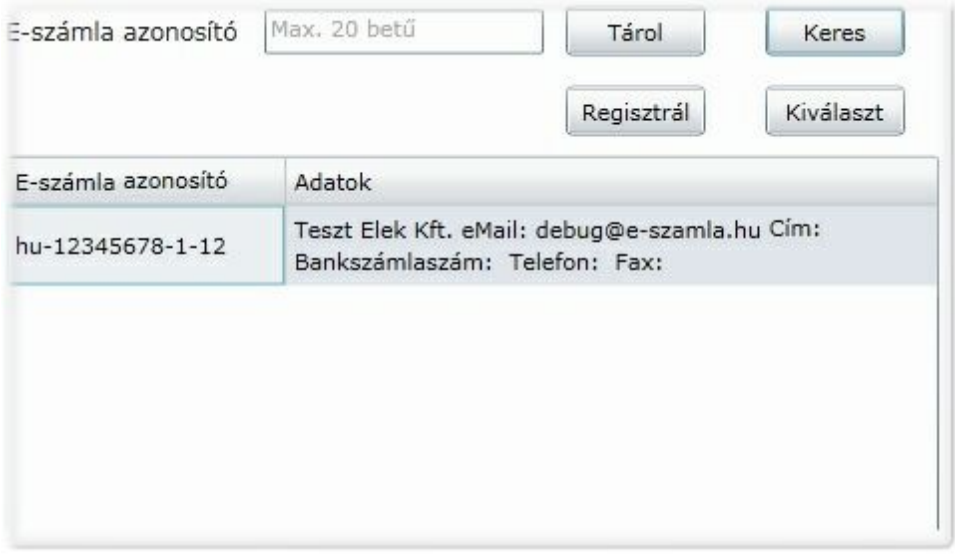

Ha az e-számla rendszerben megtalálható a partner, a keresés eredménye ablakban meg fogja jeleníteni az adatokat. El fordulhat, hogy több találat lesz. Ekkor álljon rá a megfelel re és nyomja meg a **Kiválaszt** gombot. Ha az adatok helyesek, kattintson a **Tárol** gombra. Ha nem a partnerhez tartozó adatok jelennek meg, akkor ellen rizze, hogy helyesen adta-e meg felvitelkor az e-mail címet és az adószámot. Ha az adatok helyesek, vegye fel a kapcsolatot a partnerével, mert ezekkel az adatokkal már történt regisztráció!

#### Bizonylatok

Ebben a menüpontban tudjuk bizonylatainkat Megnézni, Sztornózni, Másolni. Induláskor lehet ség van választani a Bizonylattipus illetve a Partnerenkénti rendezésre.

#### **Bizonylatok bizonylattípus szerint**

A Bizonylatok bizonylattípus szerinti rendezésnél külön-külön választhatunk a Vev i bizonylatok és a Szállítói bizonylatok közül.

A Bizonylat típusok mez ben válasszuk ki a legördül menüb l a megjeleníteni kívánt bizonylat típust:

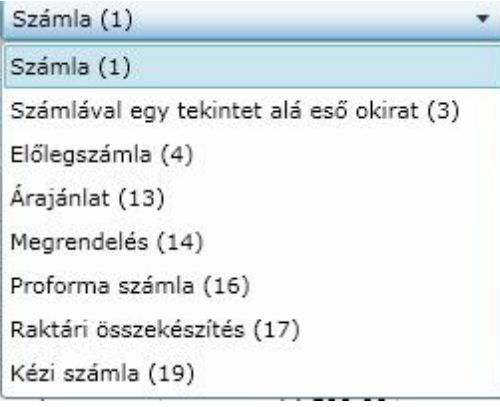

Ezután a **Megnéz** gombra kattintva megnézhetjük a kiválasztott bizonylatot. Ez a forma

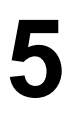

megegyezik a nyomtatási formával. A bizonylat kiválasztásánál segítségünkre lehet az a lehet ség, hogy a listában található bizonylatokat az oszlopok megnevezésére kattintva sorba tudjuk rendezni. Ez a lehet ség az alábbi oszlopoknál áll a rendelkezésünkre :

- Bizonylat kelte
- Teljesítés dátuma
- Fizetési határid
- Bizonylatszám
- Partner
- Fizetési mód

A megnevezésre kattintva a sorrendet is változtatni tudjuk ( növekv - csökken ), amit a mez neve mellett

Bizonylatszám A találhat nyíl jelez

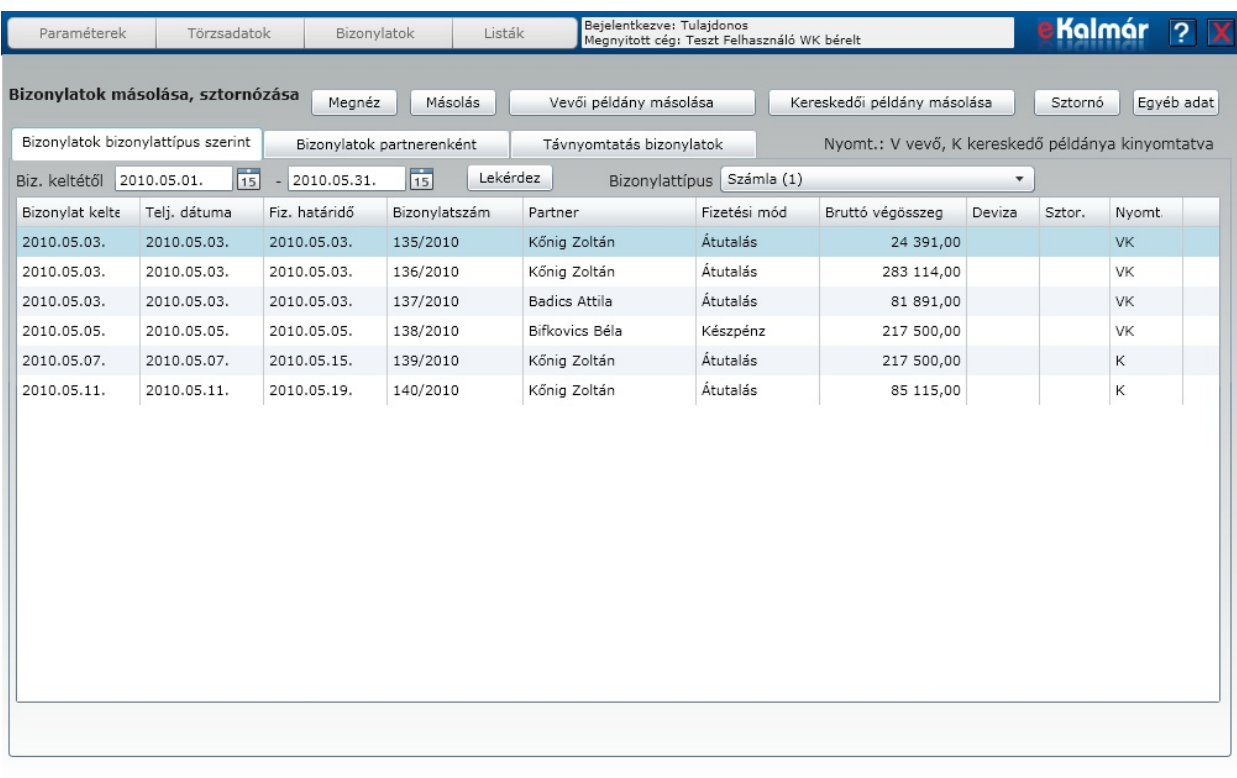

Másolás gomb megnyomására a kiválasztott bizonylatról hiteles másolat készíthet , annyi példányban amennyiben az eredeti bizonylat készült. A másolat annyiban különbözik az eredeti bizonylattól, hogy a lap közepén mintegy vízjelként megjelenik a "Másolat" felirat.

Vevői példány nyomtatása

Amennyiben a vev i ( 1. ) példányt még nem nyomtattuk ki, akkor ezt a gombot megnyomva elkészül a vev i példány. A nyomtatás állapotáról a f képerny nyomtatás oszlopából tájékozódhatunk. Ha itt nem szerepel semmi, akkor még nem történt meg egyik példány nyomtatása sem. A V bet jelenti azt, hogy a vev i példány ki lett nyomtatva.

Kereskedői példány nyomtatása

Amennyiben a keresked i ( 2. ) példányt még nem nyomtattuk ki, akkor ezt a gombot megnyomva elkészül a keresked i példány. A nyomtatás állapotáról a f képerny nyomtatás oszlopából tájékozódhatunk. Ha itt nem szerepel semmi, akkor még nem történt meg egyik példány nyomtatása sem. A K bet jelenti azt, hogy a keresked i példány ki lett nyomtatva.

#### Sztornó gomb megnyomására elindíthatjuk a jelöl csíkkal kiválasztott bizonylatunk

**érvénytelenítését** (Sztornózását.) Számlát csak *Számlával egy tekintet alá eso okirat* feliratú bizonylat készítésével érvényteleníthetünk, amit a **vevoi bizonylat eloállítása** menüponton belül lehet elvégezni.! Az **érvénytelenített** (Sztornózott) bizonylatról is készítheto másolat! A másolaton azonban állandóan meg fog jelenni a **MÁSOLAT** *Számlával egy tekintet alá eso bizonylat* felirat. Indokolt esetben a Számlával egy tekintet alá eso okiratot is lehet sztornózni. Ehhez válasszuk ki a bizonylat típusok közül a "Számlával

egy tekintet alá es okirat" fajtát és keressük meg bizonylatot. Kattintsunk a sztornó gombra és érvényteleníti a Számlával egy tekintet alá es okiratot.

**Ekkor ismét felszabadul az eredeti bizonylatunk, valamint az érvénytelenített bizonylat ST bejegyzést kap a sztornó rovatban.**

Egyéb adat

Amennyiben van megjegyzés f zve a bizonylathoz, akkor azt itt megnézhetjük, illetve itt is f zhetünk hozzá, vagy módosíthatjuk.

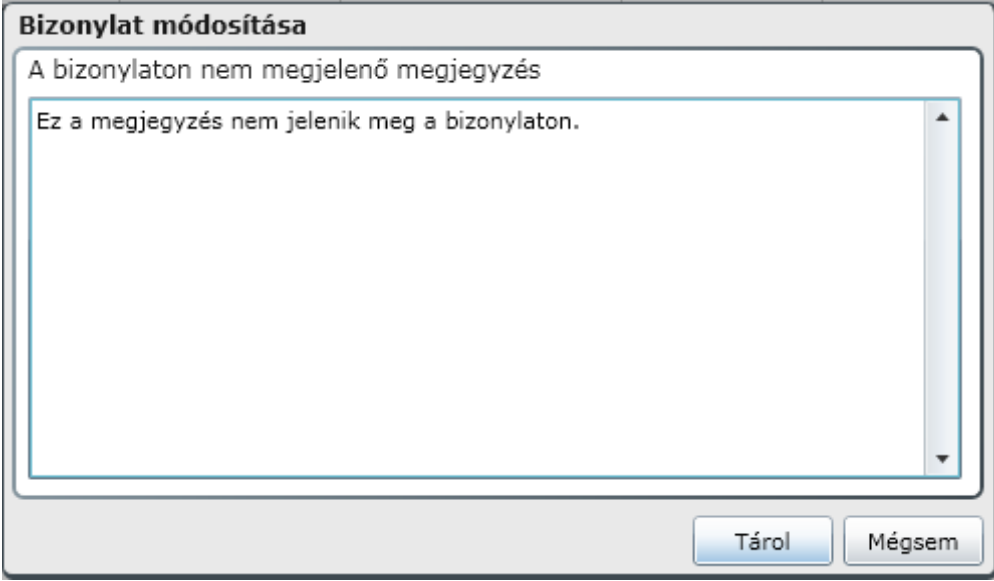

#### **Bizonylatok partnerenként**

Lehet ség van Partnerenként csoportosítani a bizonylatokat. **Fontos**, hogy ha új keresési feltételeket

választottunk, a  $\Box$  ekérdez $\Box$  gombot megnyomva tudjuk az új adatokat megnézni ! A sorrendet Név és azonosító szerint rendezhetjük. A rendezés alapja a Keresésnek is. Partnerünk kiválasztásakor láthatjuk a részére az adott évben kiállított bizonylatait.

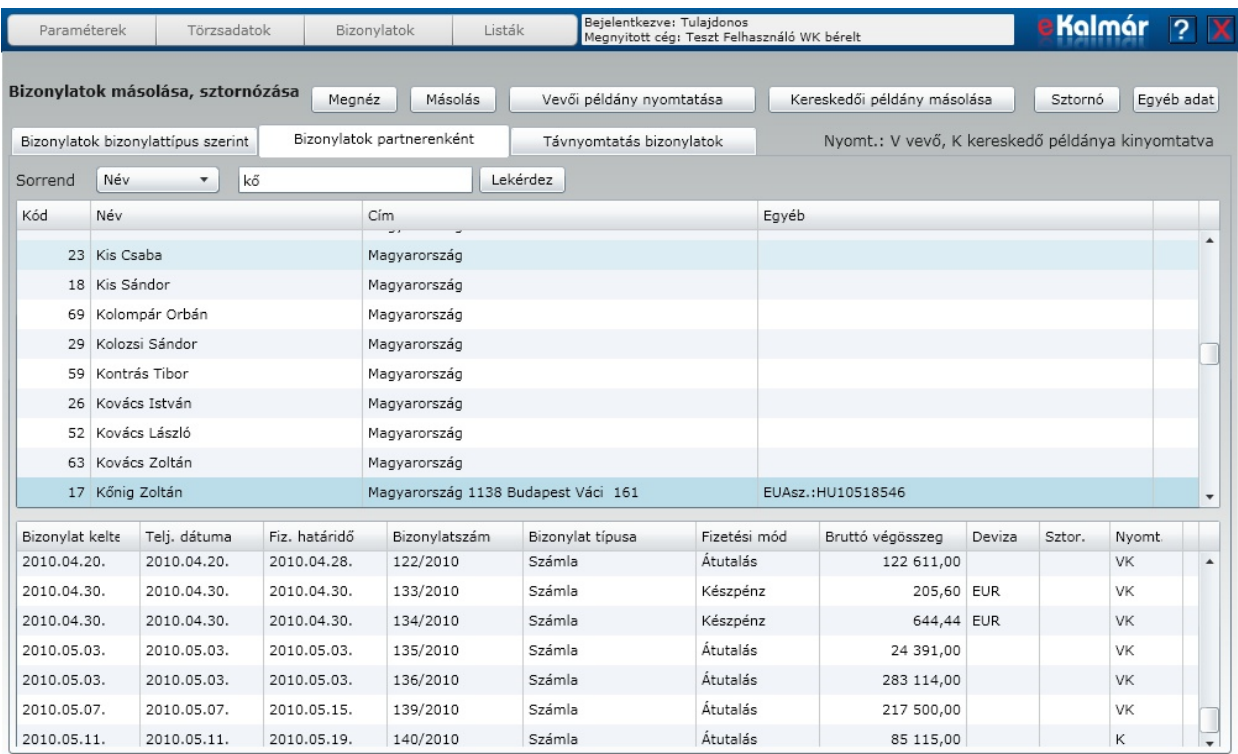

#### **Távnyomtatás bizonylatok**

#### **Ez a menüpont csak az eKalmár alkalmazásban érhet el!**

A távnyomtatással készült bizonylatokat tudjuk itt megnézni és kinyomtatni. A dátum intervallum

megadása után nyomjuk meg a Lekérdez gombot.Itt tudjuk lekérdezni azt is, hogy melyek azok a bizonylatok, aminek a nyomtatása nem történt meg 7 napon belül. Amennyiben a vev nem kapta meg az email-t a bizonylat nellett található gomb segítségével meg tudjuk ismételni a levél küldését. Itt fel fogja kínálni a partnertörzsben megadott email címet, de lehet séget biztosítunk ennek a módosítására. A nyomtatás oszlopban azt láthatjuk, hogy melyik példány nyomtatása történt meg ( V - Vev i K - Keresked i ).

#### **Fontos ! Partnerének a távnyomtatással készült bizonylat nyomtatására 7 nap áll rendelkezésére! Ennek leteltét követ en már csak Ön tudja kinyomtatni a számlát!**

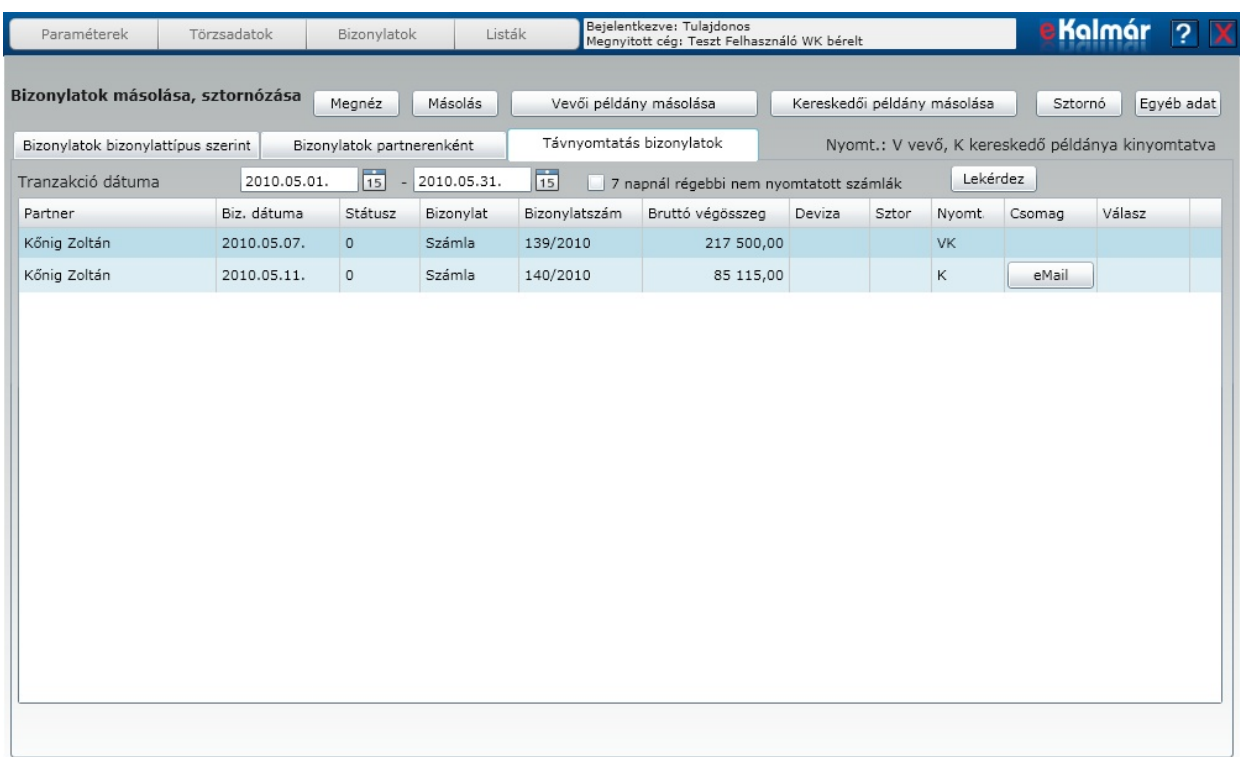

#### Feladás a könyvelés felé

Ebben a menüben lehet a könyviteli program felé történ feladás összehangolását elvégezni. A menübe belépve az alábbi képet látjuk:

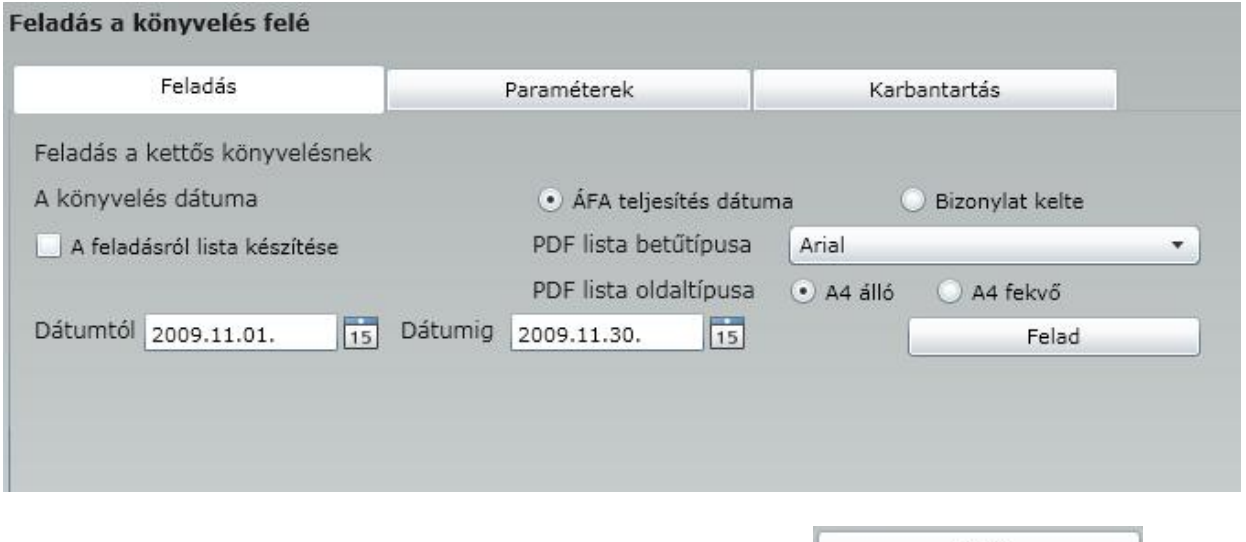

A feladás oldalon néhány magáért beszél opció beállításása után, a Felad Felad gombra kattintva indul a feladás. Minden esetben egy fájlba történik az adatok kigy jtése, amit aztán elküldve a könyvel nknek be tud olvasni a Kontir programba! A feladási fájlt csak az infotéka Kontir program tudja értelmezni, a Kontir 2000 (DOS)-os verzió nem!

A beállítható opciók:

Könyvelés dátuma: Lehet ség van az Áfa teljesítés , vagy a Bizonylat keltét kiválasztani a könyvelés dátumának.

Feladásról lista készítése :

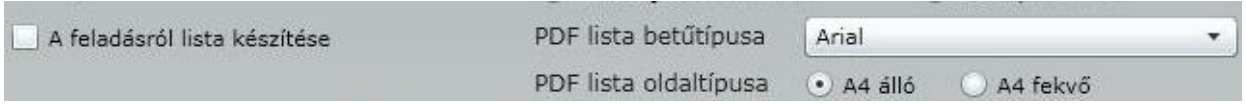

Lehet ség van a feladási fájl elkészítésével párhuzamosan egy nyomtatható lista elkészítésére is. Választható a betütipus, valamint a formátum. Ezek a listák kés bbiekben is elérhet ek!

Az eddig átnézett beállításokat a program rzi, így nem kell minden feladáskor beállítani.

Dátum:

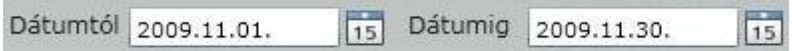

Ahhoz, hogy a feladás el készítése csak a dátumok beállítására korlátozódjon néhány beállítást el kell végezni a Paraméterek oldalon.

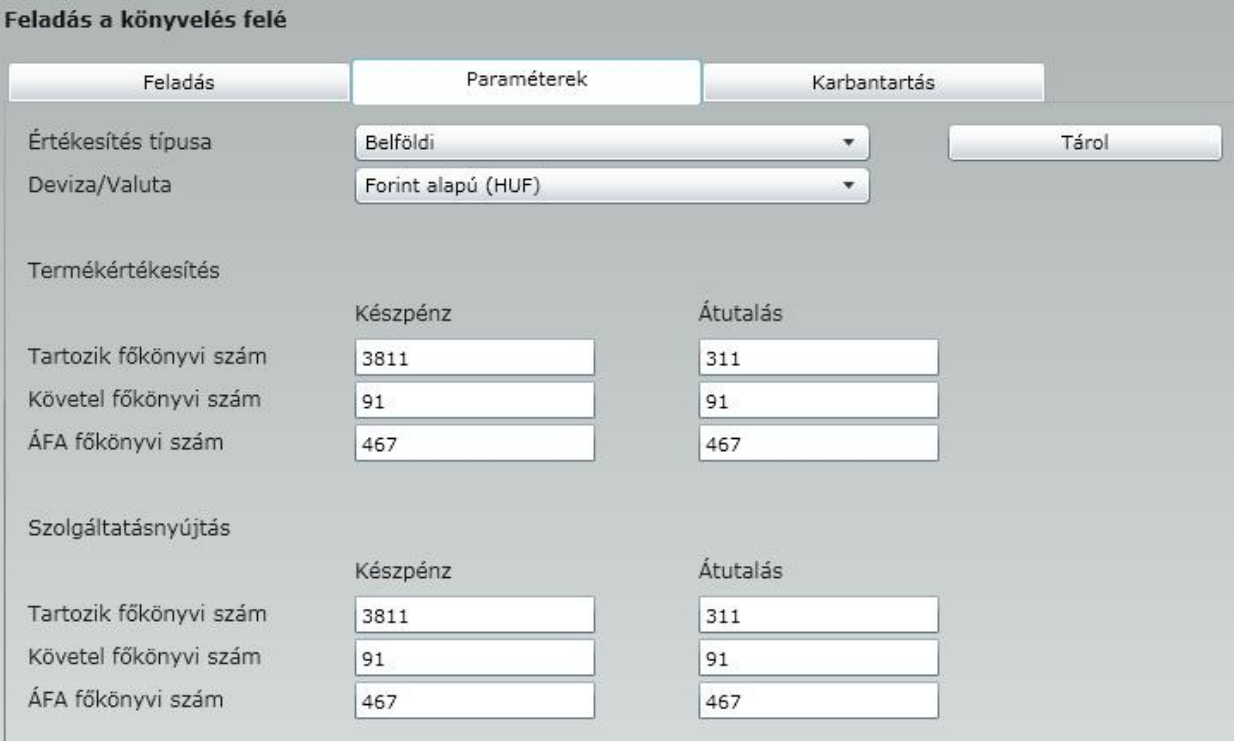

Az itt beállított f könyvi számok alapján történik a bizonylatok kontírozása. Lehet ség van különbséget tenni a termékértékesítés, a szolgáltatásnyújtás, forint és deviza alapú elkülönítésre. További beállításokra is van lehet ségünk az értékesítés alapján , valamint a devizás értékesítésnél devizánként lehet kontírozni.

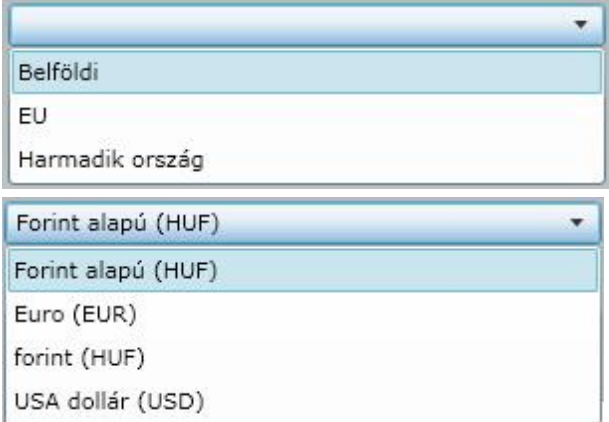

A feladás elindítása elött ellen rizhetjük a feladásra várakozó bizonylatainkat.

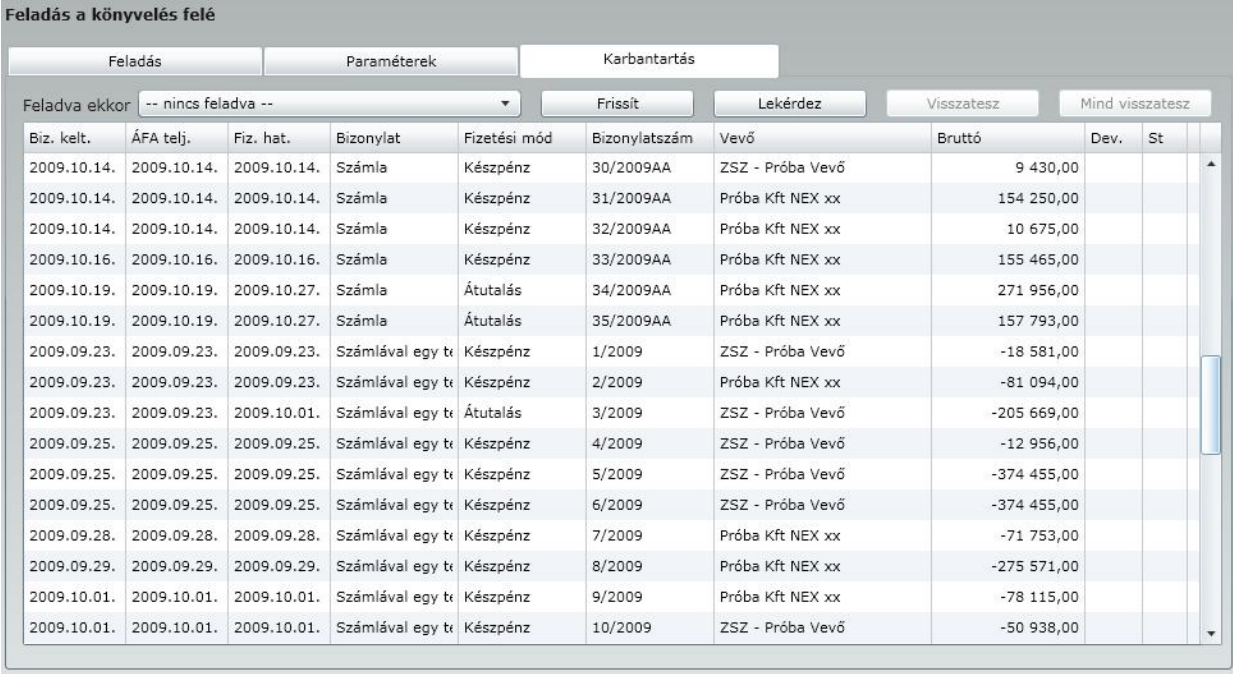

Miután meggy z dtünk a beállítások helyességér I indíthatjuk a feladást a gombra való klikkeléssel.

Felad

Válasszunk a tallózási ablakban egy un. beszédes fájlnevet:

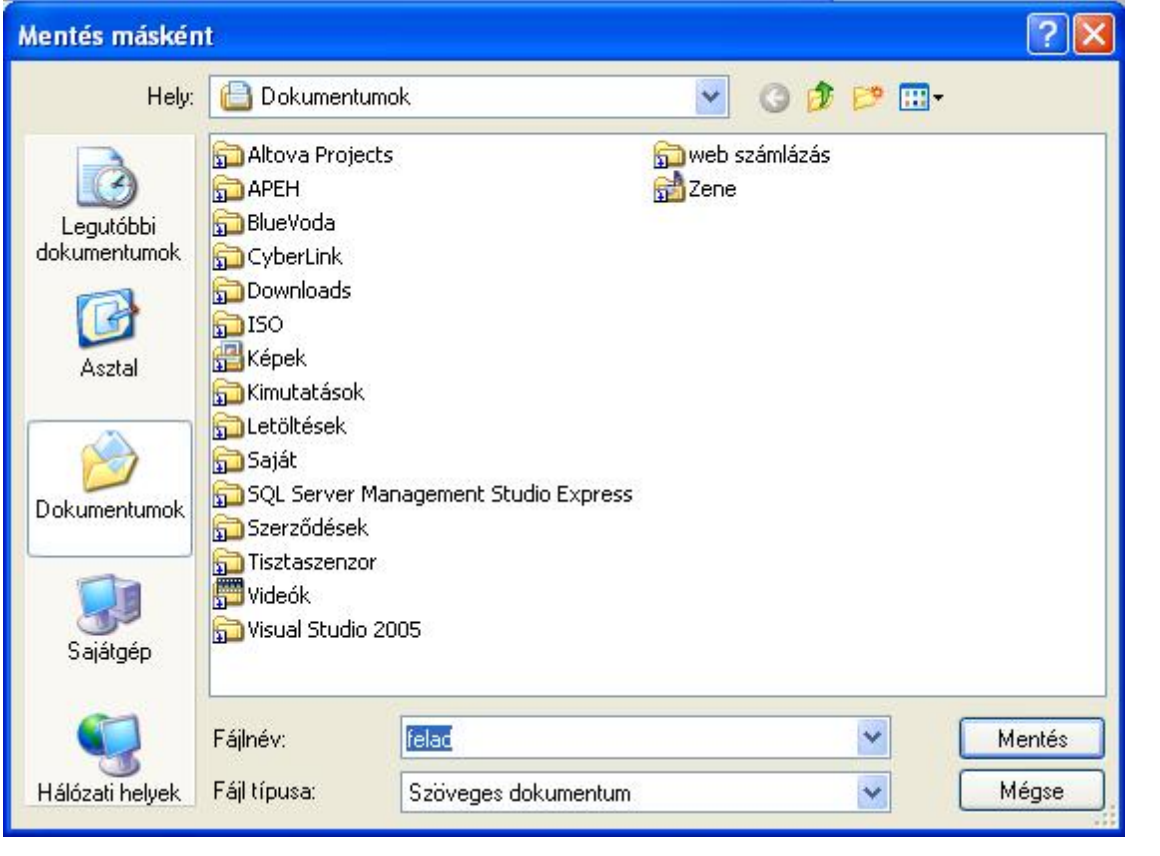

A fájlnév beírása után kattintsunk a **Mentés dialogi várakozás után megjelenik a Feladási** listák.

 $1\!1$ oldal

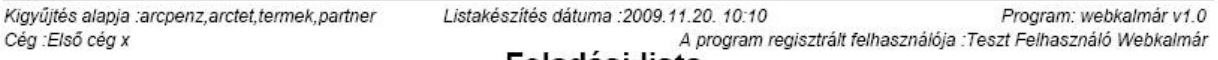

#### Feladási lista

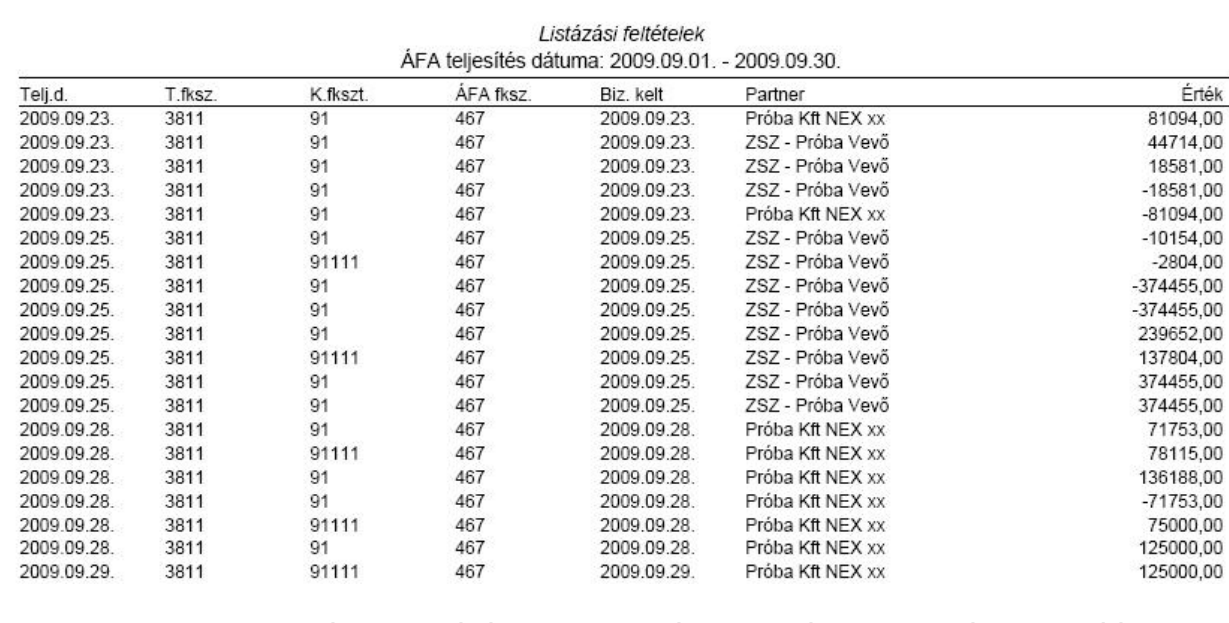

Amennyiben valamilyen oknál fogva hibát észlelünk az elkészült feladásban lehet ség van a javításra!

Válasszuk ki a Karbantartás oldalt és a legördül menüb l válasszuk ki azt a feladásunkat amelyben a módosítandó bizonylat(ok) szerepel(nek).

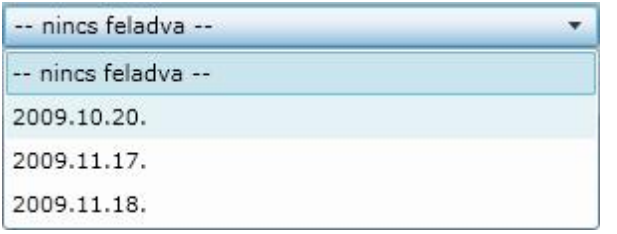

**Fontos ! Miután kiválasztottuk a megfelel feladási dátumot, kattintsunk a gombra, mert ekkor kerülnek a feladási dátumhoz tartozó tételek a képerny re.**

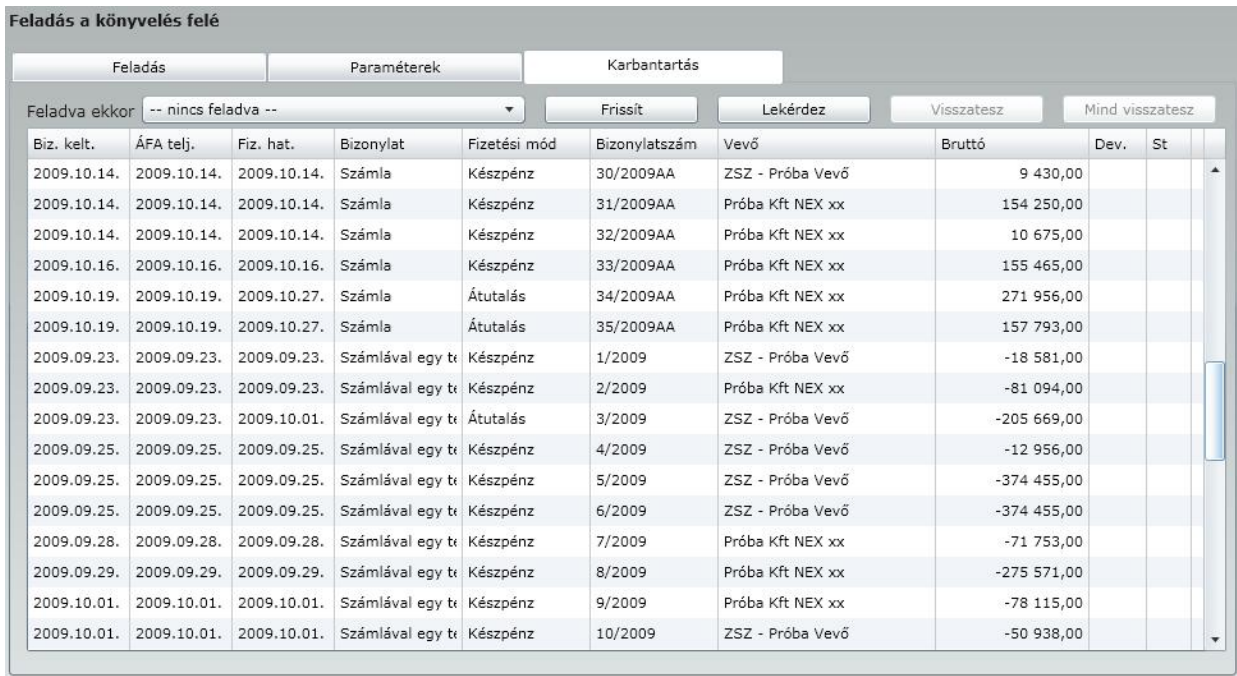

A tétel kiválasztása után a **gelti visszatesz visszategével visszatesszük** tételünket a Nincs

feladható lesz!

feladva csoportba. Amennyiben a Mind visszatesz gombot használjuk valamennyi tételünk ismételten

#### Kiegyenlítés

Ebben a menüpontban lehet ségünk van vev ink pénzügyi teljesítéseinek nyílvántartására. Amennyiben használunk olyan készpénzes bizonylatot amely postai utánvételes fizetést takar, akkor azok teljesítését is rögzíthetjük.

A **Kiegyenlítés bizonylattípusai, kimutatás** lapon lehet kilistázni a Kimutatás gomb megnyomásával a kívánt listát. Hogy mi jelenjen meg a listán az az alábbi beállítások segítségével lehet elérni:
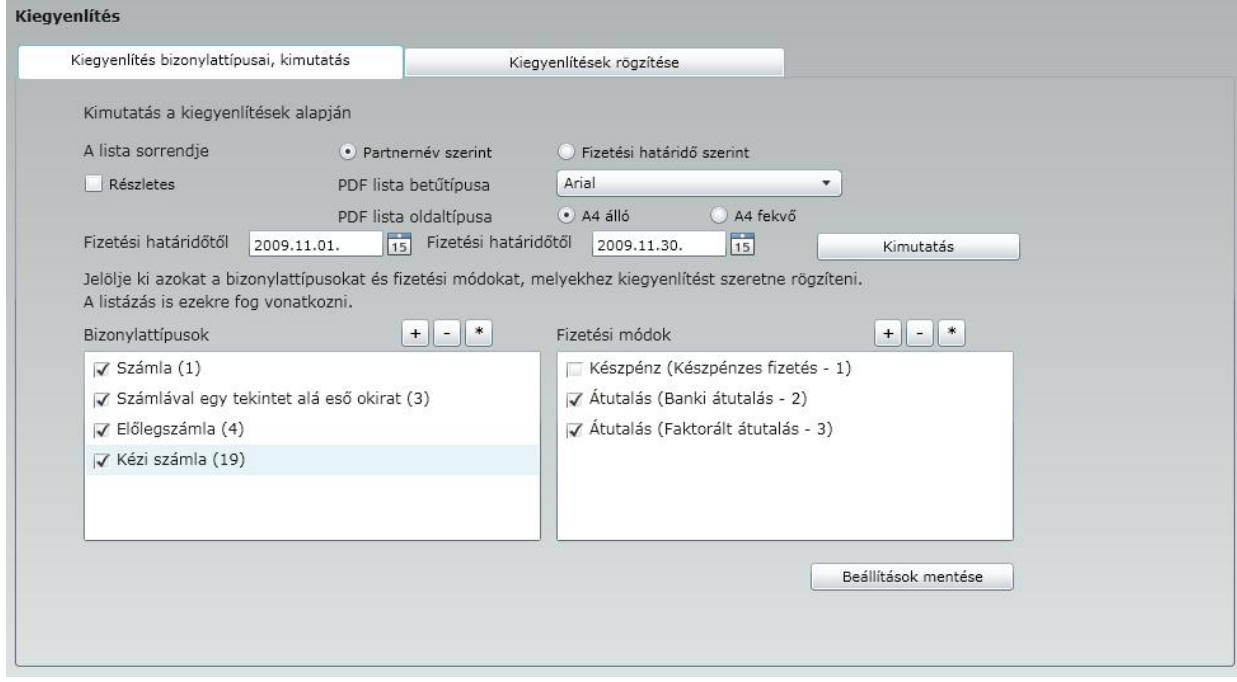

**Fontosnak tartjuk megjegyezni, hogy az itt elvégzett beállítások a kiegyenlítést és a kimutatást is befolyásolják!**

Válasszuk ki a dátum intervallumot.

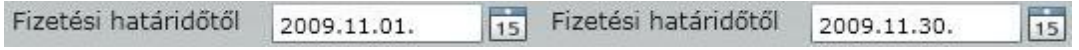

Amennyiben a "részletes" opciót választjuk, akkor a kigy jtés során a bizonylatokon lév tételek is látszódni fognak.

Részletes

Állítsuk be a lista sorrendjét.

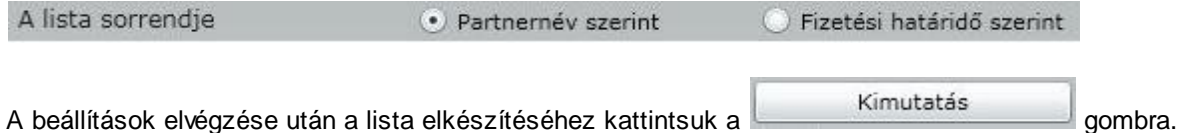

Az elkészült Kimutatáson mindig a még fennálló tartozás összegét látjuk!

Amennyiben átlépünk a **Kiegyenlítések rögzítése** oldalra az alábbi képet látjuk.

Válasszuk ki a kérdéses partnerünket, amihez használhatjuk a keresés funkciót. A keresés és a megjelenítés sorrendje alapértelmezésben a Név szerinti. Ezt módosíthatjuk a bels azonosító szerintire.

**Fontos** ! Ha kiválasztottuk a partnert, kattintsunk a **Bizonylatok lekérdezése** gombra, és akkor jelennek meg a partnerhez tartozó bizonylatok.

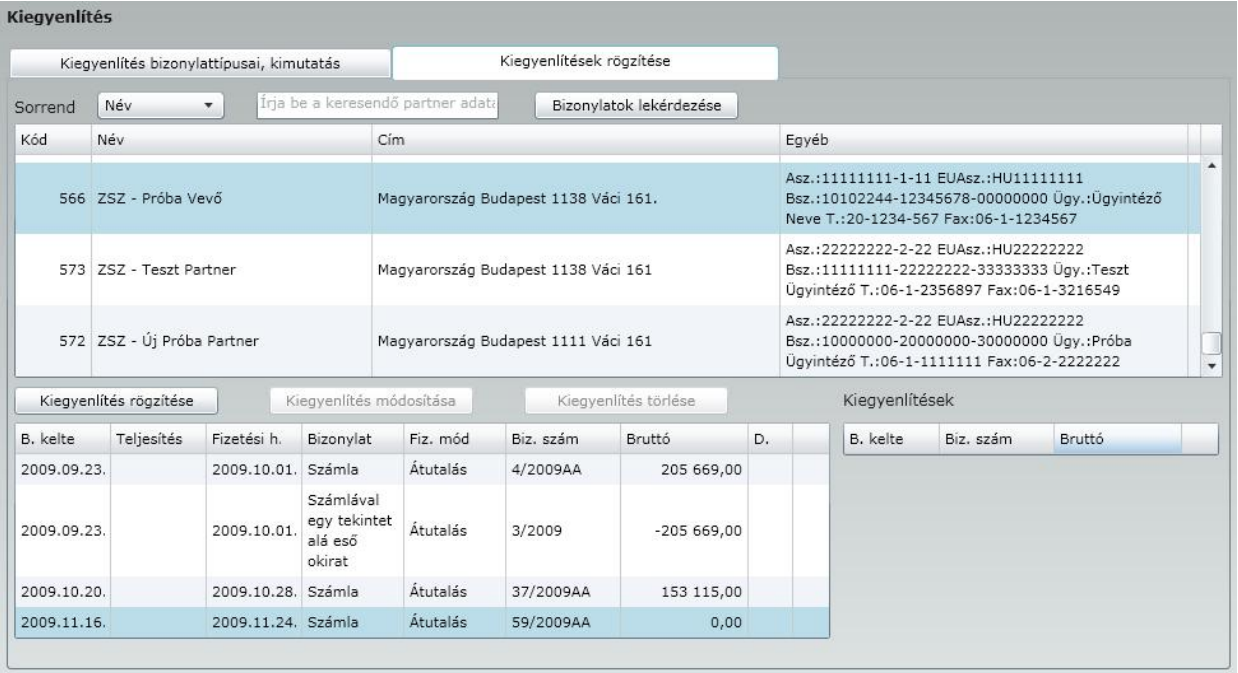

A kiválasztott partner után a középs ablakban láthatjuk a kiadott bizonylatokat.

Válasszuk ki a kérdéses bizonylatot és kattintsunk a **Kiegyenlítés rögzítése** gombra.

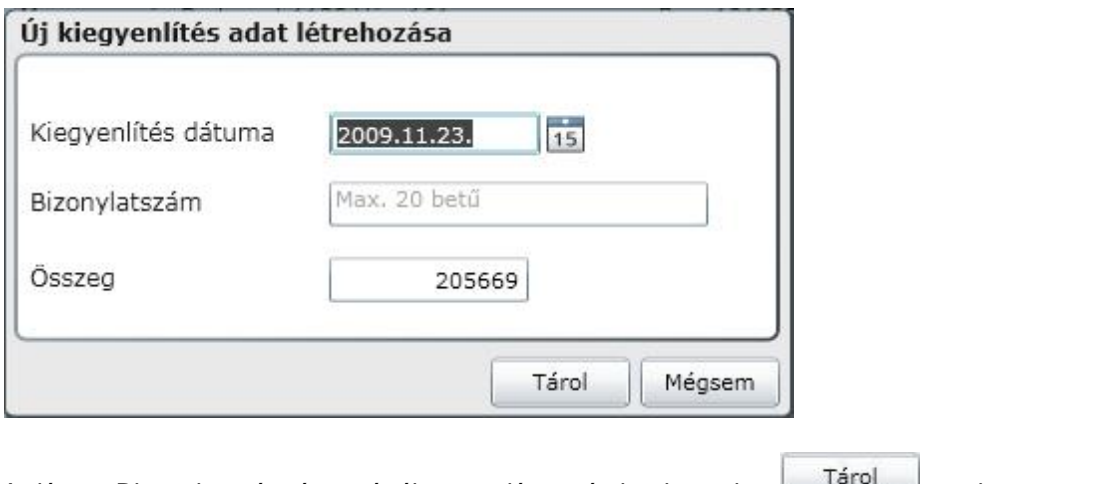

A dátum, Bizonylatszám és az érték megadása után kattintsunk a **gyartatat a gyartatat** gombra. Amennyiben hibáztunk lehet ség van a rögzített adatok módosítására, vagy a tárolt adat törlésére.

#### Adóhatósági ellen rzési adatszolgáltatás

2016. január 1-jén a számlázó programmal szemben új követelmény lép hatályba.

A számla és a nyugta adóigazgatási azonosításáról, valamint az elektronikus formában meg rzött számlák

adóhatósági ellen rzésér l szóló 23/2014. (VI. 30.) NGM rendelet (a továbbiakban: Rendelet) 2016. január 1-t l hatályos 11/A. §-a rendelkezik az "adóhatósági ellen rzési adatszolgáltatás" elnevezés funkcióról, az alábbiak szerint:

- 11/A. § A számlázó programnak olyan önálló, de a programba beépített, "adóhatósági ellen rzési adatszolgáltatás" elnevezés funkcióval kell rendelkeznie, amelynek elindításával adatexport végezhet
	- o a kezd és záró dátum (év, hónap, nap) megadásával meghatározható id szakban kibocsátott, illetve
	- o a kezd és a záró számlasorszám megadásával meghatározható sorszámtartományba tartozó számlákra.

A Rendelet 2. § 5. pontja értelmében adatexport alatt az adóalany által elektronikus adathordozón tárolt adatoknak az adóhatóság rendelkezésre bocsátását kell érteni a Rendelet 2. melléklete szerint és a 3. mellékletben meghatározott adatszerkezetben.

Az adatszerkezet a NAV oldaláról letölthet (23\_2014\_szamlasema.xsd): **[Adatszerkezet](https://www.nav.gov.hu/nav/ado/afa080101_hatalyos/23_2014___VI__30___NG20150827.html)** 

A rendelet elérhet a Nemzeti Jogszabálytár oldalán, a végén a 2. és 3. melléklettel: [Nemzeti](http://njt.hu/cgi_bin/njt_doc.cgi?docid=170220.266028) [Jogtár](http://njt.hu/cgi_bin/njt_doc.cgi?docid=170220.266028)

Az el írásoknak megfelel en a menüpontot a programban elérheti:

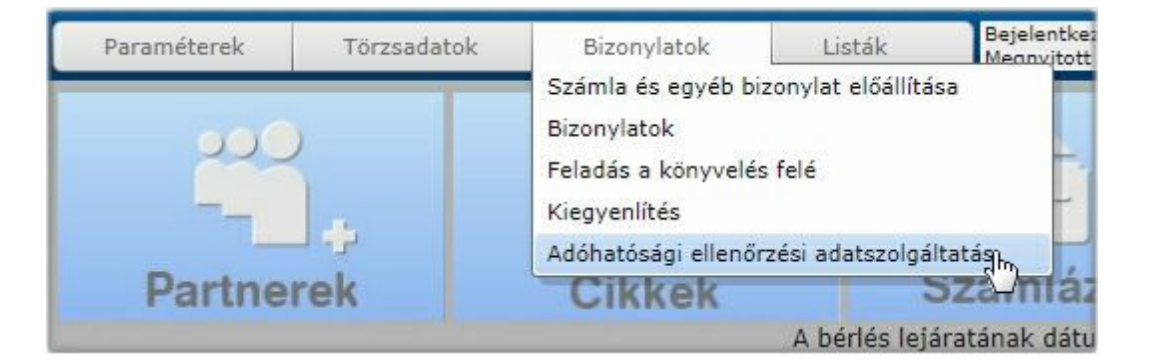

**A helyes m ködés feltétele - amire a program is figyelmeztetni fogja - a számla típusú bizonylatok egyedi bet jellel való megkülönböztetése!**

**Egyéni vállalkozó esetében a [Számlázás](#page-29-0) [paraméterek](#page-29-0) [/](#page-29-0) [Saját](#page-29-0) [cég](#page-29-0) [címadatok](#page-29-0) ablakban töltse ki az egyéni vállalkozó nyilvántartási számot, az adatszolgáltatásnak azt is tartalmaznia kell!**

A rendelet értelmében az alábbi opciók közül választhat:

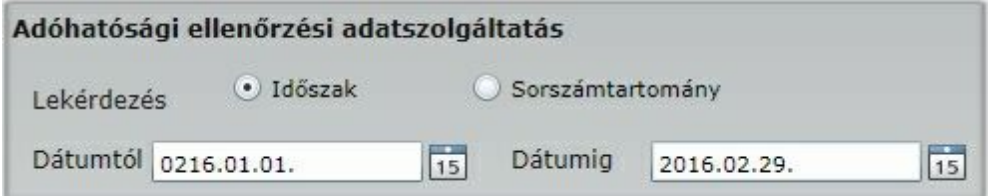

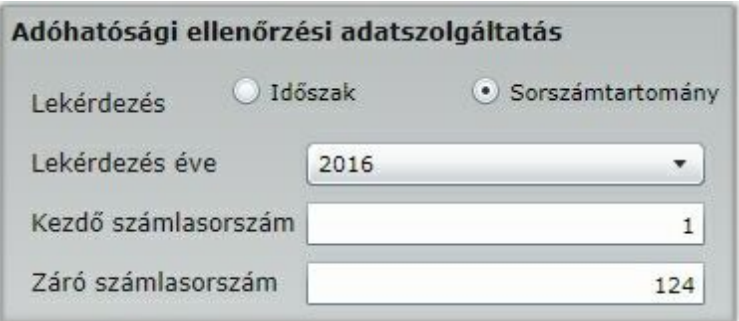

Az alkalmazás az egyes bizonylat típusokhoz önálló sorszámtartományt használ, amit bet jellel kötelez megkülönböztetni. A lekérdezések minden esetben az összes számlatípusra vonatkoznak (számla, el leg számla, számlával egy tekintet alá es bizonylat). A NAV oldalán elérhet gyakran ismételt kérdésekre adott válaszaiból semmi nem tiltja, hogy az exportálás során ne egy, hanem több fájl is készüljön. Az infotéka eKalmár web alkalmazás a megkülönböztetett számlatípusokat önálló fájlba exportálja. Azért, hogy ezek az állományok egyértelm en összetartozzanak és egyszer en kezelhet k legyenek a letöltés szempontjából is, a m velet végén egy darab tömörített fájlba csomagolja.

Az adóhatósági ellen rzési adatszolgáltatás lekérdezéséhez kattintson az [ Export ] gombra:

Megnyitja vagy menti a(z) navexport.zip fájlt (6,59 KB; forrás: webkalmar.infoteka.hu)? Megnyitás  $M$ entés  $\blacktriangledown$ Mégse  $\times$ 

B ngész je lehet séget biztosít, hogy az elkészült adatszolgáltatási fájlt megnyissa vagy mentse. Javasoljuk a fájl mentését. A mentett állományra az intéz ben duplát kattintva az abban található fájlok láthatóak és a tartalmuk megtekinthet .

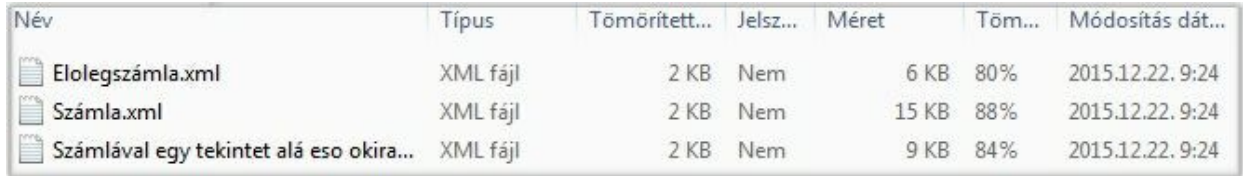

#### A NAV a következ t javasolja az ellen rzésre:

*"Biztosítani fog a NAV olyan szolgáltatást, amellyel ellen rizhet , hogy az el állított XML állomány megfelel-e a rendeletben szerepl XSD sémának?*

*Az elkészített XML állomány helyessége, azaz szerkezeti megfelel sége és a Rendelet 3. mellékletében szerepl XSD sémának való megfelelése számos, akár ingyenesen elérhet szoftverrel vagy online szolgáltatással ellen rizhet . Javasolt bármelyik keres ben például az "XML schema validator" kifejezésre rákeresni és az így rendelkezésre álló megoldások valamelyikének felhasználásával ellen rizni az XML állományt. Az XML állományban szerepl adatok helyességét, azaz annak bels összefüggéseit, és a valóságnak megfelel voltát az adatszolgáltatást kér revízió ellen rizheti."*

#### A program ezt az ellen rzést végzi el automatikusan.

#### Vev i bizonylatok

A programunkban számos bizonylat elkészítésére van lehet ség. Többek között számla, el legszámla, proforma számla típusú bizonylatok készíthet ek a programunk segítségével. Ezek közül a bizonylatok közül azoknak az áttekintésére, listázására van lehet ség ebben a menüpontban, amelyeket a vev ink felé állítunk ki.

A Vev i bizonylatok menüpontot választva az alábbi ablakot kapjuk:

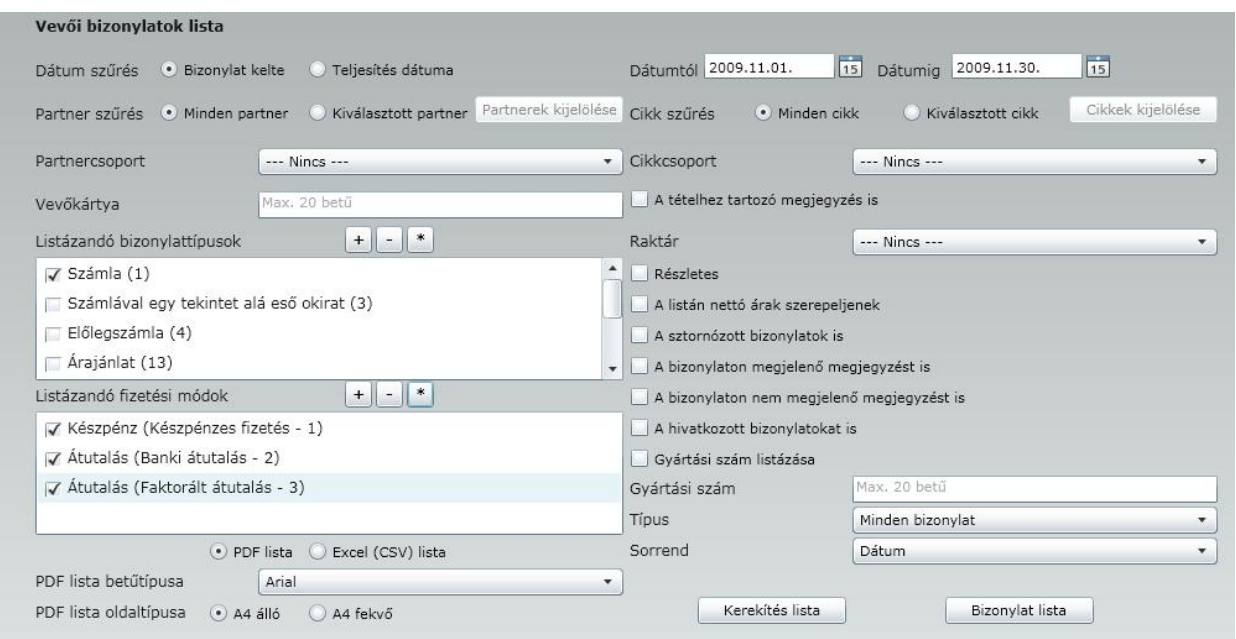

A megjelen ablak rendkívül sok szempontot enged figyelembe venni a listakészítés során. E miatt, a jobb érthet ség végett az ablakot több részletre bontva mutatjuk be, és kizárólag azokat a részeket magyarázzuk részletesen, amelyek használata esetleg fejtörést okozhat a mindennapos használat során.

Ebben az ablakrészletben arról dönthetünk, hogy milyen id intervallumra vonatkoztatva kívánjuk a vev i bizonylatainkat áttekinteni, illetve arról, hogy a programunk ezt a kijelölt id intervallumot a bizonylatok kelte, vagy a teljesítés kelte alapján vizsgálja.

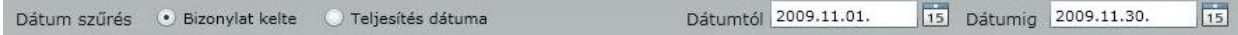

Tudunk sz rést végezni arra is, hogy csak a kiválasztott partnerek bizonylatait listázza.

Partnerek kijelölése Partner szűrés (•) Minden partner (•) Kiválasztott partner

Ennél az ablakrészletnél meghatározhatjuk azokat a vev i bizonylatokat, amelyeket a listánkon át kívánunk tekinteni.

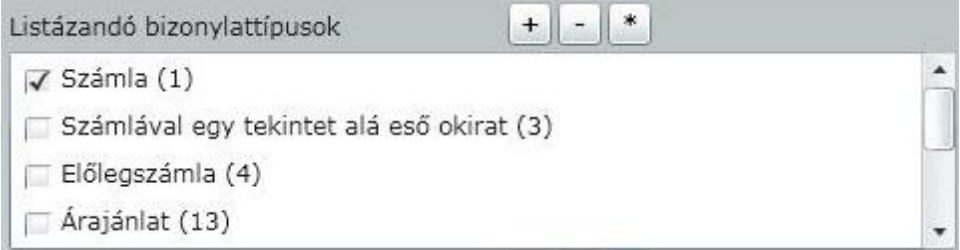

Az ablak bemutatását a kijelöl ikonok m ködésének magyarázatával kezdjük:

- Az ikonra egérrel kattintva az összes bizonylat kijelölésre kerül a listázáshoz

#### **Fejezet 6 Listák 74**

 $+$ 

- Az ikonra egérrel kattintva az összes bizonylat kijelölése megszüntetésre kerül.

\* | - Az ikonra egérrel kattintva az összes kijelölés az ellenkez jére vált. Tehát ha például a számla mellett pipa volt található, abban az esetben ez megszüntetésre kerül. Ez a kijelölési lehet ség is az összes bizonylatra vonatkozik.

Lehet ség van továbbá egyedi kijelölésekre is, ebben az esetben a kiválasztandó bizonylat mellé a négyzetbe egérrel 'pipát' kell tenni, vagy azt onnan eltávolítani!

Ennél az ablakrészletnél meghatározhatjuk azokat a vev i bizonylatokhoz tartozó fizetési módokat, amelyeket a listánkon át kívánunk tekinteni. A kiválasztás menete megegyezik a bizonylatok kiválasztásánál el z ekben leírtakkal.

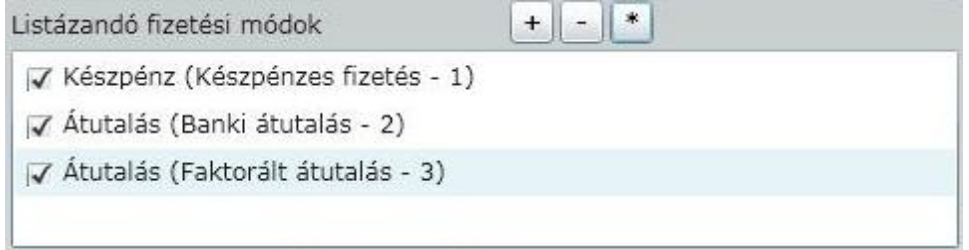

Be tudjuk állítani azt is, hogy milyen cikkekre, vagy cikkcsoportra keresünk.

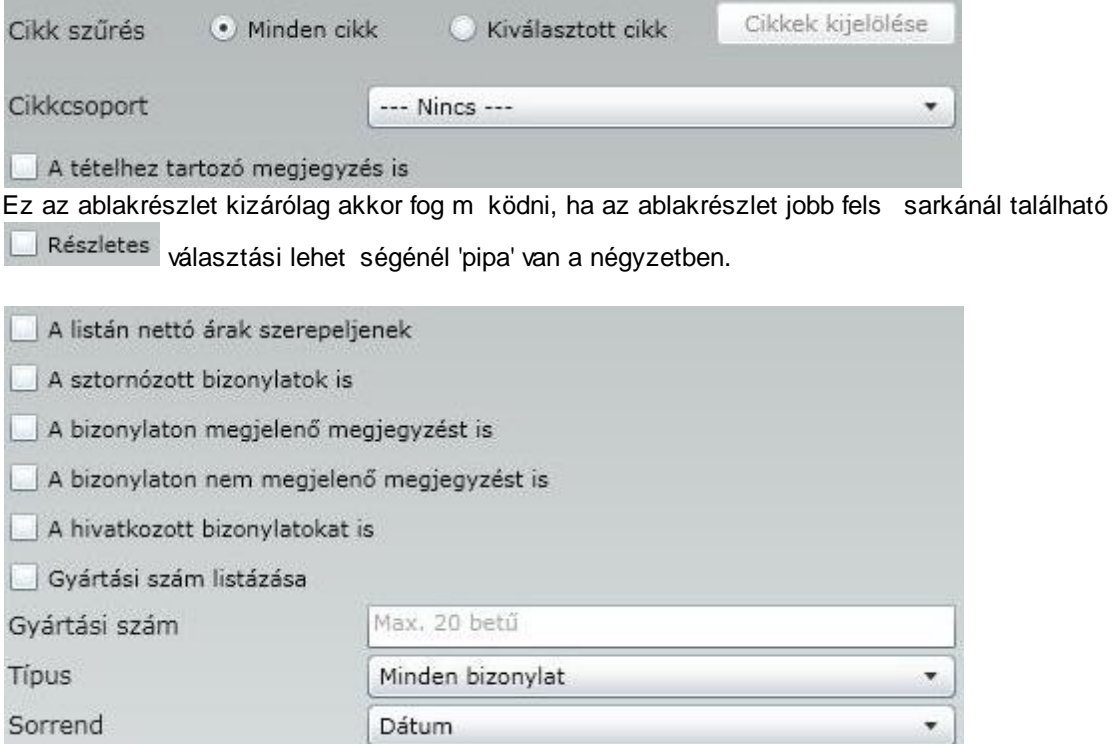

- A választási lehet ségek mellé 'pipát' téve tovább finomíthatjuk a lekérdezésünket. Amennyiben kitöltjük a gyártási szám mez t is, abban az esetben kizárólag azok a bizonylatok fognak megjelenni, amelyek az adott gyártási számhoz tartoznak. Lehet ség van még itt továbbá arra is, hogy földrajzi relációk szerint is sz rjük a megjelenítend vev i bizonylatainkat. (a legördül men b l lehet kiválasztani a nekünk

szükséges beállítást).

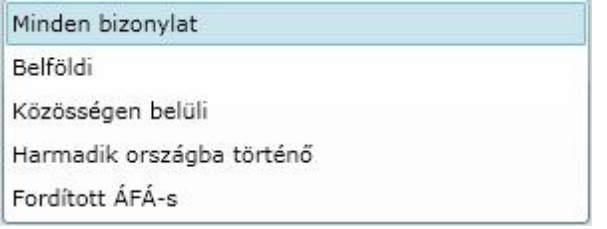

Ennél a résznél azt állíthatjuk be, hogy a megtekinteni kívánt bizonylataink milyen sorrendben jelenjenek meg a listánkon.

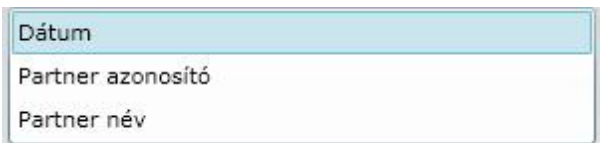

Lista bet típusa - A legördül menüb l lehet ségünk van kiválasztani az elkészítend listánkon megjelen bet típusát, továbbá a kimutatás tájolását.

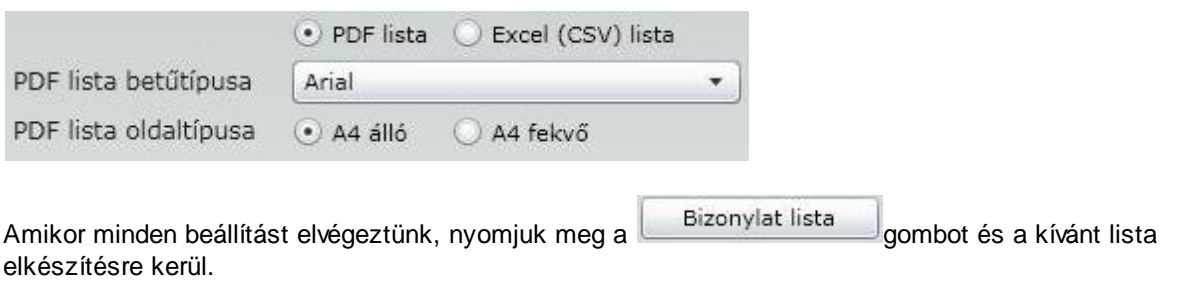

#### **Kerekítési lista:**

A készpénzes fizetés bizonylatok esetében az 1.- és 2.-Ft-os érmék kivonásával kerekítésre kerülhet a fizetend összeg. A kerekítés szabályainak figyelembe vételével a lista segítségével ellen rizhet a pénztár egyenlege. A lista beállításának el készítése megegyzik az el z ekben leírtakkal.

A beállítások elvégzése után a **kerekítés lista digyombra kattintva az aláb**bi lista fog elkészülni:

#### Kerekítési lista

Listázási feltételek Bizonylat kelte: 2008.01.01-2008.01.31 Fizetési módok: Készpénzes fizetés (Készpénz)[1]

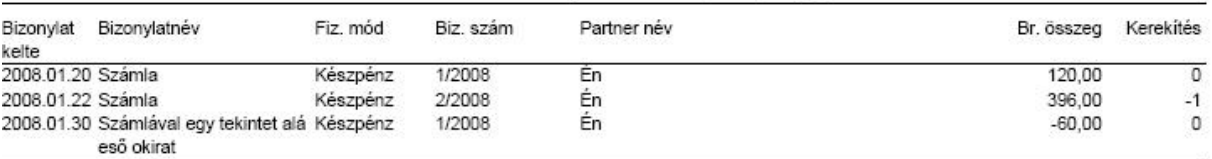

A megadott időszakon belül a kerekítések összege (FT):  $-1$ 

#### Partnerek

A programunkban számos adat kerül rögzítésre a munkánk során. Többek között rendszeresen rögzítünk például partnerre, cikkekre vonatkozó adatokat. Ebben a menüpontban a partnereinket tekinthetjük át különböz , általunk beállítható szempont szerint, listázhatjuk ket képerny re, nyomtatóra. S t a rögzített partneradatokból lehet ség van közvetlenül etikett címke nyomtatására is.

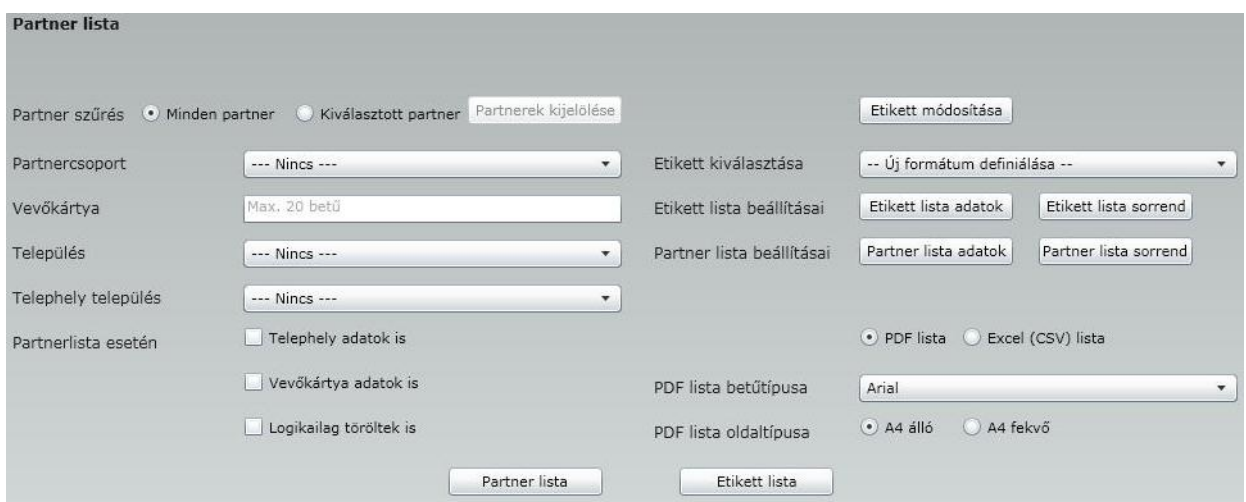

A Partnerek menüpontot választva az alábbi ablakot kapjuk:

Az ablak két jól elkülöníthet részb l áll, a sz r részb l, amelyben meghatározzuk a listánk adattartamát, és az output részb l, amelyben dönthetünk arról, hogy milyen elrendezésben jelenjenek meg a kiválasztott adatok, illetve arról, hogy etikett címkét kívánunk-e nyomtatni, vagy egy áttekint listát. A fentiekre tekintettel, a két ablakrészlet külön-külön lesz bemutatva.

Sz rés

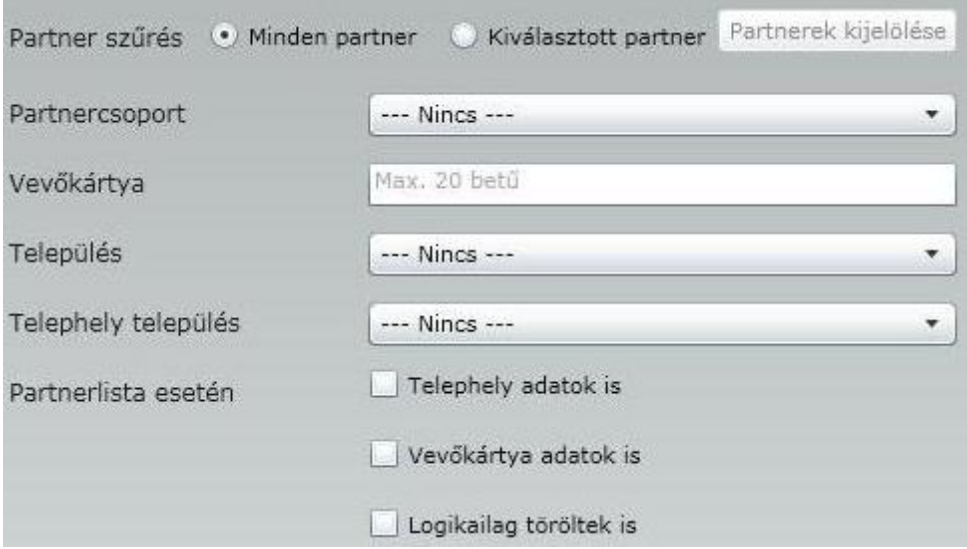

Ebben az ablakrészletben tehát azt választhatjuk ki, állíthatjuk be, hogy a partnereinkr l rögzített adatok

közül melyek szerepelhessenek az elkészítend listáinkon. Például, hogy az összes partnerünkre vonatkozzon-e a lista, vagy kizárólag egy partnerünk adatait kívánjuk áttekinteni. De lehet áttekinteni akár a partnerek egy csoportját is.

Fontos a beállítások sorrendisége. Fentr l lefelé haladva egyre jobban finomíthatjuk a listáinkon megjelenítend partnereink körét. A feltételek egymást követ en összegz dnek. Tehát, ha például az els sorban már választottam ki egyedileg partnert, abban az esetben hiába választok ki egy partnercsoportot, amelyben tudom, hogy benne van az adott partner, de az els sorban nem választottam ki t, abban az esetben már nem fog megjelenni a listákon.

Minden partner - Ezt a lehet séget választva, nem kívánjuk sz kíteni a listázandó partnerek körét. (természetesen a további beállítások segítségével lehet ség van további finomítások beállítására)

Kiválasztott partner - Ezt a lehet séget választva, aktívvá válik a **Partnerek kijelölése** gomb, amire kattintva lehet ség van arra, hogy egyenként válasszuk ki a listázandó partnerek körét.

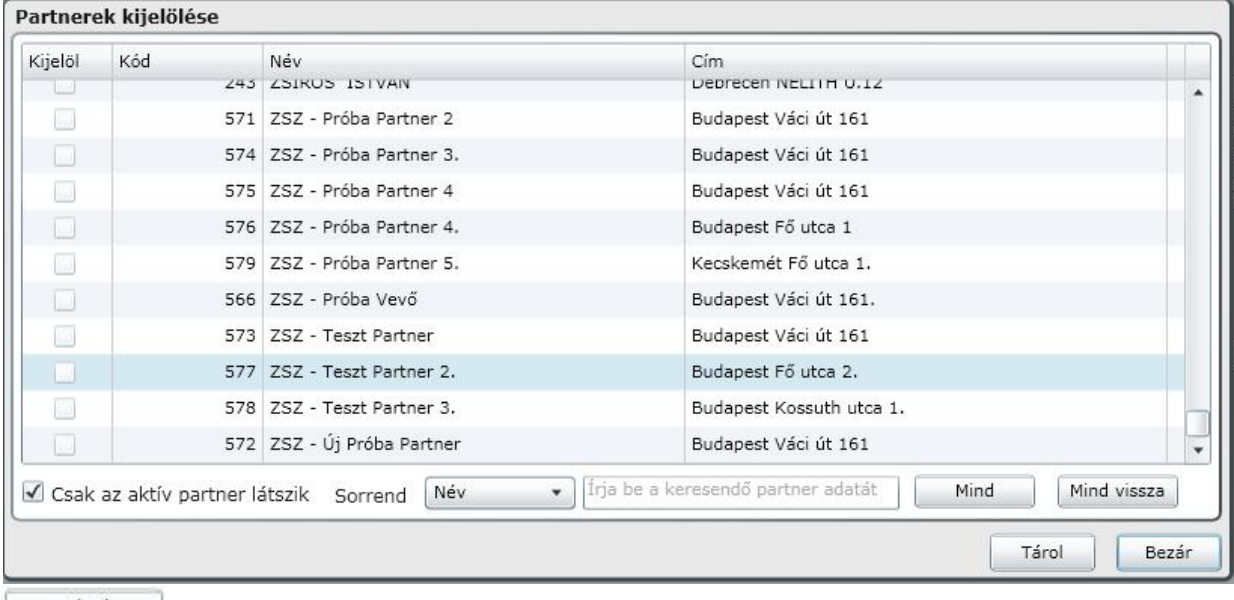

Az ablakban kiválaszthatjuk azokat a partnereinket, akiket a listáinkon meg szeretnénk jeleníteni.

Mind

gombra kattintva az összes partnerünk kijelölésre kerül.

Mind vissza gombra kattintva az összes kijelölés megszüntetésre kerül.

Egyéni kijelölésre úgy van lehet ség, hogy a kívánt partner neve mellé 'pipát' teszünk a Kijelöl oszlopba.

Ezen a képerny n csak az aktív partnerek látszanak, mivel a V Csak az aktív partner látszik lehet ség mellé is 'pipát' tettünk.

**Partnercsoport** - Amennyiben munkánk során például a Partnertörzs menüpontban létrehoztunk partnercsoportokat, abban az esetben a legördül menüben választhatunk a partnercsoportjaink közül. Ebben az esetben azt választjuk, hogy a partnercsoporthoz rendelt partnerek adatait kívánjuk áttekinteni a listáinkon.

**Vev kártya** - Amennyiben a partnereinkkel való kapcsolattartásban használunk vev kártyát, abban az esetben ebbe a mez be beírva a vev kártya számát, egy rendkívül gyors partnerkeresésre nyílik lehet ség,

#### **Fejezet 6 Listák 78**

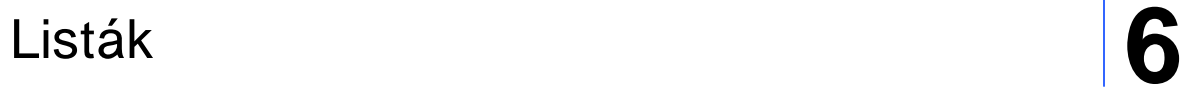

hiszen a kártya száma egyértelm en beazonosítja a partnerünket.

**Település** - Ebben a legördül menüben a programunkban korábban már rögzített települések közül választhatunk.

**Telephely település** - Ebben a legördül menüben a programunkban korábban már rögzített telephelyekhez tartozó települések elnevezései közül választhatunk.

**A következ** beállítások mellé 'pipát' téve további pontosításokat adhatunk meg a megjelenítend adatok körére.

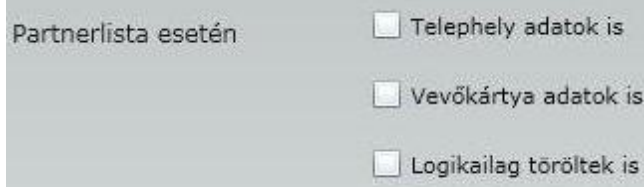

Ebben az ablakrészletben állíthatjuk össze a Sz rés -nél beállított adattartalommal a kimutatásainkat. Ezek a kimutatások lehetnek, vagy etikett címkék. Készülhetnek pdf formában vagy excel-b l megnyitható csv formátummal.

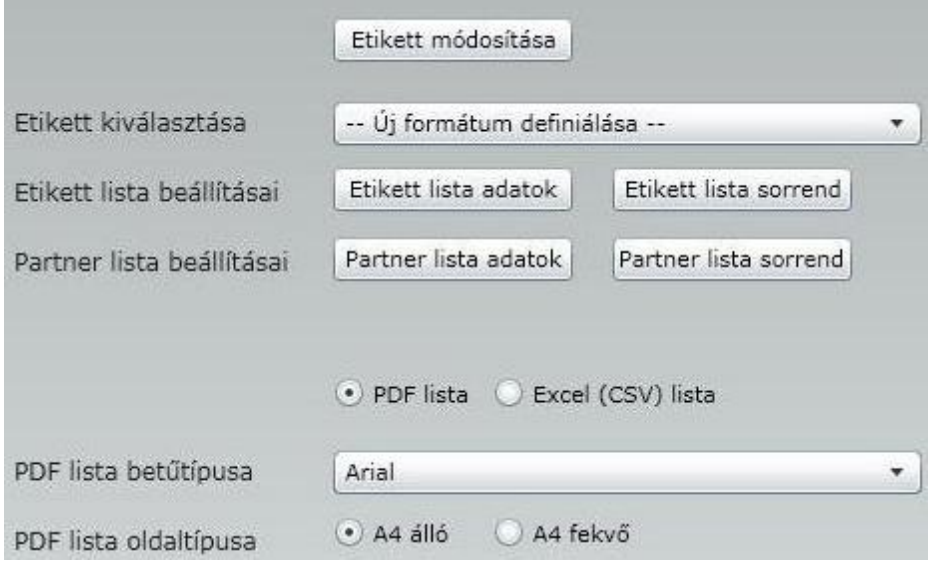

Partner lista adatok gombra kattintva

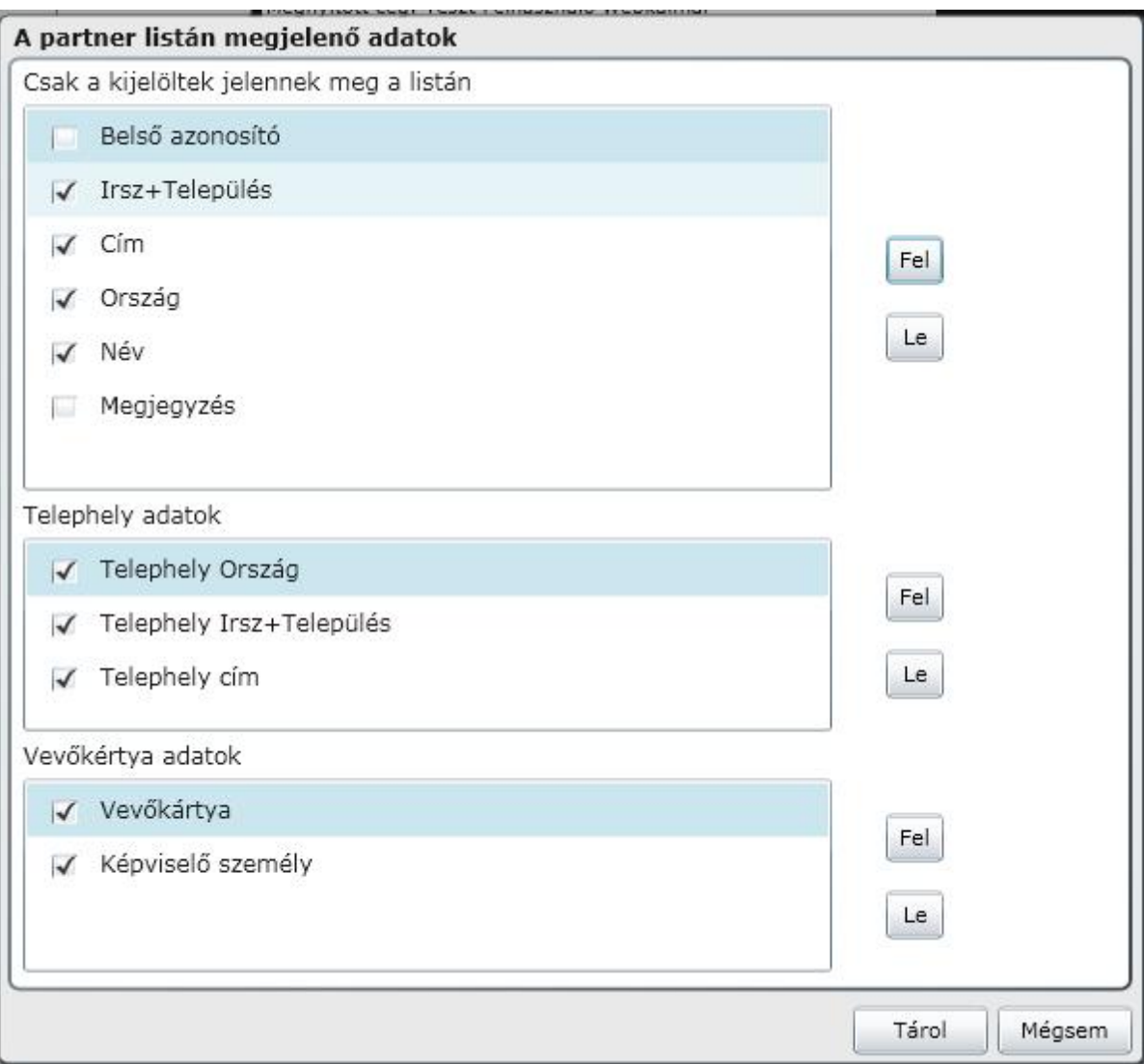

a képerny n látható adatok közül választhatunk. A Kijelölt adatok fognak megjelenni a listán, a fel - le gombbal pedig a megjelen adatok listán belüli sorrendjét tudjuk beállítani.

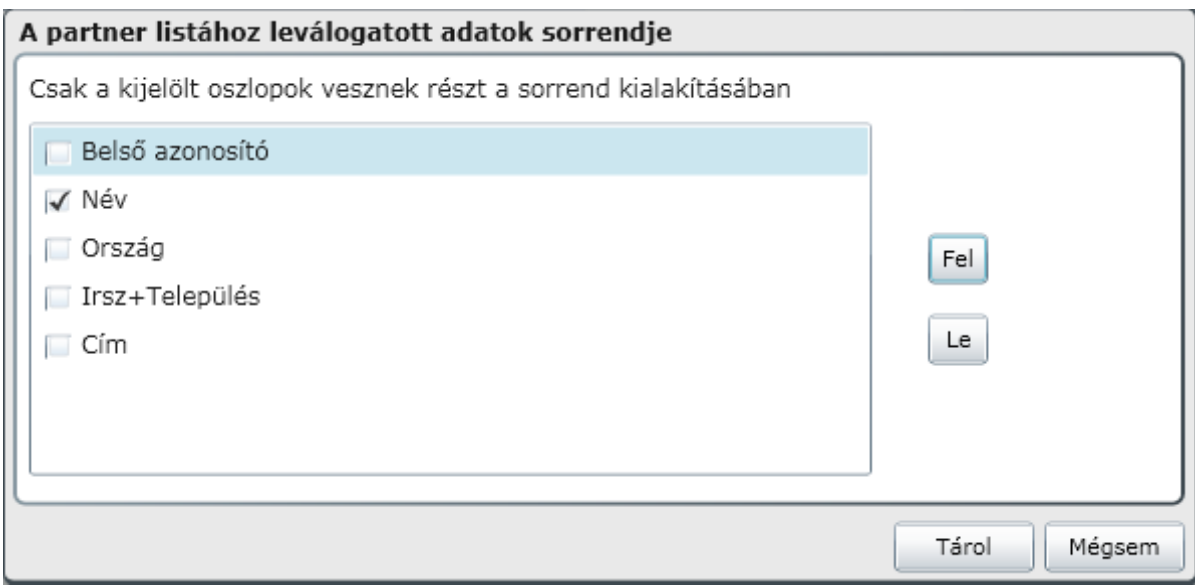

Lista bet típusa - A legördül menüb l lehet ségünk van kiválasztani az elkészítend listánkon megjelen bet típusát.

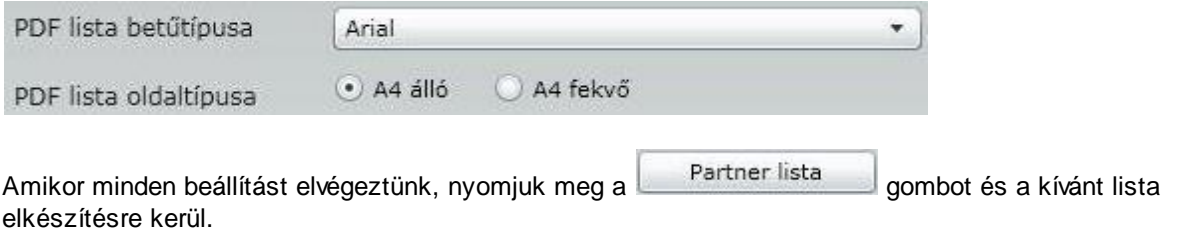

Ha a partner adatainkat pl. levél címzésére akarjuk felhasználni, válasszuk az Etikett opciót. Az etikett nyomtatási lehet séget választva lehet vé válik új etikett nyomtatási formátum létrehozása, vagy korábban már beállított, eltárolt formátum el hívása és használatba vétele.

| Teszt 1 formátum |   |
|------------------|---|
| 210              |   |
| 297              |   |
| 0                |   |
| 10               |   |
| 70               |   |
| 41               |   |
| 0                |   |
| 0                |   |
| 0                |   |
| Arial            |   |
| Normál           | ۰ |
| 9                |   |
|                  |   |

Etikett lista adatok - Erre a gombra kattintva állíthatjuk be azt, hogy milyen adatokat kívánunk az etikett címkén szerepeltetni.

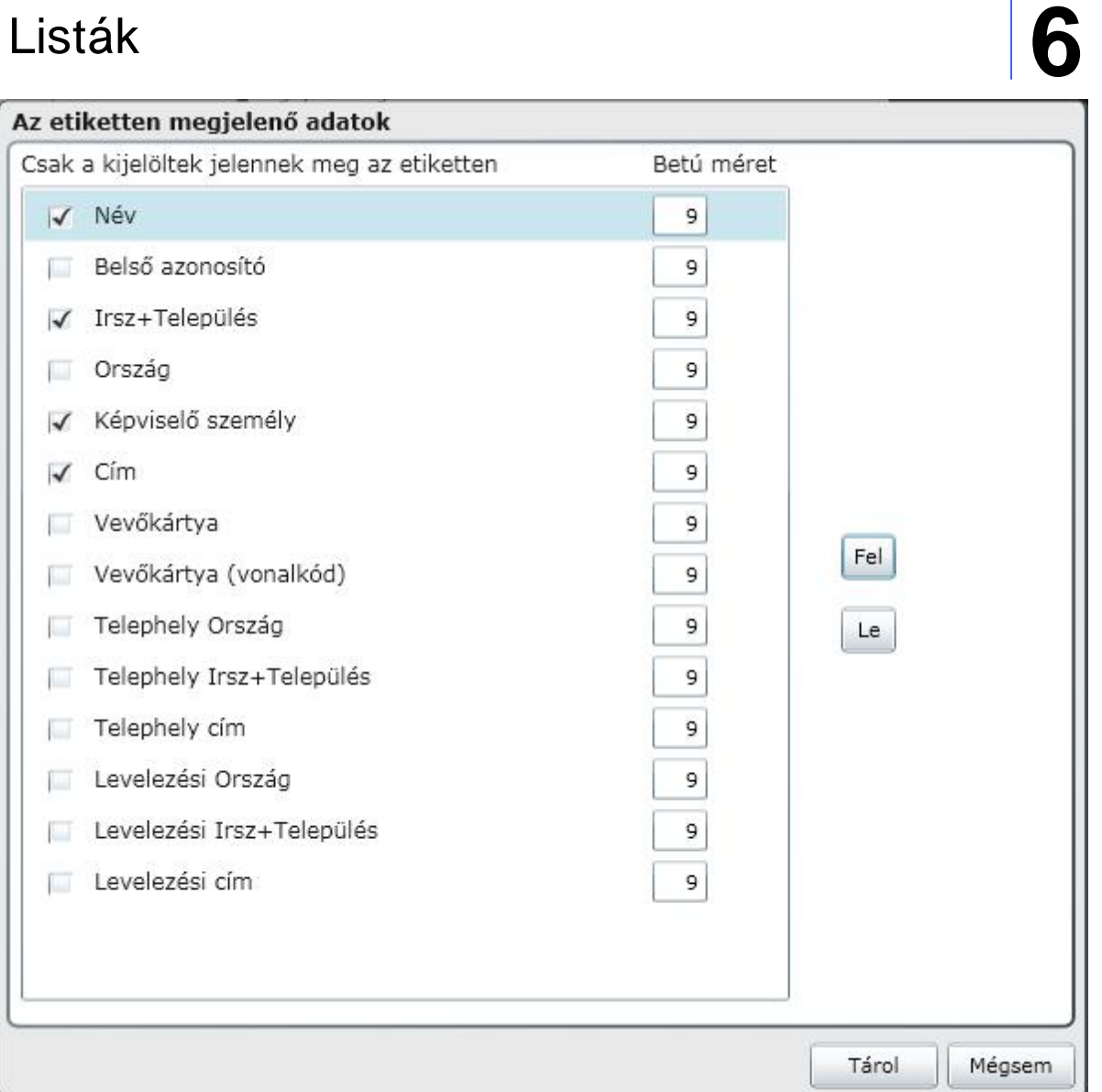

Az etiketten megjelen adatok sorrendjét a Fel-Le nyilakkal lehet beállítani.

A lista nyomtatási lehet séget választva lehet vé válik lista formátum létrehozása, vagy ha már korábban állítottunk be és tároltunk el lista formátumot, akkor annak aktivizálása, vagy akár módosítása.

#### Cikkek

A programunkban számos adat kerül rögzítésre a munkánk során. Többek között rendszeresen rögzítünk például partnerre, cikkekre vonatkozó adatokat. Ebben a menüpontban a cikkeinket tekinthetjük át különböz , általunk beállítható szempont szerint, listázhatjuk ket képerny re, nyomtatóra. S t a rögzített cikkadatokból lehet ség van közvetlenül etikett címke nyomtatására is.

A Cikkek menüpontot választva az alábbi ablakot kapjuk:

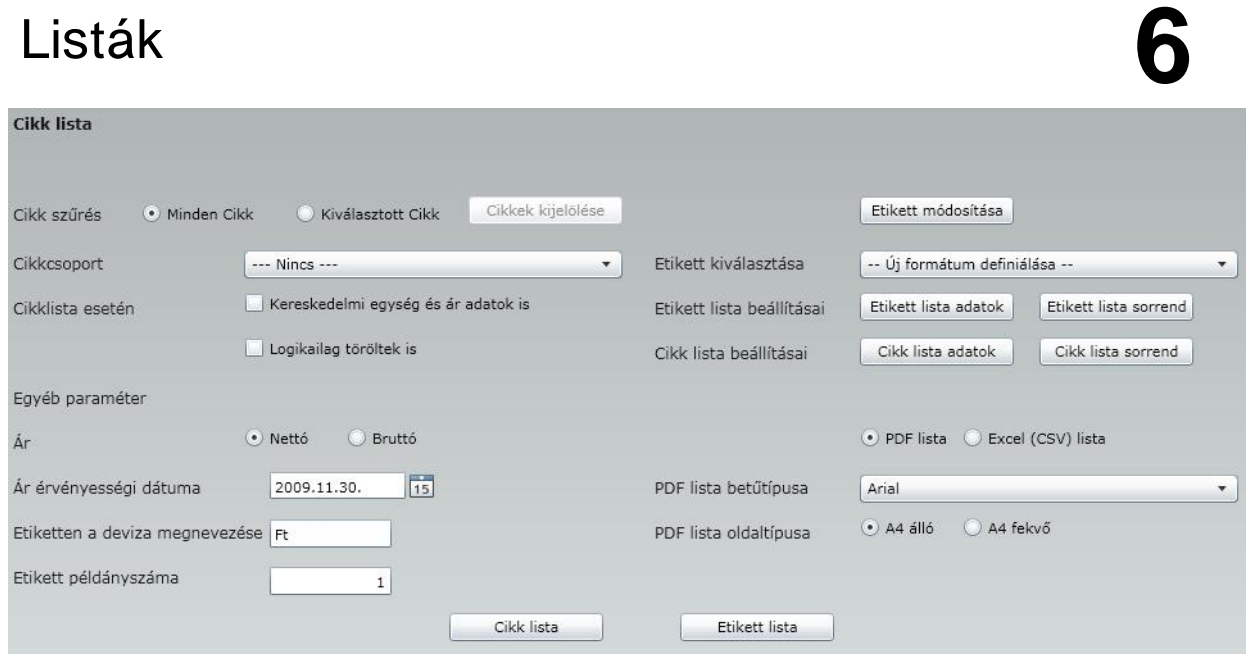

Az ablak két jól elkülöníthet részb l áll, a sz r részb l, amelyben meghatározzuk a listánk adattartamát, és az output részb l, amelyben dönthetünk arról, hogy milyen elrendezésben jelenjenek meg a kiválasztott adatok, illetve arról, hogy etikett címkét kívánunk-e nyomtatni, vagy egy áttekint listát. A fentiekre tekintettel, a két ablakrészlet külön-külön lesz bemutatva.

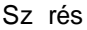

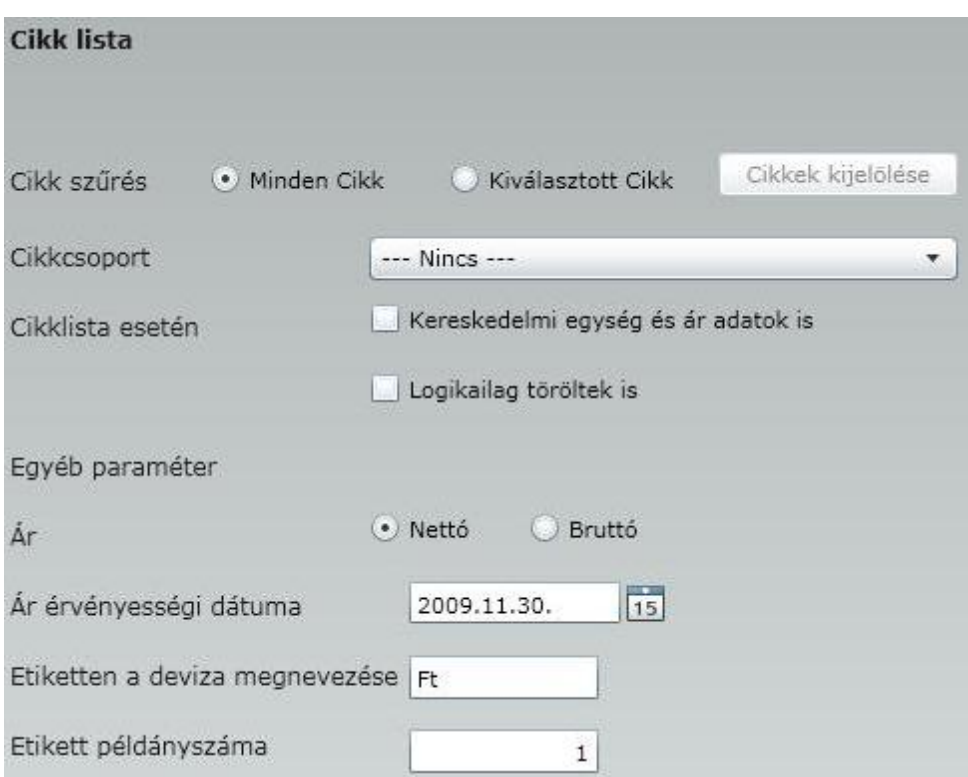

Ebben az ablakrészletben tehát azt választhatjuk ki, állíthatjuk be, hogy a cikkeinkr l rögzített adatok közül melyek szerepelhessenek az elkészítend listáinkon. Például, hogy az összes cikkre vonatkozzon-e a lista, vagy kizárólag egy cikk adatait kívánjuk áttekinteni. De lehet áttekinteni akár a cikkek egy csoportját is.

Fontos a beállítások sorrendisége. Fentr l lefelé haladva egyre jobban finomíthatjuk a listáinkon megjelenítend cikkeink körét. A feltételek egymást követ en összegz dnek. Tehát, ha például az els sorban már választottam ki egyedileg cikket, abban az esetben hiába választok ki egy cikkcsoportot, amelyben tudom, hogy benne van az adott cikk, de az els sorban nem választottam ki , abban az esetben már nem fog megjelenni a listákon.

Minden cikk - Ezt a lehet séget választva, nem kívánjuk sz kíteni a listázandó cikkek körét. (természetesen a további beállítások segítségével lehet ség van további finomítások beállítására)

Kiválasztott cikk - Ezt a lehet séget választva, aktíwá válik a **cikkek kijelölése gomb, amire kattintva** lehet ség van arra, hogy egyenként válasszuk ki a listázandó partnerek körét.

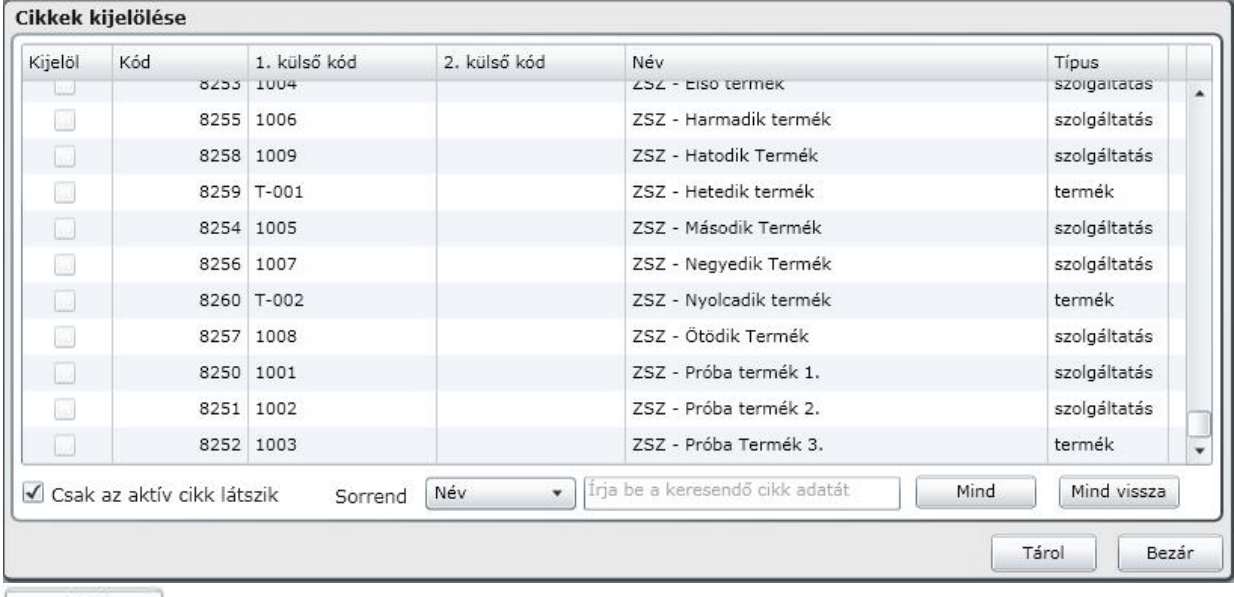

Az ablakban kiválaszthatjuk azokat a cikkeinket, akiket a listáinkon meg szeretnénk jeleníteni.

Mind

gombra kattintva az összes cikkünk kijelölésre kerül.

Mind vissza gombra kattintva az összes kijelölés megszüntetésre kerül.

Egyéni kijelölésre úgy van lehet ség, hogy a kívánt cikk neve mellé 'pipát' teszünk a Kijelöl oszlopba.

Ezen a képerny n csak az aktív cikkeink látszanak, mivel a Ø Csak az aktív cikk látszik lehet ség mellé is 'pipát' tettünk.

**Cikkcsoport** - Amennyiben munkánk során például a Partnertörzs menüpontban létrehoztunk partnercsoportokat, abban az esetben a legördül menüben választhatunk a partnercsoportjaink közül. Ebben az esetben azt választjuk, hogy a partnercsoporthoz rendelt partnerek adatait kívánjuk áttekinteni a listáinkon.

A következ beállítások mellé 'pipát' téve további pontosításokat adhatunk meg a megjelenítend adatok körére.

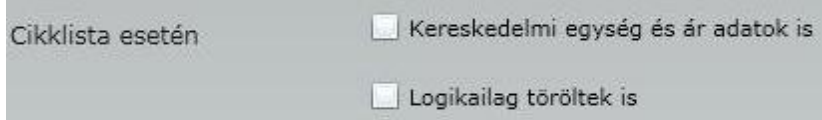

Ebben az ablakrészletben állíthatjuk össze a Sz rés -nél beállított adattartalommal a kimutatásainkat. Ezek a kimutatások lehetnek, vagy etikett címkék. Készülhetnek pdf formában vagy excel-b l megnyitható csv formátummal.

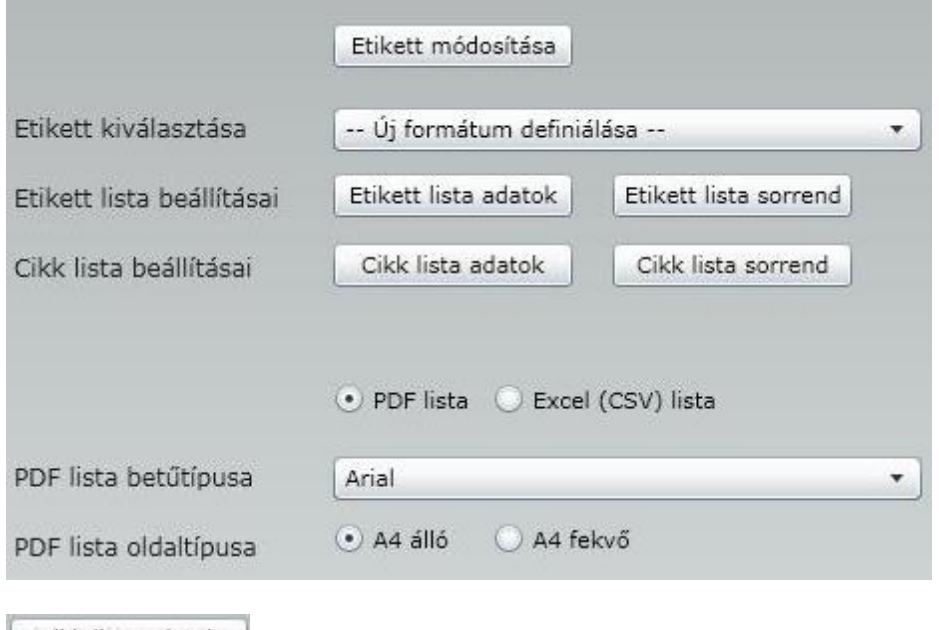

Cikk lista adatok | gombra kattintva

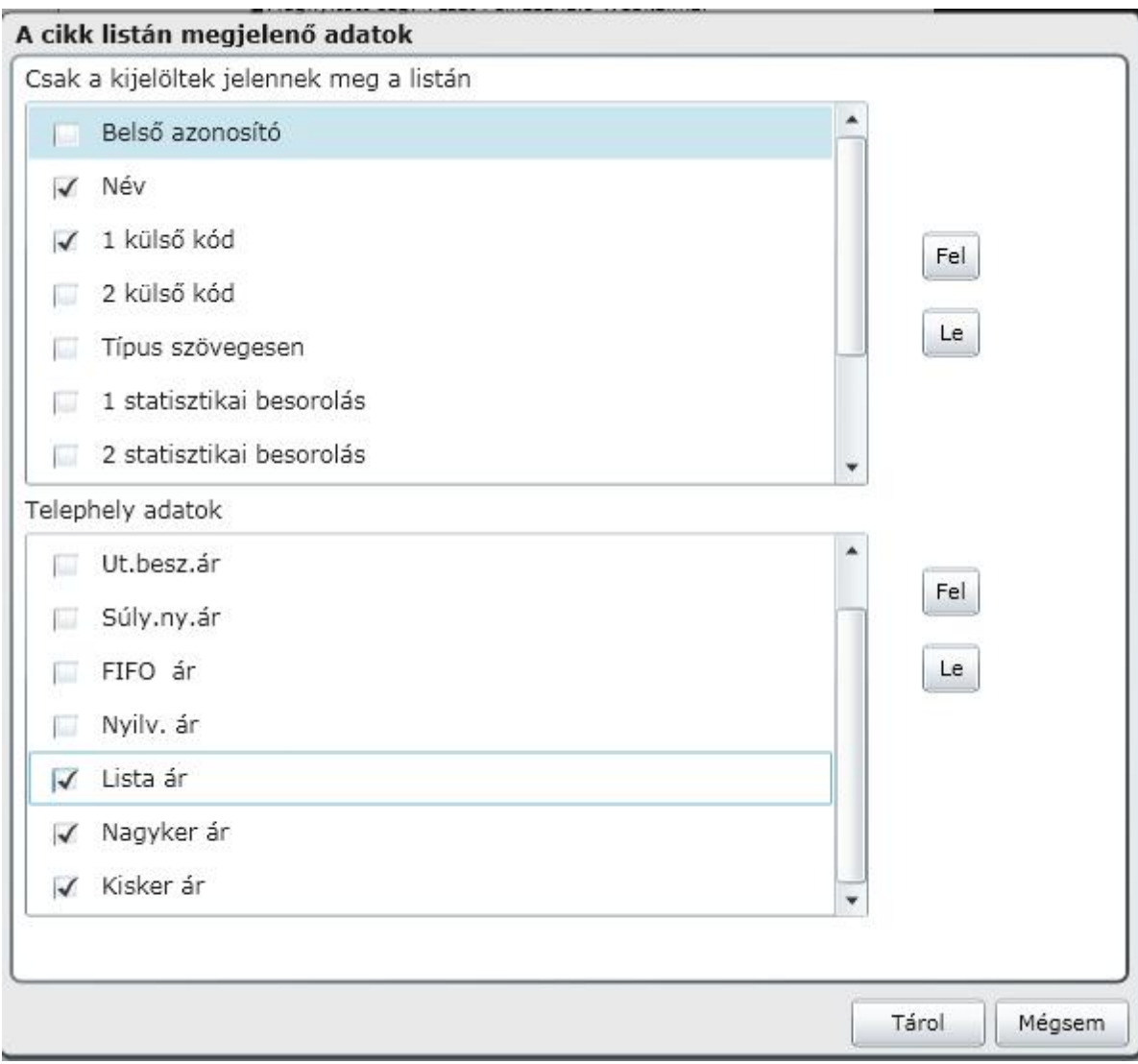

a képerny n látható adatok közül választhatunk. A Kijelölt adatok fognak megjelenni a listán, a fel - le gombbal pedig a megjelen adatok listán belüli sorrendjét tudjuk beállítani.

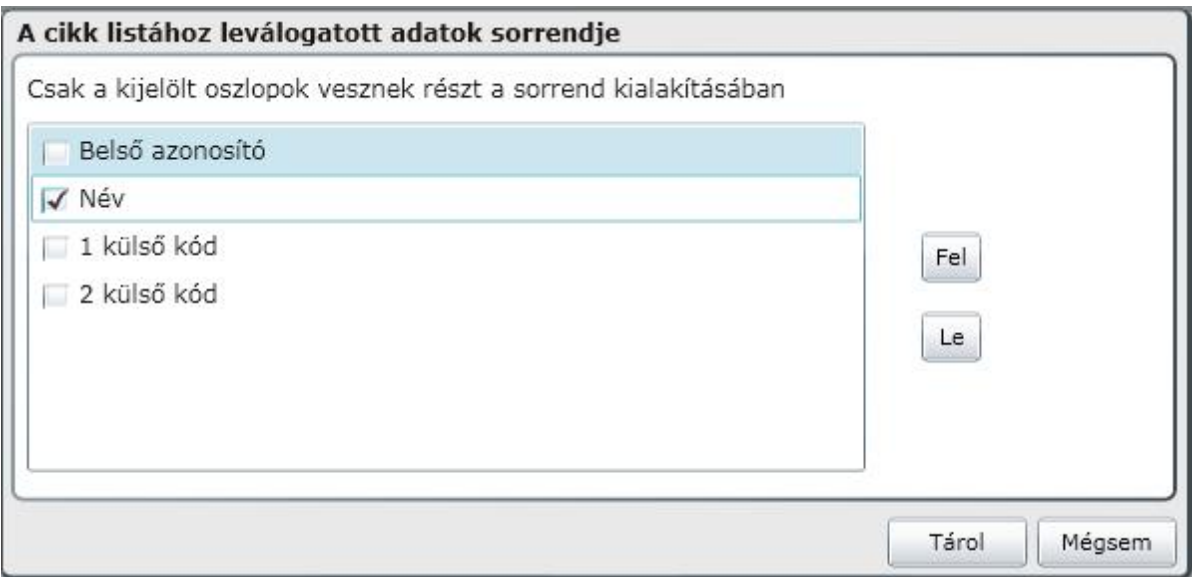

Lista bet típusa - A legördül menüb l lehet ségünk van kiválasztani az elkészítend listánkon megjelen bet típusát.

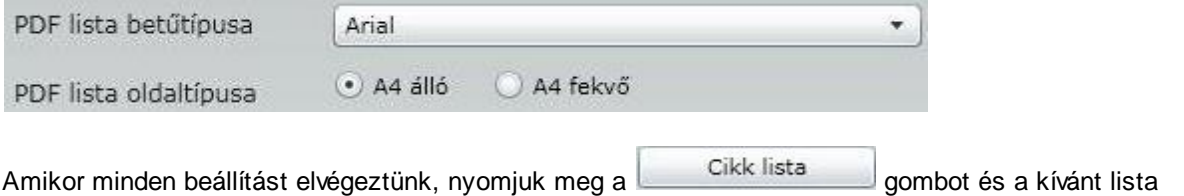

elkészítésre kerül.

Ha a cikk adatainkat etikett készítésére akarjuk felhasználni, válasszuk az Etikett opciót. Az etikett nyomtatási lehet séget választva lehet vé válik új etikett nyomtatási formátum létrehozása, vagy korábban már beállított, eltárolt formátum el hívása és használatba vétele.

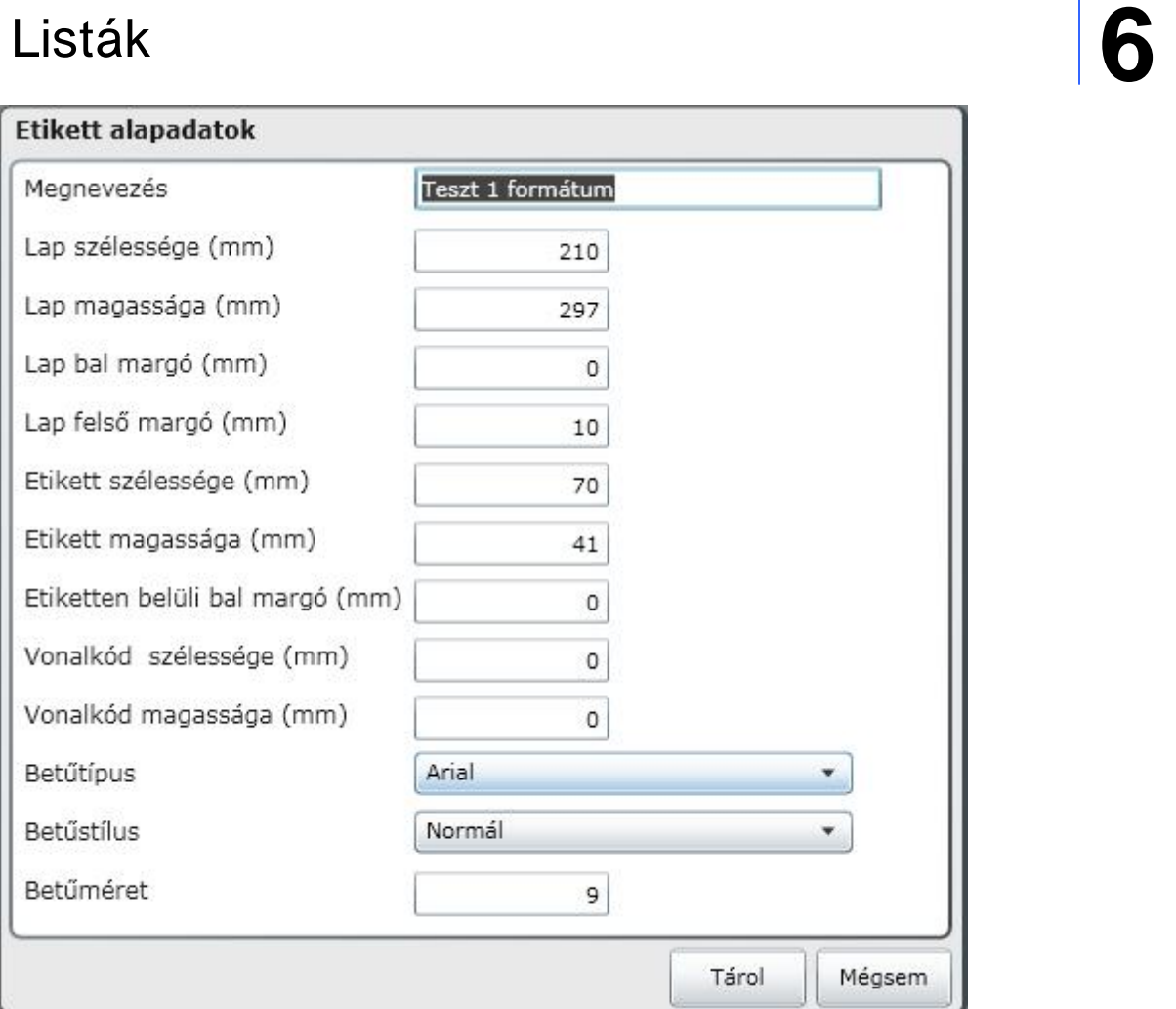

- Erre a gombra kattintva állíthatjuk be azt, hogy milyen adatokat kívánunk az etikett címkén szerepeltetni és meg lehet határozni az adatokhoz tartozó bet méretet is.

Etikett lista adatok

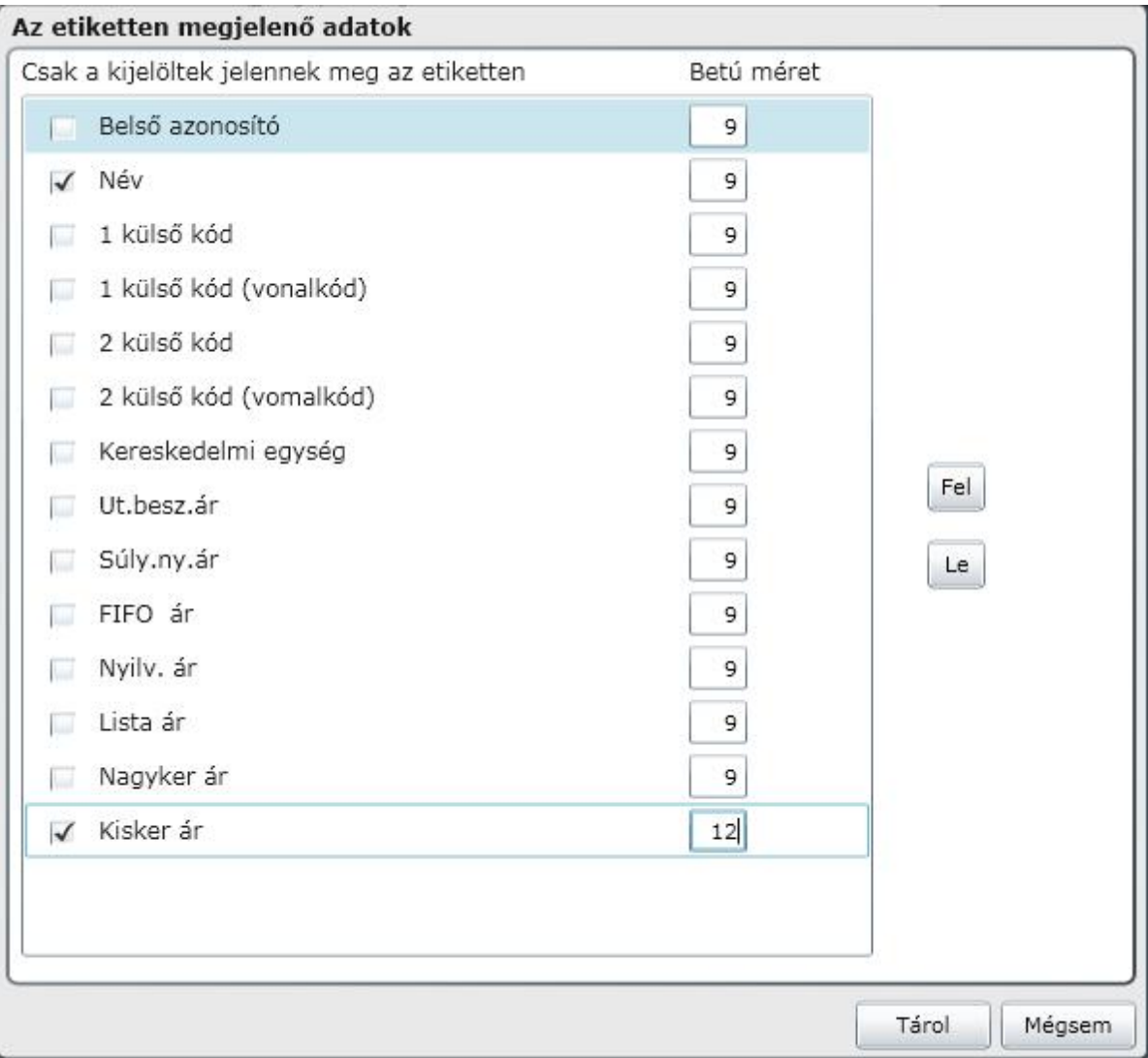

Az etiketten megjelen adatok sorrendjét a Fel-Le nyilakkal lehet beállítani.

Be kell még állítani az etikett lista sorrendjét is.

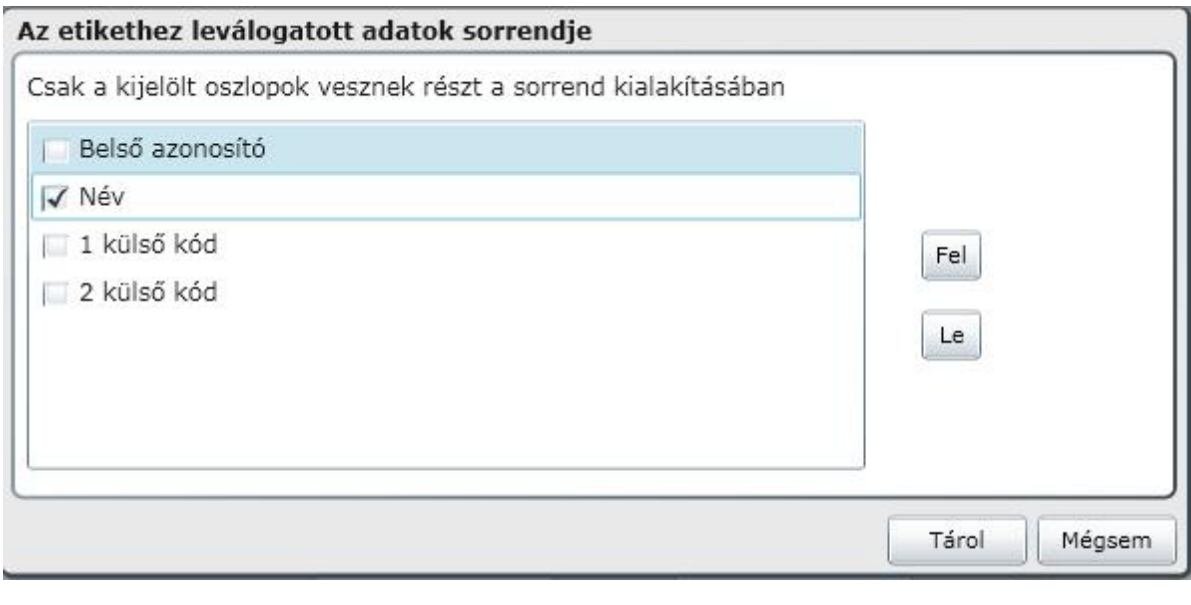

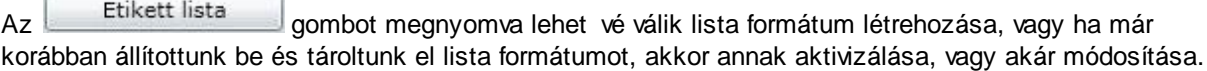

#### Áfa lista

A programunkban folyamatosan rögzítésre kerülnek a bizonylatok kiállításával egyid ben a gazdasági eseményekkel kapcsolatos könyvelési, illetve adózási adatok, információk. Ebben a menüpontban arra van lehet ség, hogy áttekintsük az értékesítésünk után fizetend , illetve a beszerzéseink nyomán keletkez levonható általános forgalmi adó (áfa) egyenlegét, szükség szerint azok összetev it.

Fontos! Tekintettel az Áfa szabályozás bonyolultságára, az itt szerepl áfa adatok csak tájékoztató jelleg ek, kizárólag a könyvel, adószakért által elkészített áfa elszámolások tekinthet ek teljesen megbízhatónak!

Az Áfa lista menüpontot választva az alábbi ablakot kapjuk:

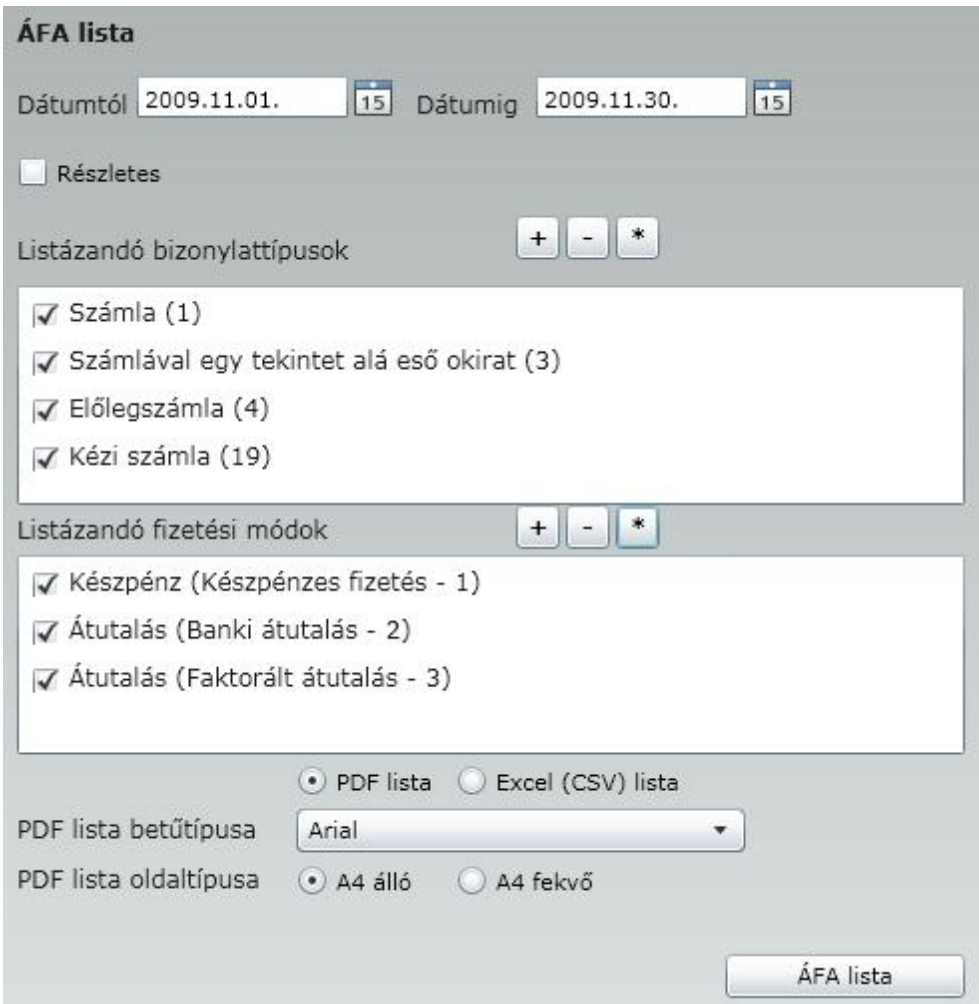

Az ablakot összetettsége miatt, és a jobb érthet ség végett több részletben mutatjuk be.

Ebben az ablakrészletben arról dönthetünk, hogy milyen id intervallumra vonatkoztatva kívánjuk az áfa elszámolásunkat áttekinteni.

 $\frac{1}{15}$ 15 Dátumig 2009.11.30. Dátumtól 2009.11.01.

Ennél az ablakrészletnél meghatározhatjuk azokat a bizonylatokat, amelyeket a listánkon át kívánunk tekinteni.

Az ablak bemutatását a kijelöl ikonok m ködésének magyarázatával kezdjük:

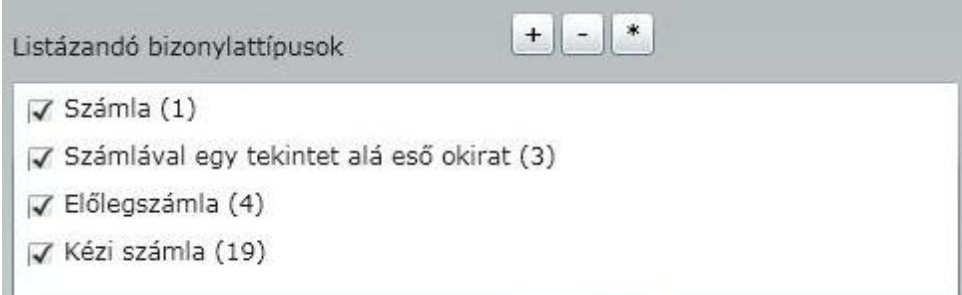

Az ablak bemutatását a kijelöl ikonok m ködésének magyarázatával kezdjük:

 $\pm$  - Az ikonra egérrel kattintva az összes bizonylat kijelölésre kerül a listázáshoz

- Az ikonra egérrel kattintva az összes bizonylat kijelölése megszüntetésre kerül.

 $\ast$ - Az ikonra egérrel kattintva az összes kijelölés az ellenkez jére vált. Tehát ha például a számla mellett pipa volt található, abban az esetben ez megszüntetésre kerül. Ez a kijelölési lehet ség is az összes bizonylatra vonatkozik.

Lehet ség van továbbá egyedi kijelölésekre is, ebben az esetben a kiválasztandó bizonylat mellé a négyzetbe egérrel 'pipát' kell tenni, vagy azt onnan eltávolítani!

Ennél az ablakrészletnél meghatározhatjuk azokat, a bizonylatokhoz tartozó fizetési módokat, amelyeket a listánkon át kívánunk tekinteni. A kiválasztás menete megegyezik a bizonylatok kiválasztásánál el z ekben leírtakkal.

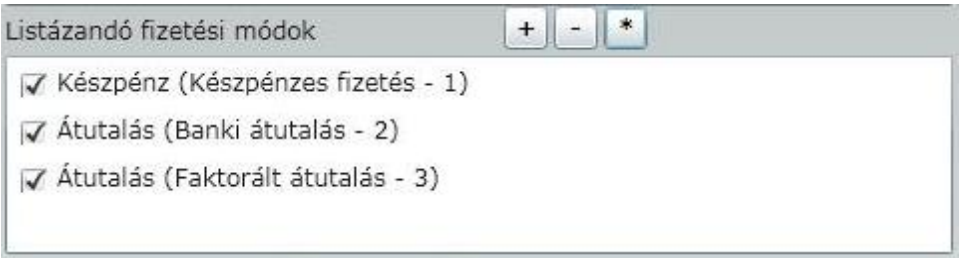

Részletes | Amennyiben a négyzetbe 'pipát' teszünk, abban az esetben az áfa kimutatásunk tételesen be fog mutatni, minden áfát érint bizonylatot, ellenkez esetben csak az adott adókulcshoz tartozó összevont egyenleget fogja megjeleníteni!

Lista bet típusa - A legördül menüb l lehet ségünk van kiválasztani az elkészítend listánkon megjelen bet típusát, továbbá a kimutatás tájolását.

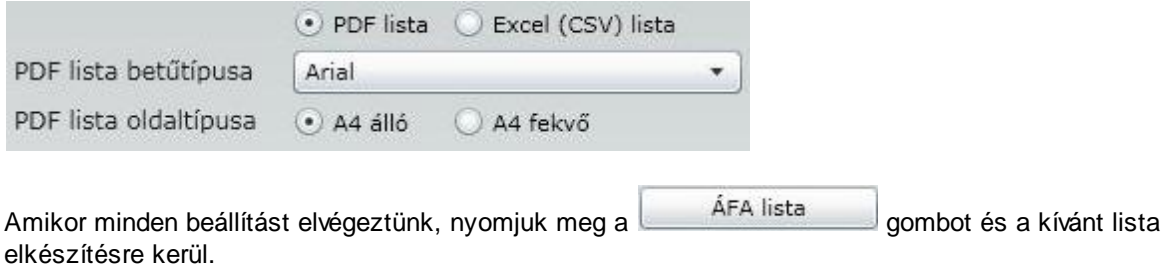

#### Partner toplista

Ebben a menüpontban arra van lehet ség, hogy az eladásainkat, partnereink szerint, érték alapján rangsorolva tekinthessük át, ami értékes segítséget nyújthat a minél optimálisabb partnerkapcsolat kialakításához, annak esetleges fejlesztéséhez.

A Partner toplista menüpontot választva az alábbi ablakot kapjuk:

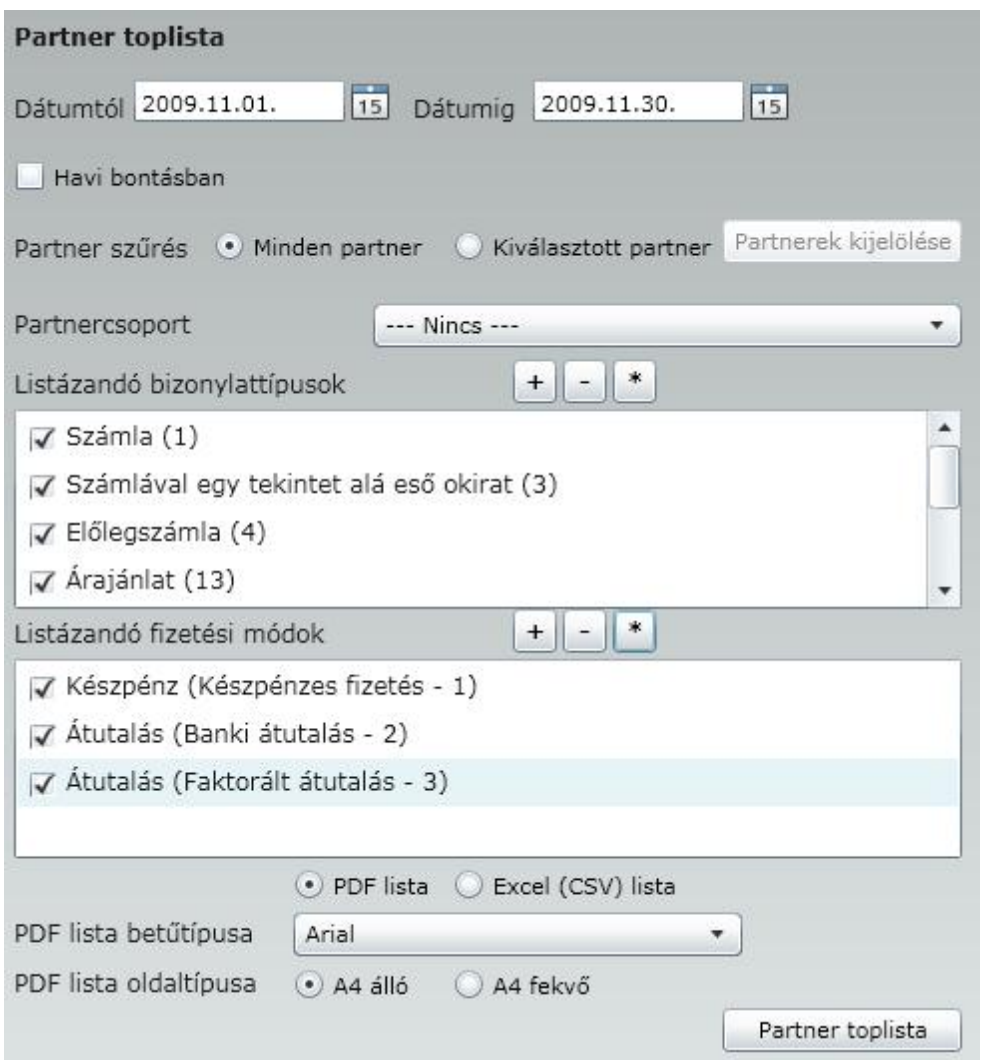

Az ablakot összetettsége miatt, és a jobb érthet ség végett több részletben mutatjuk be.

Azt az id szakot kell ide beírni, amely tekintetében vizsgálni szeretnénk a partnereink felé történt értékesítés összetételét.

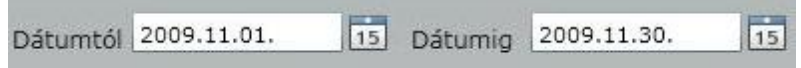

Ennél az ablakrészletnél meghatározhatjuk azokat a bizonylatokat, amelyeket a listánkon át kívánunk tekinteni.

Az ablak bemutatását a kijelöl ikonok m ködésének magyarázatával kezdjük:

Listázandó bizonylattípusok

 $\ast$  $+$  $\overline{\phantom{a}}$ 

 $\sqrt{}$  Számla (1)

√ Számlával egy tekintet alá eső okirat (3)

√ Előlegszámla (4)

√ Kézi számla (19)

Az ablak bemutatását a kijelöl ikonok m ködésének magyarázatával kezdjük:

- Az ikonra egérrel kattintva az összes bizonylat kijelölésre kerül a listázáshoz

- Az ikonra egérrel kattintva az összes bizonylat kijelölése megszüntetésre kerül.

- Az ikonra egérrel kattintva az összes kijelölés az ellenkez jére vált. Tehát ha például a számla mellett pipa volt található, abban az esetben ez megszüntetésre kerül. Ez a kijelölési lehet ség is az összes bizonylatra vonatkozik.

Lehet ség van továbbá egyedi kijelölésekre is, ebben az esetben a kiválasztandó bizonylat mellé a négyzetbe egérrel 'pipát' kell tenni, vagy azt onnan eltávolítani!

Ennél az ablakrészletnél meghatározhatjuk azokat, a bizonylatokhoz tartozó fizetési módokat, amelyeket a listánkon át kívánunk tekinteni. A kiválasztás menete megegyezik a bizonylatok kiválasztásánál el z ekben leírtakkal.

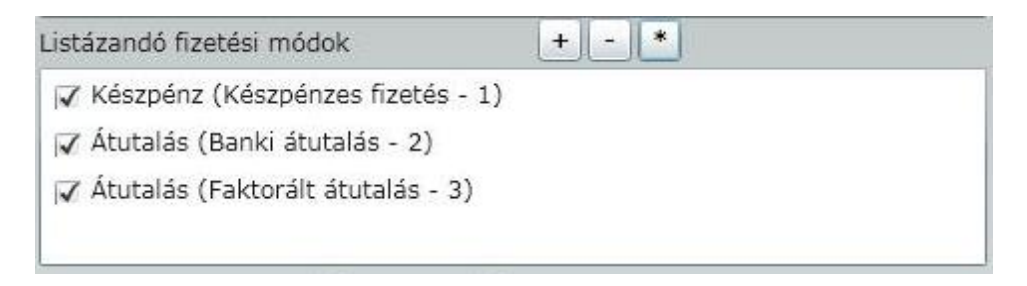

Tudunk sz rést végezni arra is, hogy csak a kiválasztott partnerek bizonylatait listázza.

Partnerek kijelölése Partner szűrés (\*) Minden partner (\*) Kiválasztott partner

Minden partner - Ezt a lehet séget választva, nem kívánjuk sz kíteni a listázandó partnerek körét. (természetesen a további beállítások segítségével lehet ség van további finomítások beállítására)

Kiválasztott partner - Ezt a lehet séget választva, aktívvá válik a **Partnerek kijelölése** gomb, amire kattintva lehet ség van arra, hogy egyenként válasszuk ki a listázandó partnerek körét.

Partnerel Kijelöl

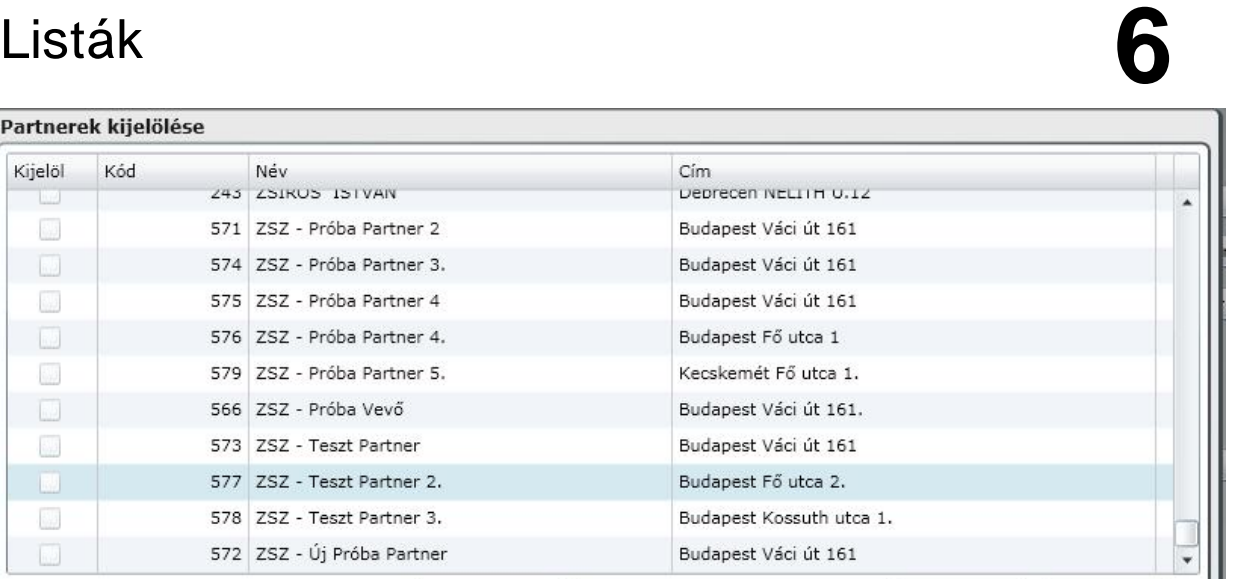

Írja be a keresendő partner adatát

Mind

Tárol

Mind vissza

Bezár

Mind

Csak az aktív partner látszik Sorrend

b.

gombra kattintva az összes partnerünk kijelölésre kerül.

Név

Mind vissza

gombra kattintva az összes kijelölés megszüntetésre kerül.

 $\overline{\phantom{a}}$ 

Egyéni kijelölésre úgy van lehet ség, hogy a kívánt partner neve mellé 'pipát' teszünk a Kijelöl oszlopba.

Ezen a képerny n csak az aktív partnerek látszanak, mivel a V Csak az aktív partner látszik lehet ség mellé is 'pipát' tettünk.

**Partnercsoport** - Amennyiben munkánk során létrehoztunk partnercsoportokat, abban az esetben a legördül menüben választhatunk a partnercsoportjaink közül. Ebben az esetben azt választjuk, hogy a partnercsoporthoz rendelt partnerek adatait kívánjuk áttekinteni a listáinkon.

#### Havi bontásban

- Amennyiben a négyzetbe 'pipát' teszünk, abban az esetben az értékesítéseket havi bontásban is áttekinthetjük, egyid ben az összevont listával, ellenkez esetben csak egy halmozott érték lesz látható az adott partnernél.

Lista bet típusa - A legördül menüb l lehet ségünk van kiválasztani az elkészítend listánkon megjelen bet típusát, továbbá a kimutatás tájolását.

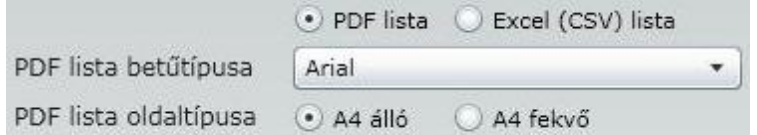

Amikor minden beállítást elvégeztünk, nyomjuk meg a **Partner toplista** gombot és a kívánt lista elkészítésre kerül.

#### Cikk toplista

Ebben a menüpontban arra van lehet ség, hogy az eladásainkat, cikkek szerint, az eladott mennyiség vagy az eladási érték alapján rangsorolva tekinthessük át, ami értékes segítséget nyújthat a minél optimálisabb termékkör kialakításához.

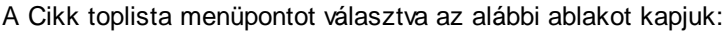

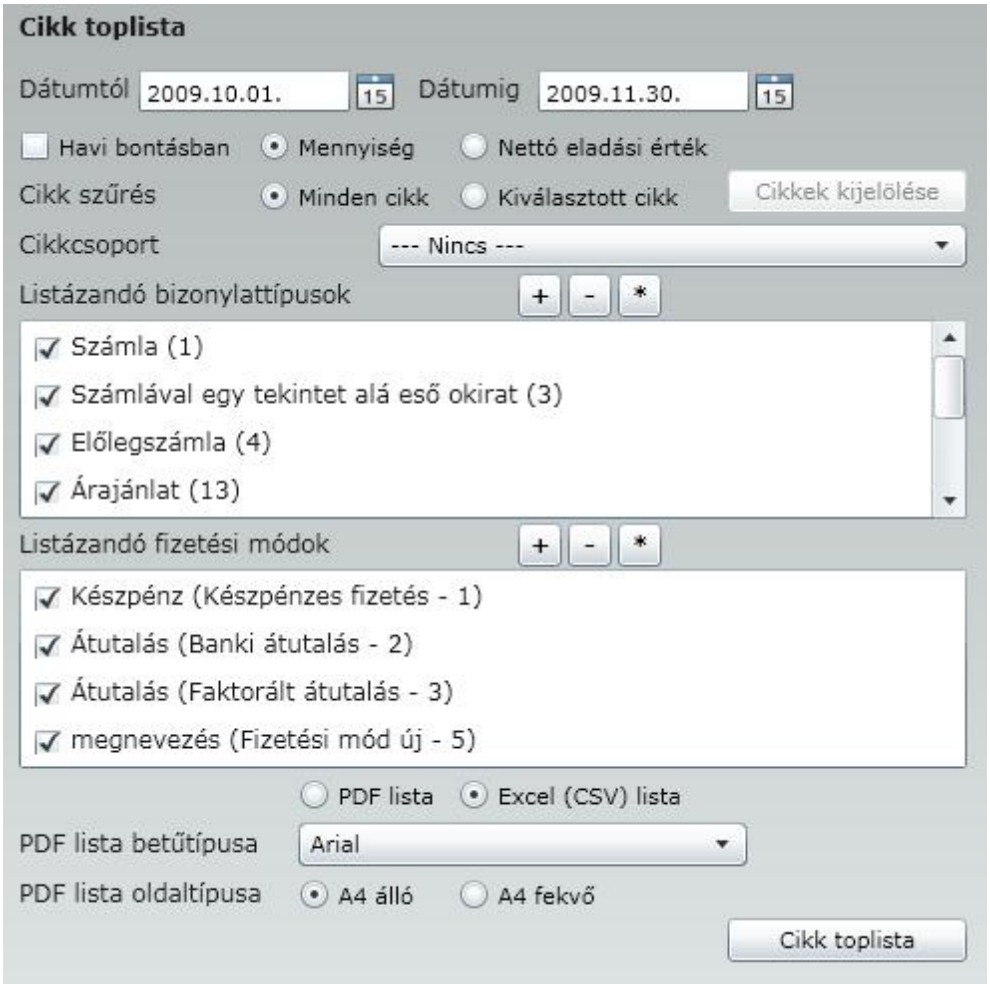

Az ablakot összetettsége miatt, és a jobb érthet ség végett több részletben mutatjuk be.

Azt az id szakot kell ide beírni, amely tekintetében vizsgálni szeretnénk a cikkek értékesítéseinek mennyiségét, vagy eladási értékét.

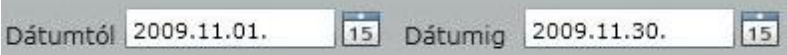

Ennél az ablakrészletnél meghatározhatjuk azokat a bizonylatokat, amelyeket a listánkon át kívánunk tekinteni.

Az ablak bemutatását a kijelöl ikonok m ködésének magyarázatával kezdjük:

Listázandó bizonylattípusok

 $\sqrt{}$  Számla (1)

√ Számlával egy tekintet alá eső okirat (3)

√ Előlegszámla (4)

√ Kézi számla (19)

Az ablak bemutatását a kijelöl ikonok m ködésének magyarázatával kezdjük:

- Az ikonra egérrel kattintva az összes bizonylat kijelölésre kerül a listázáshoz

- Az ikonra egérrel kattintva az összes bizonylat kijelölése megszüntetésre kerül.

- Az ikonra egérrel kattintva az összes kijelölés az ellenkez jére vált. Tehát ha például a számla mellett pipa volt található, abban az esetben ez megszüntetésre kerül. Ez a kijelölési lehet ség is az összes bizonylatra vonatkozik.

 $*$ 

 $+$ 

Lehet ség van továbbá egyedi kijelölésekre is, ebben az esetben a kiválasztandó bizonylat mellé a négyzetbe egérrel 'pipát' kell tenni, vagy azt onnan eltávolítani!

Ennél az ablakrészletnél meghatározhatjuk azokat, a bizonylatokhoz tartozó fizetési módokat, amelyeket a listánkon át kívánunk tekinteni. A kiválasztás menete megegyezik a bizonylatok kiválasztásánál el z ekben leírtakkal.

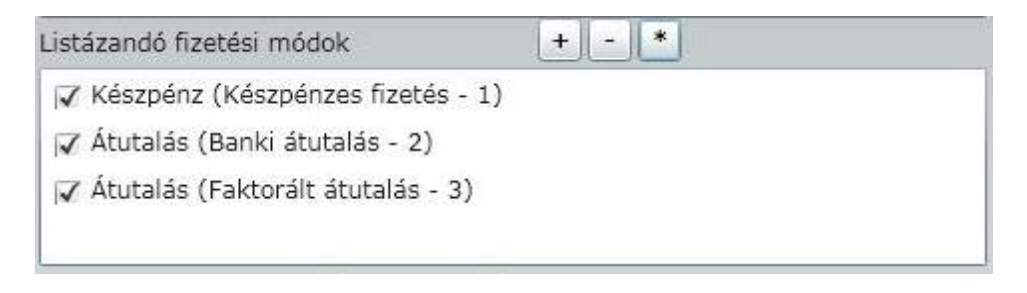

Tudunk sz rést végezni arra is, hogy csak a kiválasztott cikkek forgalmát listázza.

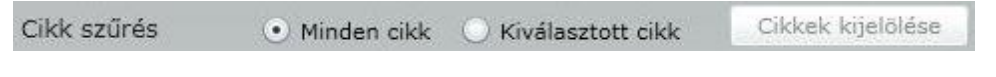

Minden cikk - Ezt a lehet séget választva, nem kívánjuk sz kíteni a listázandó cikkek körét. (természetesen a további beállítások segítségével lehet ség van további finomítások beállítására)

Kiválasztott cikk - Ezt a lehet séget választva, aktíwá válik a cikkek kijelölése gomb, amire kattintva lehet ség van arra, hogy egyenként válasszuk ki a listázandó cikkek körét.

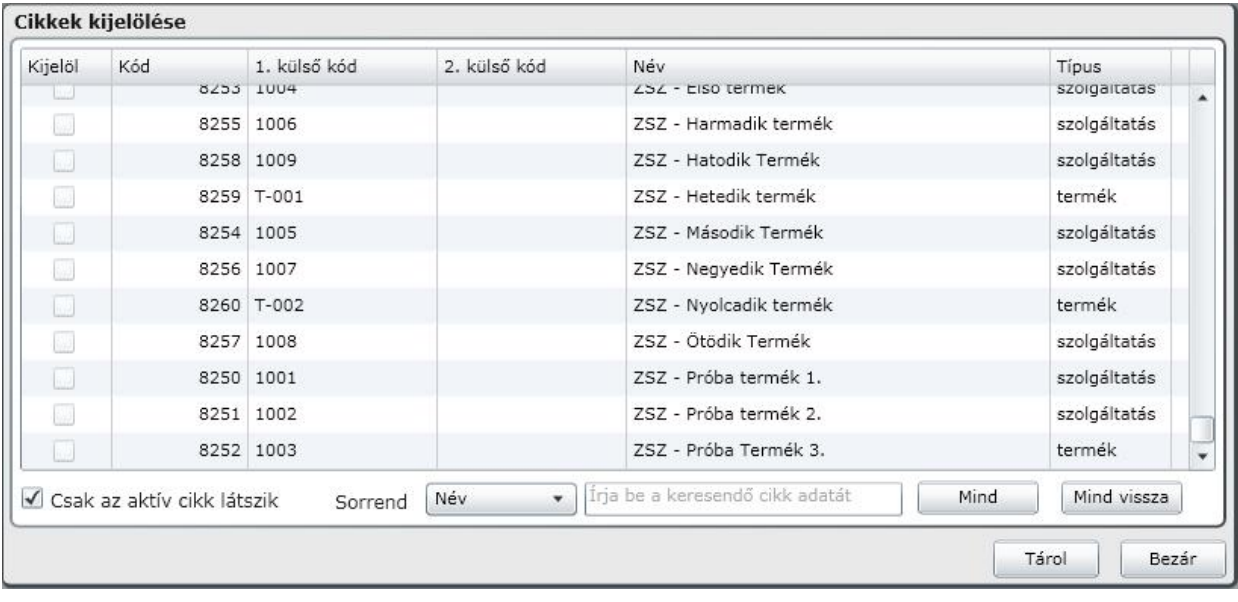

Mind

gombra kattintva az összes cikk kijelölésre kerül.

Mind vissza

gombra kattintva az összes kijelölés megszüntetésre kerül.

Egyéni kijelölésre úgy van lehet ség, hogy a kíválasztott cikk neve mellé 'pipát' teszünk a Kijelöl oszlopba.

**Cikkcsoport** - Amennyiben munkánk során létrehoztunk cikkcsoportokat, abban az esetben a legördül menüben választhatunk a cikkcsoportjaink közül. Ebben az esetben azt választjuk, hogy a csak a cikkcsoporthoz rendelt cikkek adatait kívánjuk áttekinteni a listáinkon.

Lista bet típusa - A legördül menüb l lehet ségünk van kiválasztani az elkészítend listánkon megjelen bet típusát, továbbá a kimutatás tájolását.

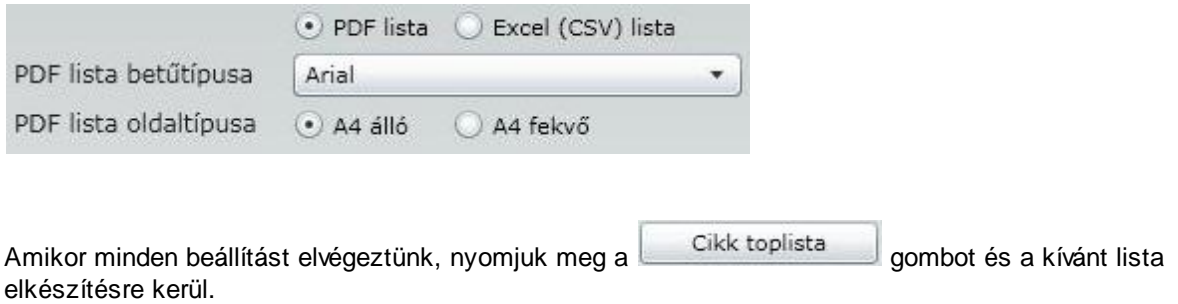

#### Napi zárás lista

A menüpontba belépve naptárunk az aktuális dátumot kínálja fel zárásra, valamennyi bizonylattípussal. Természetesen lehet ség van a naptár segítségével bármilyen napot kijelölni.

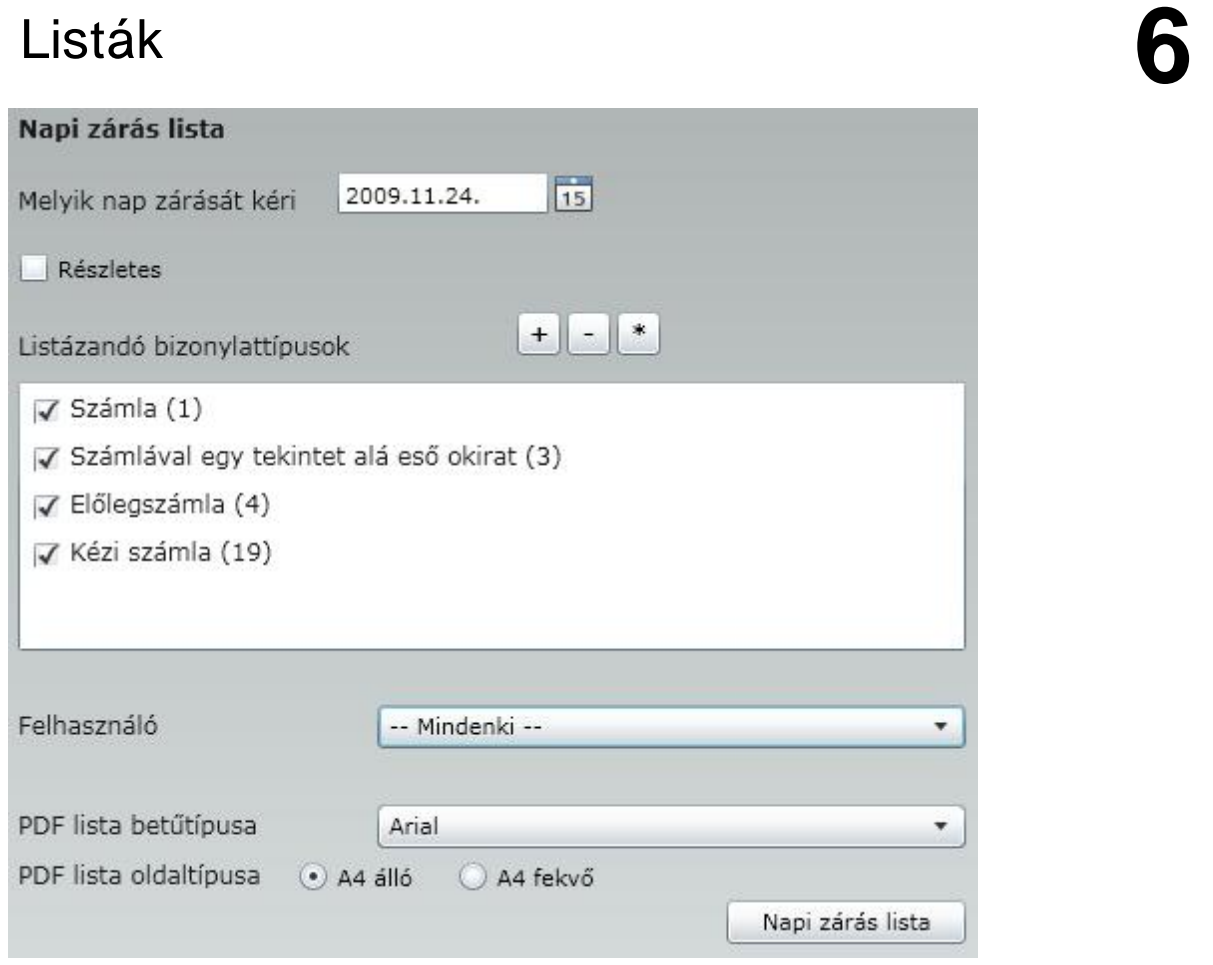

Amennyiben **ablakba betesszük a jelöl pipát, akkor a Zárási listánk cikkekre bontva készül** el.

Ennél az ablakrészletnél meghatározhatjuk azokat a bizonylatokat, amelyeket a listánkon át kívánunk tekinteni.

Az ablak bemutatását a kijelöl ikonok m ködésének magyarázatával kezdjük:

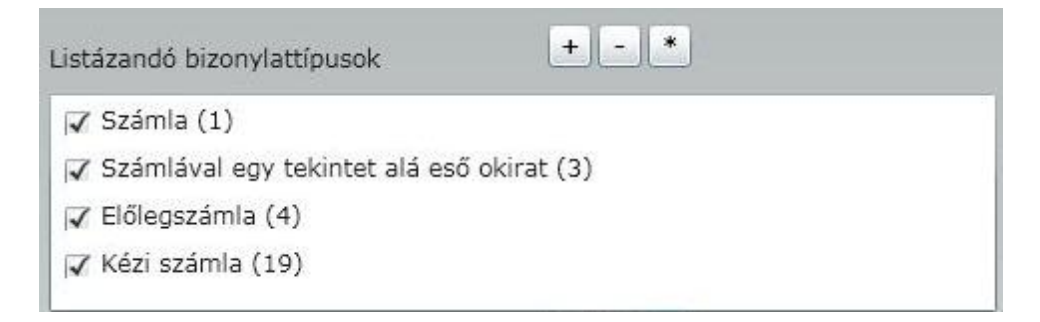

Az ablak bemutatását a kijelöl ikonok m ködésének magyarázatával kezdjük:

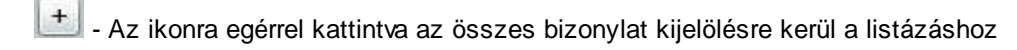

- Az ikonra egérrel kattintva az összes bizonylat kijelölése megszüntetésre kerül.

- Az ikonra egérrel kattintva az összes kijelölés az ellenkez jére vált. Tehát ha például a számla

mellett pipa volt található, abban az esetben ez megszüntetésre kerül. Ez a kijelölési lehet ség is az összes bizonylatra vonatkozik.

Lehet ség van továbbá egyedi kijelölésekre is, ebben az esetben a kiválasztandó bizonylat mellé a négyzetbe egérrel 'pipát' kell tenni, vagy azt onnan eltávolítani!

Lehet ség van a felhasználókra külön-külön elkészíteni a zárást, ha a legördül menüb l kiválasztunk valakit.

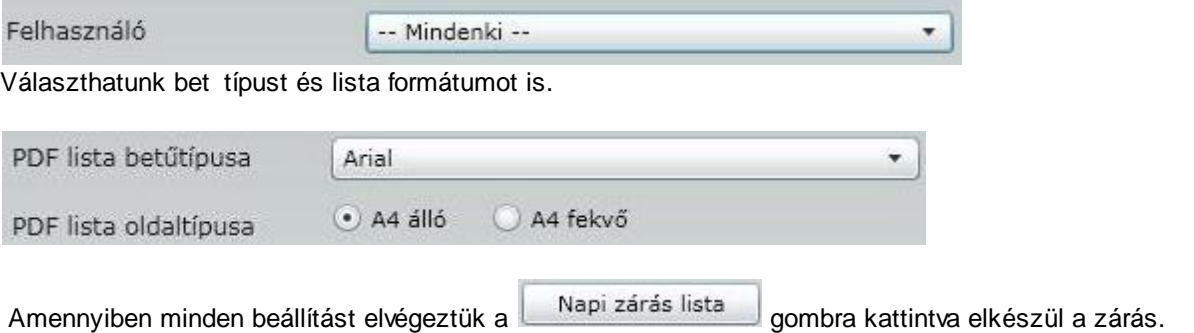

Fontos megjegyezni, hogy a zárás többször is elvégezhet , és a "korábbi" zárások listái nem rz dnek meg!

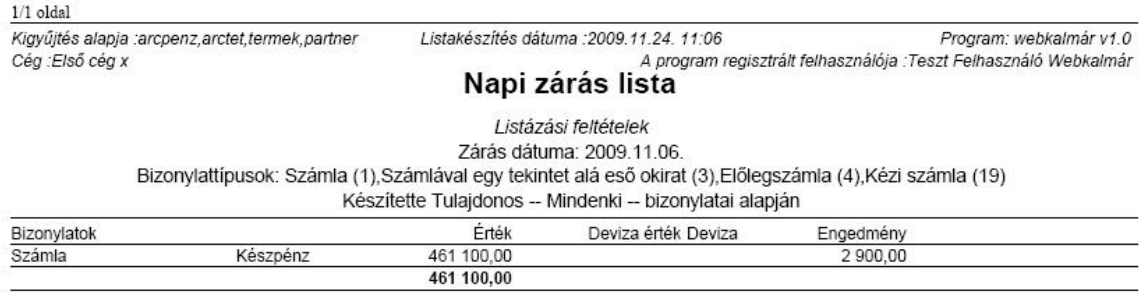